# **SIEMENS**

# **Model 3000+ Grade Crossing Predictor/Motion Sensor**

# **Field Manual**

**DOCUMENT NO. SIG-00-18-01**

**VERSION A.4 REVISED DECEMBER 2020 & APRIL 2021 PROPRIETARY INFORMATION**

<span id="page-0-0"></span>The material contained herein constitutes proprietary and confidential information, and is the intellectual property of Siemens Mobility, Inc., protected under United States patent, copyright and/or other laws and international treaty provisions. This information and the software it describes are for authorized use only, and may not be: (i) modified, translated, reverse engineered, decompiled, disassembled or used to create derivative works; (ii) copied or reproduced for any reason other than specific application needs; or (iii) rented, leased, lent, sublicensed, distributed, remarketed, or in any way transferred; without the prior written authorization of Siemens. This proprietary notice and any other associated labels may not be removed.

# **TRANSLATIONS**

<span id="page-0-1"></span>The manuals and product information of Siemens Mobility, Inc. are intended to be produced and read in English. Any translation of the manuals and product information are unofficial and can be imprecise and inaccurate in whole or in part. Siemens Mobility, Inc. does not warrant the accuracy, reliability, or timeliness of any information contained in any translation of manual or product information from its original official released version in English and shall not be liable for any losses caused by such reliance on the accuracy, reliability, or timeliness of such information. Any person or entity that relies on translated information does so at his or her own risk.

# **WARRANTY INFORMATION**

<span id="page-0-2"></span>Siemens Mobility, Inc. warranty policy is as stated in the current Terms and Conditions of Sale document. Warranty adjustments will not be allowed for products or components which have been subjected to abuse, alteration, improper handling or installation, or which have not been operated in accordance with Seller's instructions. Alteration or removal of any serial number or identification mark voids the warranty.

# **FCC RULES COMPLIANCE**

<span id="page-1-0"></span>The equipment covered in this manual has been tested and found to comply with the limits for a Class A digital device, pursuant to part 15 of the FCC Rules. These limits are designed to provide reasonable protection against harmful interference when the equipment is operated in a commercial environment. This equipment generates, uses, and can radiate radio frequency energy and, if not installed and used in accordance with the instruction manual, may cause harmful interference to radio communications. Operation of this equipment in a residential area is likely to cause harmful interference, in which case the user will be required to correct the interference at his/her own expense.

See back cover for contact information.

Copyright © 2018 - 2021 Siemens Mobility, Inc., All rights reserved.

# **Table of Contents**

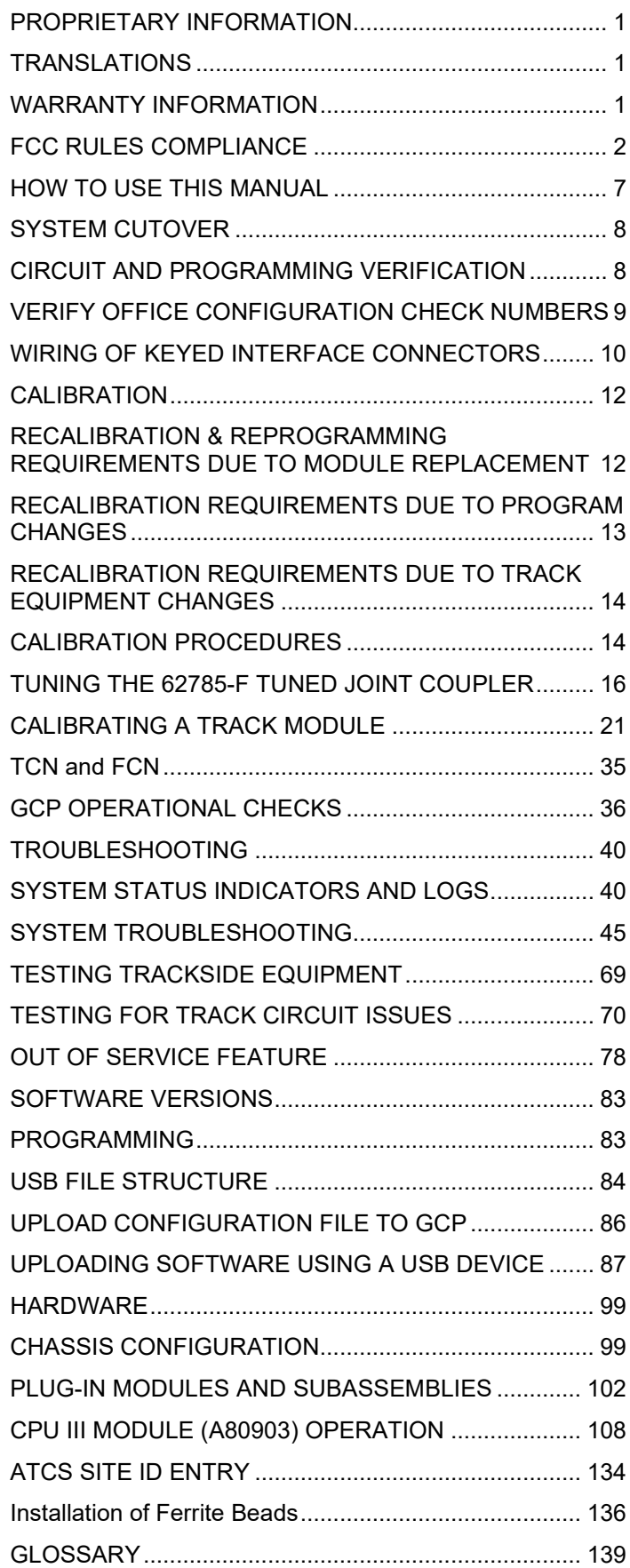

# **List of Figures**

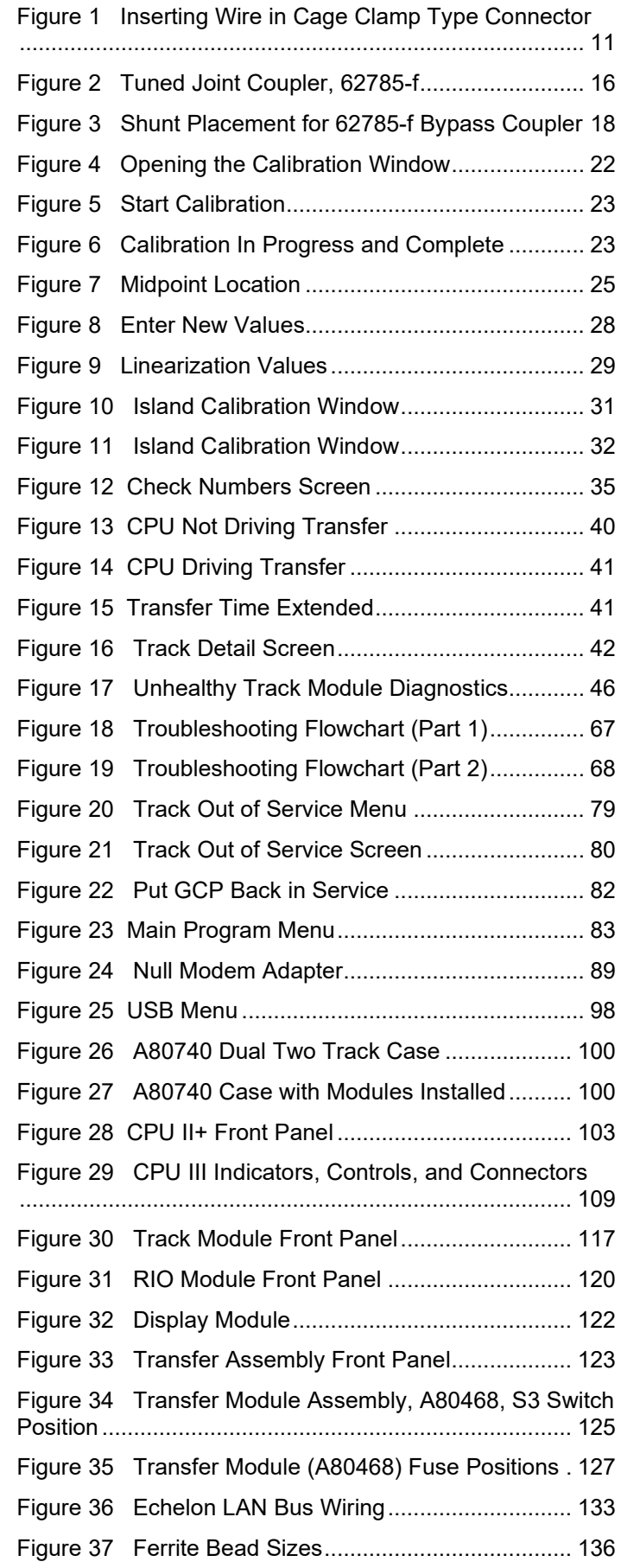

# **List of Tables**

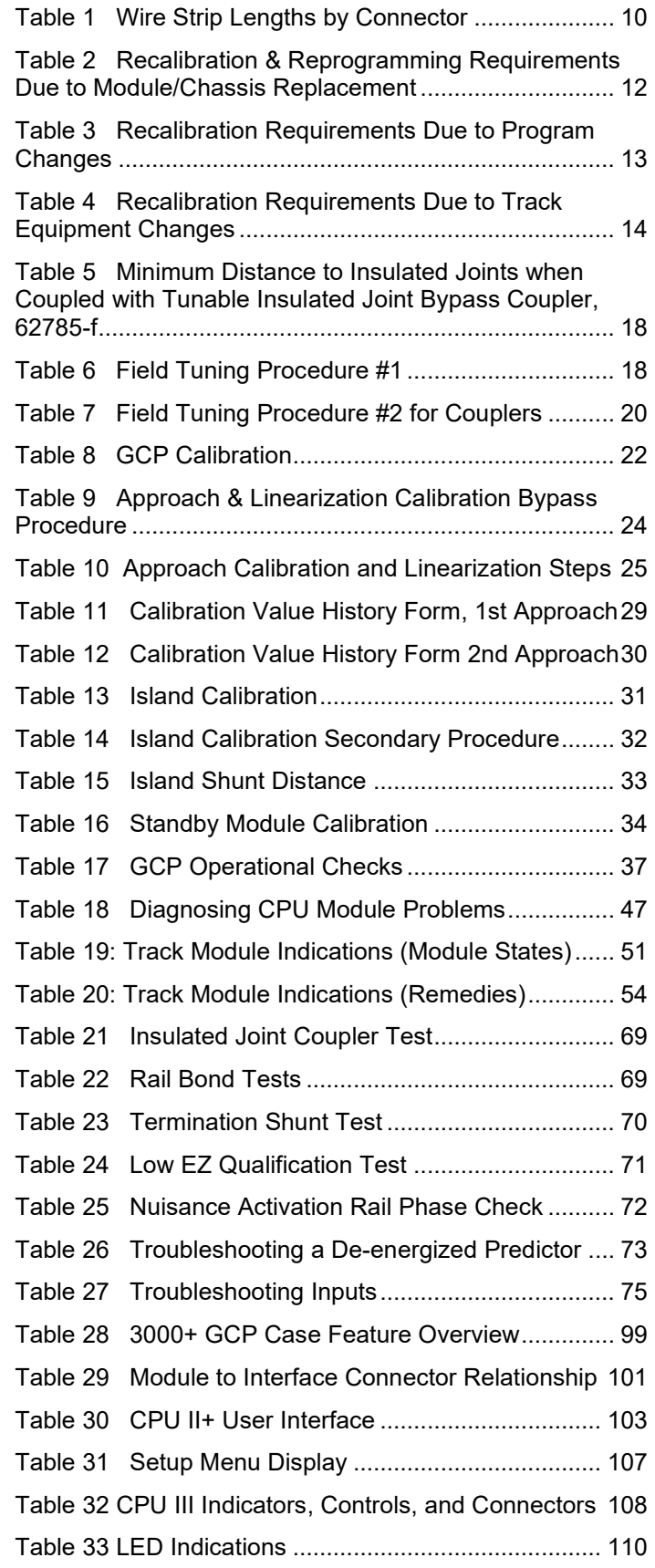

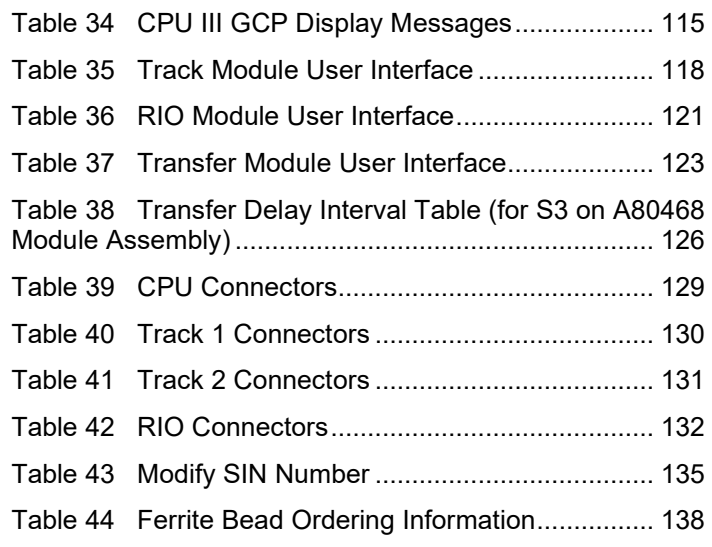

# <span id="page-6-0"></span>**HOW TO USE THIS MANUAL**

#### **General Information**

This handbook is intended to provide guidance to maintenance personnel on the following topics:

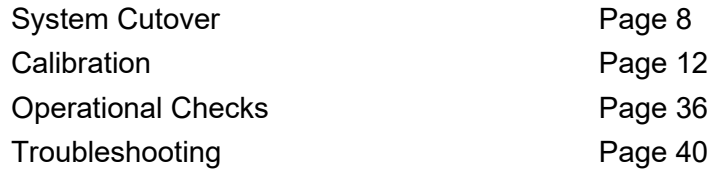

#### **WARNING**

**Railroads or agencies are responsible for ensuring only properly trained and authorized personnel have access to the model 3000+ gcp.**

**Warning devices may not operate as intended during installation, cutover, module change out, module software updates, reboot and calibration procedures. Take alternate means to warn vehicular traffic, pedestrians, and employees.**

**Before placing the model 3000+ GCP into service following installation, programming change, hardware changes, or wiring changes:**

- **Verify tracks are free of any and all track related issues.**
- **Verify the proper components are used, wired, and programmed as specified by the railroad's or agency's approved wiring/installation diagrams and procedures.**
- **Verify complete system operation as specified by the railroad's or agency's test procedures.**
- **Failure to follow these guidelines may lead to incorrect or unsafe operation of the track circuit.**

# <span id="page-7-0"></span>**SYSTEM CUTOVER**

# **NOTE**

This procedure does not supersede procedures of the maintaining railroad. This procedure is designed to supplement railroad procedures. In case of conflicts between procedures, the most restrictive procedure should govern.

#### **Model 3000+ GCP System Cutover Form**

The Model 3000+ GCP System Cutover Form, found in SIG-00-17-03 (Table 6-14), is used when installing, physically modifying, or after disarrangement of a Model 3000+ GCP.

#### **NOTE**

Modules may be removed and/or replaced from the case without removing power.

# <span id="page-7-1"></span>**CIRCUIT AND PROGRAMMING VERIFICATION**

Verify the Model 3000+ GCP modules shown on the circuit plans are properly inserted and secured into their appropriate slots (main/standby).

# **NOTE**

The Main and Standby modules do not require independent programming. Both sets of modules operate from the same stored application program.

# **STEP 1**

- Remove all connectors (green screw type and orange cage clamp) to the Model 3000+ GCP.
- Close battery buss to Model 3000+ GCP system case.
- Verify the voltage and polarity of the B and N wiring to the green plug connectors for the GCP.
- Insert only the green power plug connector above the CPU module and verify programming after system boots.
- If used, set the Model 3000+ GCP Transfer Timer Assembly 80468 timer transfer switch to MAIN.
- Review the program in the Model 3000+ GCP selecting **3) GCP Programming** and verify the programming via the Main Program Menu's submenus.
- Verify the programming per the approved site drawing, adding field measured parameters (approach, DAX offset and island distances, etc.).
- Scroll to **Program View**. Verify the OCCN against the site drawing and note the values on the System Cutover Form.
- Select **1) SITE Setup > 1 Site Configuration**. The Site Configuration screen appears.
- If required, enter any data needed so that all parameters match the approved site drawing.

# **STEP 2**

- If used, verify the Echelon LAN wiring and termination is in place.
- Before connecting power to other GCP connectors, verify wiring to Model 3000+ GCP system, case wiring, wiring to surge panels, track, warning devices, and cable circuits to other locations.
- Connect track cable at house termination points.
- Connect other cable circuits at house termination points.

#### **WARNING**

**Take adequate precautions to warn any pedestrians, personnel, trains, and vehicles in the area until proper system operation is verified.**

#### **STEP 3**

The wiring to loads must be applied in the following sequence to avoid damage:

- Verify battery polarity on green power plugs and orange input plug connector(s).
- Connect warning device wiring and cables at house termination points.
- Connect all other connectors to Model 3000+ GCP system.
- Connect all other electronic equipment to the battery busses.

# <span id="page-8-0"></span>**VERIFY OFFICE CONFIGURATION CHECK NUMBERS**

There are two methods to validate that the Office Configuration Check Number is per the circuit plan, either:

- Scroll to **Program View**
- Review the numbers presented in **1) Site Configuration**
- Or from the **System View** screen, scroll left to the **Diags and Reports** screen
- When the **Diags and Reports** screen opens, select **3) Check Numbers**

This completes the Model 3000+ system check out procedure.

9

SIG-00-18-01 REVISED DECEMBER 2020 & Version: A.4

# <span id="page-9-0"></span>**WIRING OF KEYED INTERFACE CONNECTORS**

#### **WARNING**

**Incorrect wiring and installation will lead to unsafe functioning of the GCP. The user must follow correct installation procedures and perform installation testing to correctness of the wiring and system programming parameters before placing the GCP in service.**

#### **External Wiring Connectors and Wire Size**

All external wiring to a Model 3000+ GCP Assembly is by means of plug-in connectors.

The orange cage-clamp connectors for the signal circuits should use 16 to 12 AWG wire.

The orange cage-clamp connector for the Echelon Lon Talk should use communication grade twisted wires of at least 20 AWG.

The green Screw-Lock connectors for the CPU should use 10 AWG wire.

#### **Wire Preparation**

Strip insulation from the end of the wire as indicated in [Figure 1.](#page-10-0)

<span id="page-9-1"></span>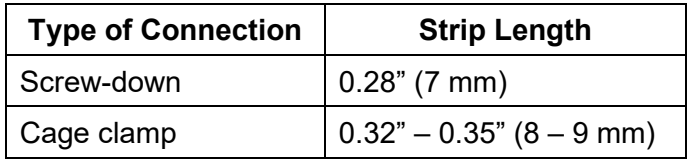

#### **Table 1 Wire Strip Lengths by Connector**

It is recommended that a stripping tool be used which allows the strip length to be set accurately. The addition of ferrules is not required. Prepare all wires in this fashion.

# **Wire Insertion**

For screw-down type connectors:

- Insert stripped end of a wire into the wire receptor of the connector until it stops.
- Verify that no portion of the wire insulation is in contact with the wire receptor.
- Tighten screw to a torque of 4.5 inch pounds (0.5 – 0.6 Nm). (About the same tightness as required when tightening a signal terminal nut.)
- Pull on wire to determine that it does not move within the connector. (Pull with about the same amount of force as when tightening boot laces.)

- If a wire is suspected of moving when pulled, remove the wire and run the wire receptor through its full range of motion. Repeat the above steps for this wire.
- Repeat the above steps for each wire being attached to the connector.

If any wire receptor fails to hold the wire securely, replace the screw-type connector with an appropriate cage-clamp style connector.

Wires are secured to the cage-clamp connector as follows:

- 1. Place a flat bladed screwdriver in the rectangular slot in the connector next to the wire receptor (see [Figure 1\)](#page-10-0)
- 2. Use a screwdriver blade 0.10 in. wide and 0.020 in. thick (2.5mm x 0.5mm)
- 3. Lever the wire cage clamp open by pressing straight down on the screwdriver
- 4. Insert the stripped end of a wire into the fullyopen wire receptor until it stops
- 5. Hold the wire in place and release the screwdriver blade pressure
- 6. The wire receptor closes on the stripped end of the wire

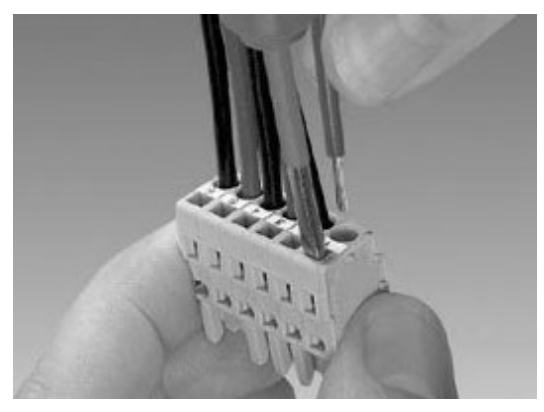

<span id="page-10-0"></span>**Figure 1 Inserting Wire in Cage Clamp Type Connector**

# **CAUTION**

Use the correct screwdriver size to prevent damage to the connector.

# **NOTE**

The recommended flat-bladed screwdriver blade size is 0.10" wide, 0.020" thick (2.5mm x 0.5mm).

SIG-00-18-01 REVISED DECEMBER 2020 & Version: A.4

# <span id="page-11-0"></span>**CALIBRATION**

The Model 3000+ GCP is programmed through the use of the A80485-1 Display or by the Web User Interface (Web U/I).

Model 3000+ GCP System Calibration consists of GCP Calibration and System Checkout.

#### **WARNING**

**If island status is changed from no to internal, island recalibration may be required.**

#### **NOTE**

If the CPU module MCF or the Track Module MEF is changed, requisite programming and recalibration will be required.

# <span id="page-11-1"></span>**RECALIBRATION & REPROGRAMMING REQUIREMENTS DUE TO MODULE REPLACEMENT**

The recalibration requirements due to the replacement of a module are shown in the following table.

#### <span id="page-11-2"></span>**Table 2 Recalibration & Reprogramming Requirements Due to Module/Chassis Replacement**

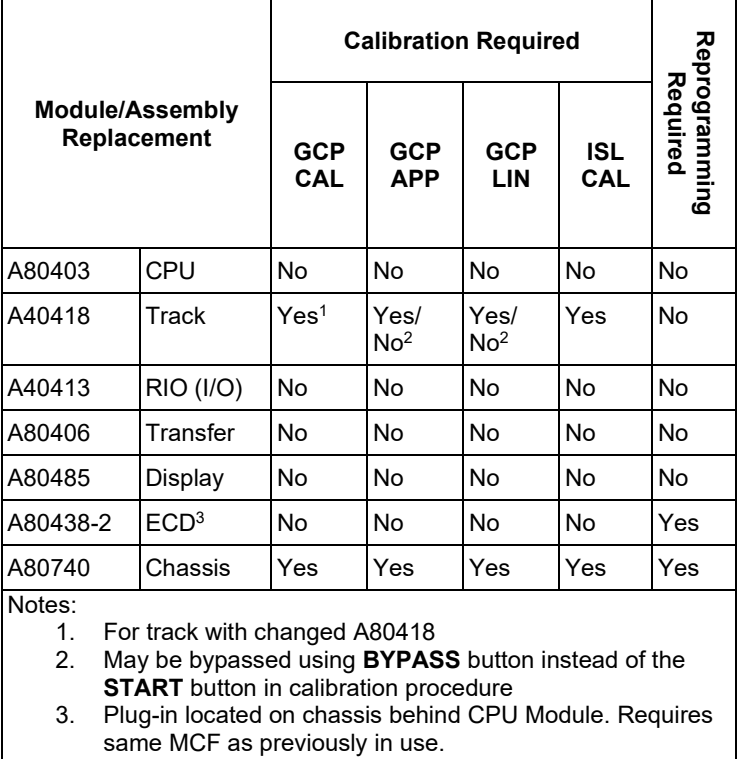

# <span id="page-12-0"></span>**RECALIBRATION REQUIREMENTS DUE TO PROGRAM CHANGES**

The GCP program changes that require track recalibration are indicated in the following table.

#### <span id="page-12-2"></span>**Table 3 Recalibration Requirements Due to Program Changes**

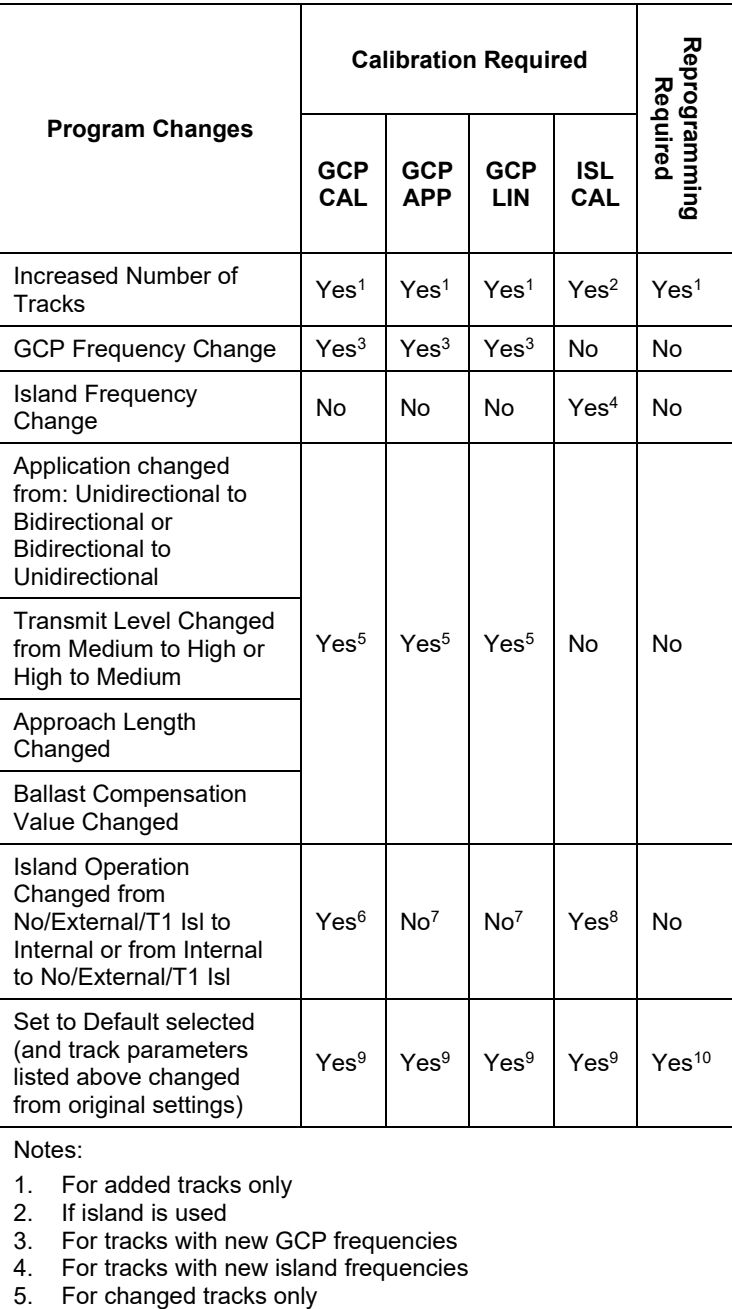

- 
- 6. If EZ varies more than 2
- 7. Can be bypassed 8. If changed to internal
- 9. For all tracks
- 10. Complete reprogramming required

# <span id="page-12-1"></span>**RECALIBRATION REQUIREMENTS DUE TO**

SIG-00-18-01 REVISED DECEMBER 2020 & Version: A.4

# **TRACK EQUIPMENT CHANGES**

Changes made to the existing track equipment that require track recalibration are shown in the following table.

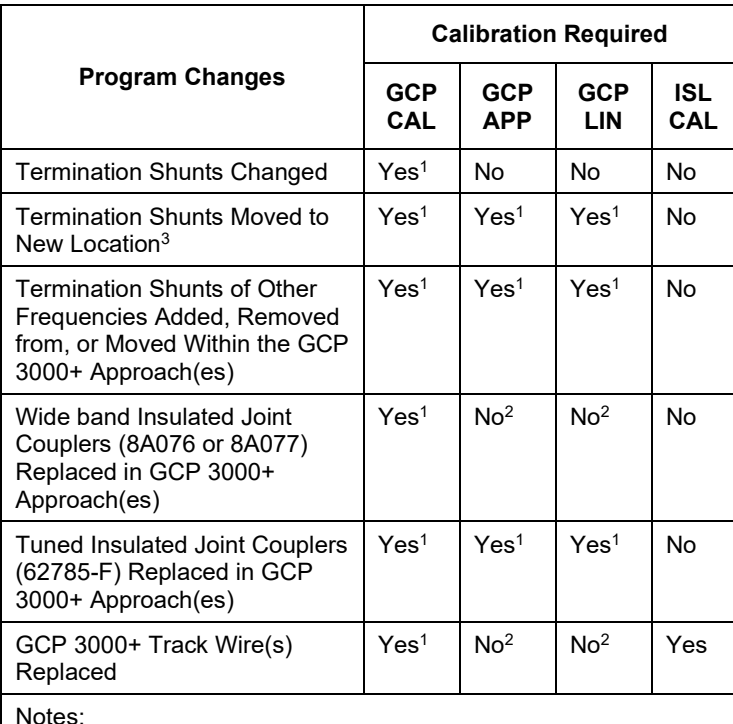

#### <span id="page-13-1"></span>**Table 4 Recalibration Requirements Due to Track Equipment Changes**

Notes:

1. For changed tracks only.

- 2. Calibration can be bypassed.
- 3. Approach distance in the Program menu must be changed to reflect the new approach distance prior to the start of track calibration. Otherwise, the system will prompt for recalibration.

# <span id="page-13-0"></span>**CALIBRATION PROCEDURES**

# **WARNING**

**GCP tracks must be verified to be free of any and all track-related issues prior to being placed in service. Any track-related issues that are identified must be corrected and verified to be correct prior to final calibration and linearization.**

#### **NOTE**

If the outlined procedures fail, they should be repeated once. If the error repeats, refer to the Troubleshooting section.

GCP Calibration is divided into the following automated procedures:

- GCP Calibration (GCP CAL)
- Approach Distance Calibration (APP CAL)
- Approach Linearization (LIN CAL)
- Island Calibration (ISL CAL)

GCP Calibration may also include the following manual procedure:

• Tuning the Tuned Joint Coupler (TJC)

#### **WARNING**

**The approach and linearization procedures require the recording of the computed approach distances in feet (not the EZ value).**

**When editing the computed approach distances, enter the value in feet (not the EZ value).**

**Failure to enter distances in feet may result in shorter warning times than intended.**

**Perform the following tuning procedures on the tuned joint coupler prior to beginning the linearization process.**

# <span id="page-15-0"></span>**TUNING THE 62785-F TUNED JOINT COUPLER**

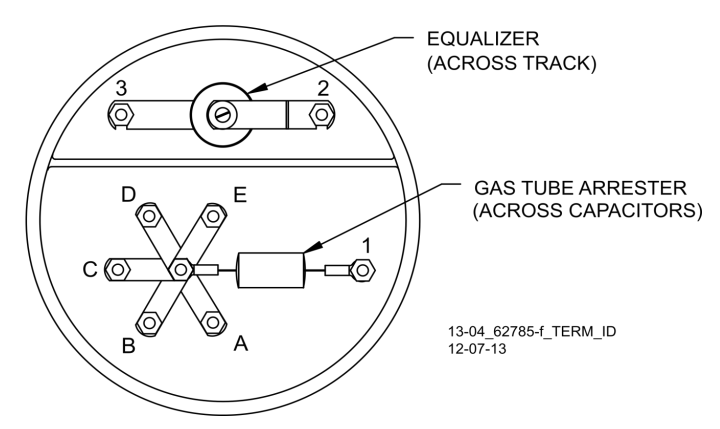

**Figure 2 Tuned Joint Coupler, 62785-f**

<span id="page-15-1"></span>The Tunable Insulated Joint Bypass Coupler, 62785-f is the only tuned bypass coupler to be used with the Model 3000+ GCP for bypassing insulated joints in DC coded track. The 62785-f Coupler is available in standard Siemens frequencies of 156 Hz through 970 Hz.

# **WARNING**

**Insulated joint bypass couplers, 62531-f and 62631-f, must not be used with the model 3000+ GCP.**

**When the model 3000+ GCP is programmed as a predictor, the 62785-f coupler cannot be used to bypass insulated joints within the inner two-thirds of an approach, except as specified in [Table 5](#page-17-1)**

**The tuned joint coupler must be tuned prior to performing setup for approach length and linearization procedures during the track calibration process.**

**Only 62785-f tuned bypass couplers may be used to bypass insulated joints in coded dc track circuits.**

The application guidelines for Tunable Insulated Joint Bypass Coupler, 62785-f when used only with the Model 3000+ GCP have been expanded as follows:

- In DC coded track circuits, the insulated joints within an approach may be bypassed using the Siemens 62785-f Tunable Insulated Joint Bypass Coupler, provided the minimum distances specified in [Table 5](#page-17-1) are observed.
- The 62785-f Coupler must be field-tuned to pass the Model 3000+ GCP operating frequency (f)

around insulated joints in DC or coded DC track circuits.

- Field tuning of the Coupler enables precise frequency adjustment for track and joint parameters.
- The Coupler must be located within 10 feet of the insulated joints that it is coupling.
- The minimum distance to the insulated joints is generally a function of the Model 3000+ GCP operating frequency; i.e., the lower the operating frequency, the longer the minimum distance.

Two sets of insulated joints may be coupled in any single approach, provided the minimum operating distances specified in [Table 5](#page-17-1) are observed.

[Table 5](#page-17-1) indicates the minimum operating distances (in feet) to the first and second set of insulated joints that are coupled with 62785-f couplers for model 3000+ GCP operation.

#### **WARNING**

**Ensure that a standard AREMA nut is tightened securely against each gold nut on terminals a through e, including the terminals that are not tightened down.**

# **NOTE**

While field turning the 62785-f Bypass Coupler, tightening the nut on terminal E produces maximum change in EZ value. Tightening the nut on terminal A produces minimum change.

The 62785-f Coupler is tuned by means of five standard AREMA binding posts which are labeled A through E (see [Figure 3\)](#page-17-0) and equipped with a special gold AREMA adjustment nut.

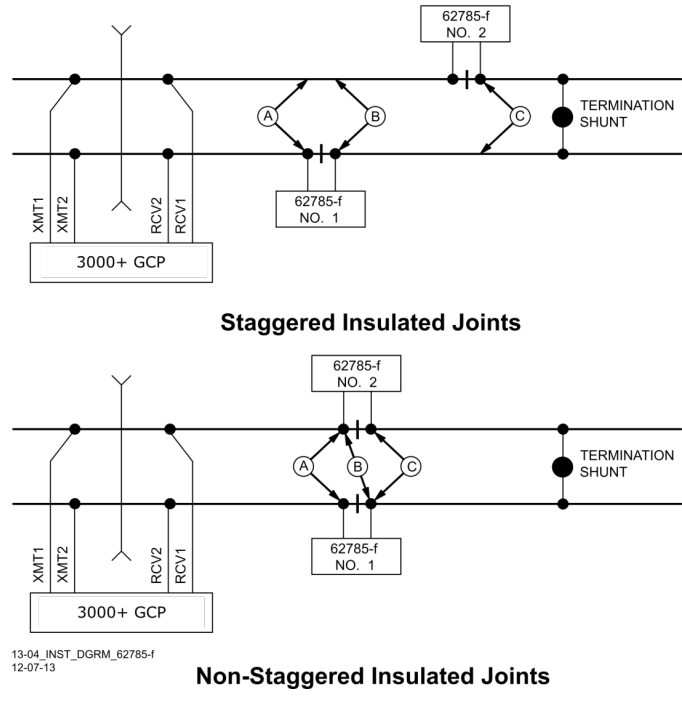

<span id="page-17-0"></span>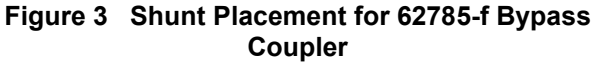

#### <span id="page-17-1"></span>**Table 5 Minimum Distance to Insulated Joints when Coupled with Tunable Insulated Joint Bypass Coupler, 62785-f**

| <b>FREQUENCY</b><br>(HZ)                                          | <b>MINIMUM</b><br><b>DISTANCE TO</b><br><b>FIRST SET OF</b><br><b>INSULATED</b><br><b>JOINTS (FEET)</b> | <b>MINIMUM</b><br><b>DISTANCE TO</b><br><b>SECOND SET OF</b><br><b>INSULATED JOINTS</b><br>(FEET) |
|-------------------------------------------------------------------|----------------------------------------------------------------------------------------------------|---------------------------------------------------------------------------------------------------|
| 86                                                                | N/A                                                                                                    | N/A                                                                                               |
| 114                                                               | N/A                                                                                                    | N/A                                                                                               |
| $151 - 211$                                                       | 1500/458                                                                                                | 2200/671                                                                                          |
| $212 - 348$                                                       | 1000/305                                                                                                | 1400/427                                                                                          |
| $349 - 560$                                                       | 700/214                                                                                                 | 1000/305                                                                                          |
| $561 - 790$                                                       | 500/153                                                                                                 | 800/244                                                                                           |
| $791 - 979$                                                       | 400/122                                                                                                 | 700/214                                                                                           |
| *Distance applies to insulated joints located on the same side of |                                                                                                    |                                                                                                   |

**Table 6 Field Tuning Procedure #1**

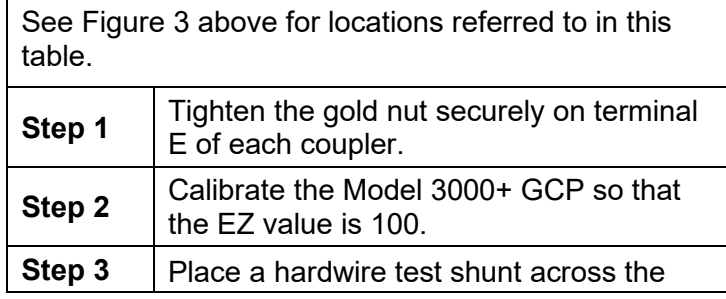

18

<span id="page-17-2"></span>the crossing.

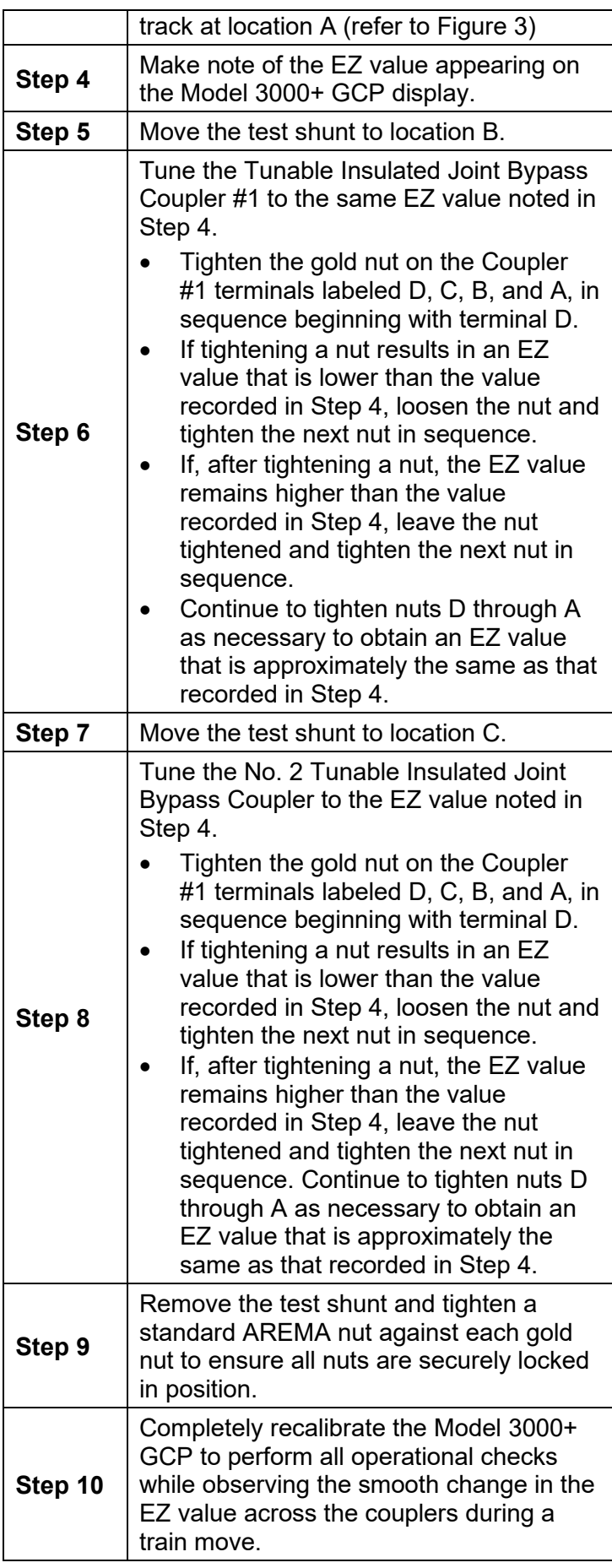

SIG-00-18-01 REVISED DECEMBER 2020 & Version: A.4

#### **WARNING**

**Ensure that a standard AREMA nut is tightened securely against each gold nut on terminals A through E, including the terminals that are not tightened down.**

#### <span id="page-19-0"></span>**Table 7 Field Tuning Procedure #2 for Couplers**

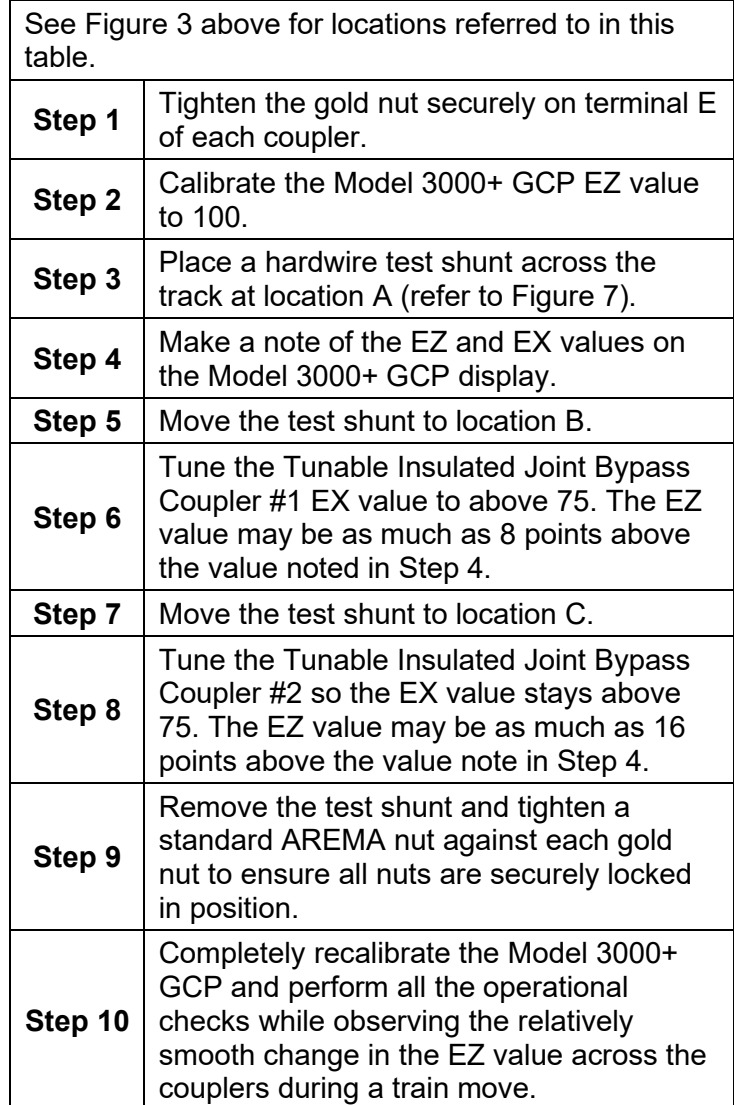

#### <span id="page-20-0"></span>**CALIBRATING A TRACK MODULE**

#### **WARNING**

**Do not recalibrate if an in-service track suddenly has a large jump in EZ or high signal error. The cause may be a track, bond, coupler or shunt related problem which must be investigated and corrected before considering recalibration. Before starting calibration, ensure that track bonding is good, that all termination shunts, insulated joint**  and **track devices are installed and that no trains are in the GCP approaches.**

#### **NOTE**

During approach calibration of the Model 3000+ GCP, when the island is de-energized, the EX value is locked to 100. During a new installation, an upgrade, or a Track Card replacement, with the EX locked at 100, the EZ may appear abnormally low. Once the island is energized, the EX unlocks and the EX and EZ display actual approach values based upon field conditions. The island for a given track module does not necessarily have to be on that particular module (or any module if an external island), depending upon circuit arrangement.

Track Module calibration is required if the Display's Track Detail screen depicts:

- GCP Calib Req
- Island Calib Req

Calibration screens depict:

- GCP Calib Req
- Approach Calib Req
- Linearization Calib Req
- Island Calib Req

During calibration, the Track Module 4-character display shows one of the following:

- GCAL GCP Calibration in process
- GAPP Approach Calibration in process
- GLIN Linearization Calibration in process
- ICAL Island Calibration in process

The Calibration screen indicates which calibrations are required with an empty box in each calibration

21

SIG-00-18-01 REVISED DECEMBER 2020 & Version: A.4

select button. A check mark is displayed in the box when the indicated calibration is complete.

**Table 8 GCP Calibration**

<span id="page-21-1"></span><span id="page-21-0"></span>

| Step 1                                                                                                    | If transfer module A80468 is present, set<br>the transfer switch to MAIN.                                                                                 |  |  |  |
|----------------------------------------------------------------------------------------------------|----------------------------------------------------------------------------------------------------|--|--|--|
| Step 2                                                                                                    | If a 60 or 100 Hz Cab Signal is in use,<br>turn it off at this time.                                                                                      |  |  |  |
| Step 3                                                                                                    | From the System View menu, select the<br>track to calibrate, i.e. 1 or 2 by entering<br>that number on the keypad. The menu<br>only shows enabled tracks. |  |  |  |
| <b>System View</b><br>$\mathbf{r}$<br>юĆ<br>Diags<br><b>MPH</b><br><b>ISL</b><br>EZ<br>EX<br>Trk<br>GCP<br>Cal<br>Req<br>CReq<br>$\mathbf{1}$<br>m<br>$\sqrt{2}$<br>0<br>0<br>0<br>Down<br>m<br><b>TRK2</b><br><b>RIO</b><br>EVT REC<br>TRK1<br>COMMS<br><b>COMMS</b><br><b>COMMS</b><br>COMMS<br>GCP RLY DAX A DAX B DAX C DAX D<br><b>Track 1 Options</b><br>юÉ<br>Diag<br><b>Detail View</b><br>Diagnostics <sup>1</sup><br><u>। 2 র</u><br>Calibration<br>Out Of Service |                                                                                                    |  |  |  |
| <b>Figure 4 Opening the Calibration Window</b>                                                                                                    |                                                                                                    |  |  |  |
| From the Track Options menu, select 3)<br><b>Calibration</b> (See above).<br>The Track "N" Window appears, depicting<br>the Calibration status of:<br>GCP, along with EZ and EX values<br>Approach, along with Computed<br><b>Distance</b><br>Step 4<br>Linearization, along with Linearization<br>Steps<br>Island, along with Island Status and Z<br>Level<br>If Calib Req appears on any of the above<br>lines, calibration is required.                                   |                                                                                                    |  |  |  |

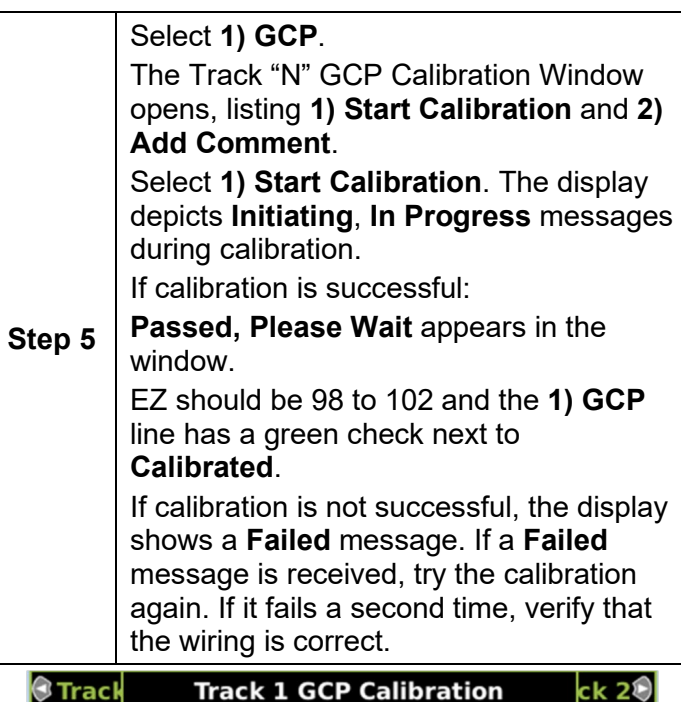

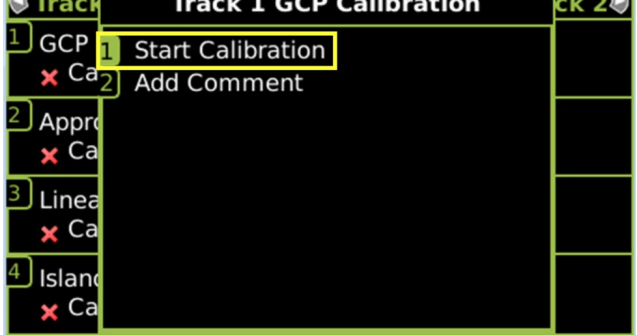

**Figure 5 Start Calibration**

<span id="page-22-0"></span>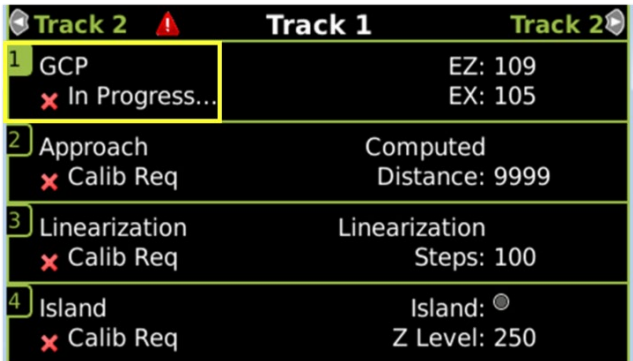

# <span id="page-22-1"></span>**Figure 6 Calibration In Progress and Complete**

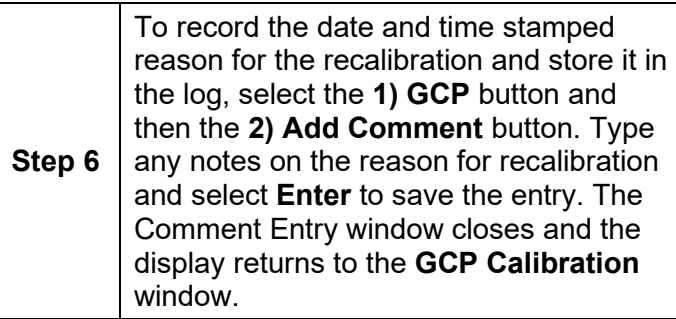

23

SIG-00-18-01 REVISED DECEMBER 2020 & Version: A.4

**Step 7** If the cab signal was turned off in Step 2, turn it on.

The linearization procedure compensates for lumped loads in the Model 3000+ GCP approach that can affect the linearity of EZ over the length of the approach as a train approaches the crossing. The linearization is essential to improving warning time accuracy. Linearization may be affected by: narrow band shunts in other frequencies, which may occur when other GCP approaches overlap the GCP approach circuit; other track equipment in the GCP approach such as audio frequency, overlay track circuits, coded track circuits, etc.; and missing or incorrect track battery chokes.

#### **WARNING**

**Use the following bypass procedure only if the current computed approach distance and linearization values are known to be correct.**

# **NOTE**

If an in-service 3000+ GCP requires only that the GCP Calibration procedure be performed, the BYPASS procedure must be completed for both Approach and Linearization.

#### <span id="page-23-0"></span>**Table 9 Approach & Linearization Calibration Bypass Procedure**

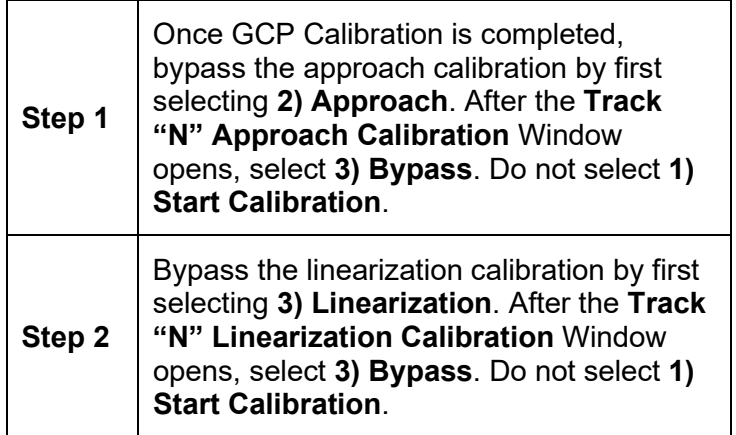

# **WARNING**

**The approach and linearization procedures require the recording of the computed approach distances in feet (not the EZ value). Failure to enter distances in feet may result in** 

#### **shorter warning times than intended.**

# **NOTE**

Calibration Distance and Linearization Steps values are site historical data and must be recorded as specified in [Table 11](#page-28-1) and [Table 12](#page-29-0) in this manual as well as in SIG-00-17-03 Table 6-14 on both the History Card and the Site Cutover form.

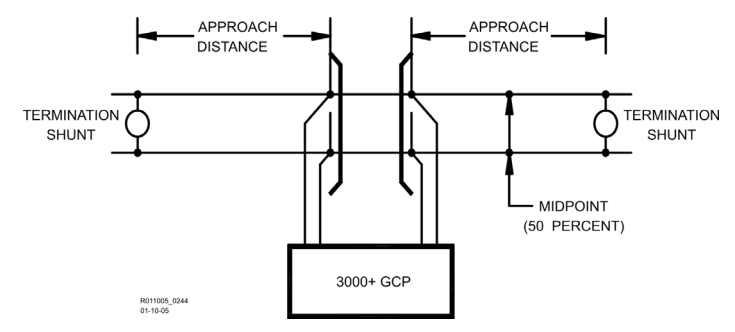

**Figure 7 Midpoint Location**

#### <span id="page-24-1"></span><span id="page-24-0"></span>**Table 10 Approach Calibration and Linearization Steps**

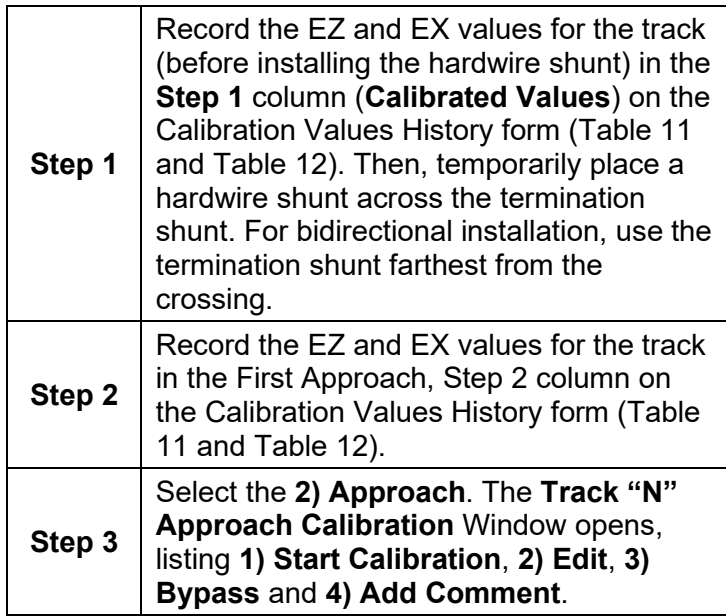

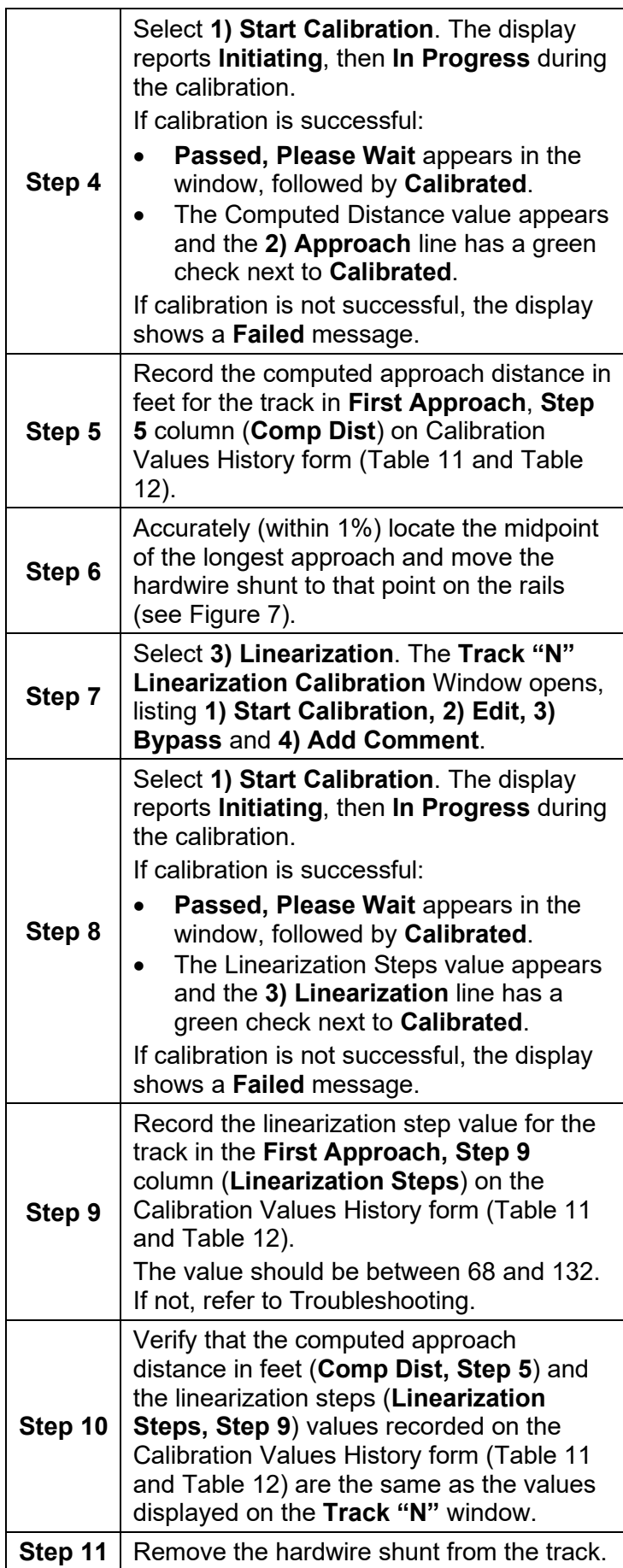

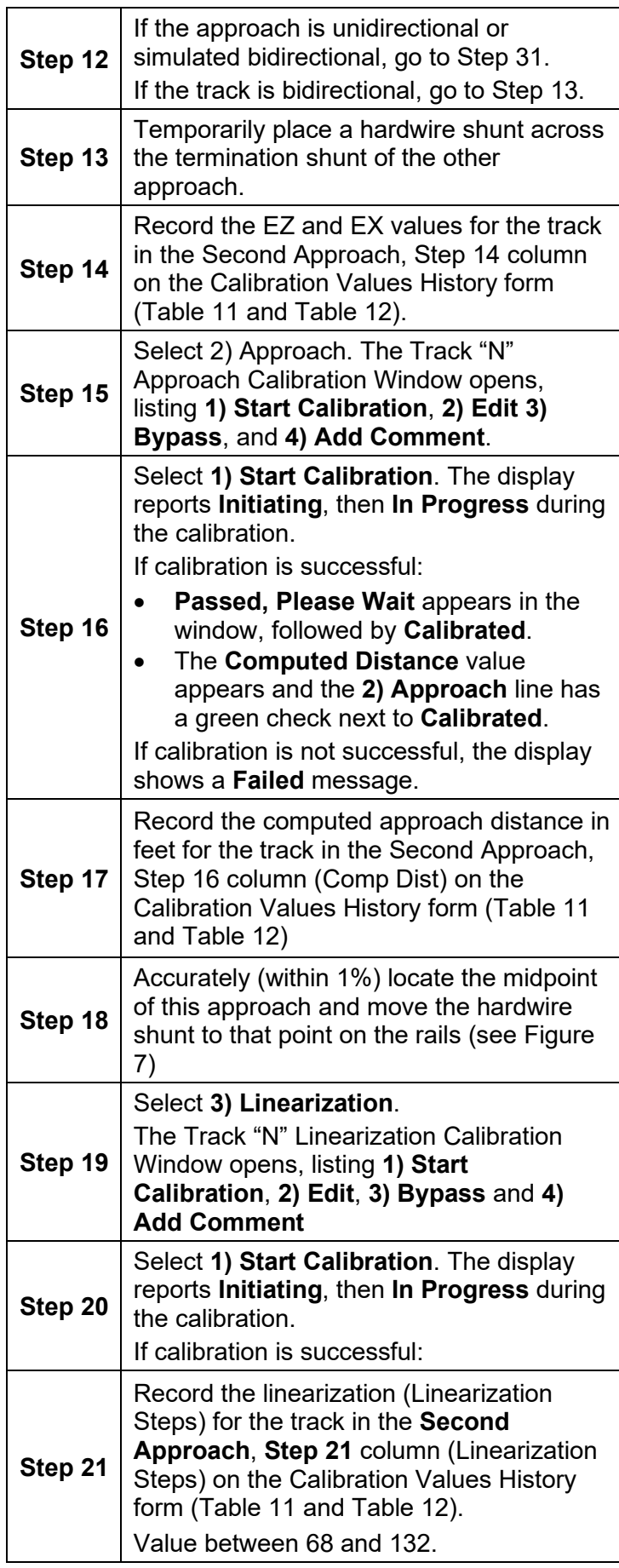

SIG-00-18-01 REVISED DECEMBER 2020 & Version: A.4

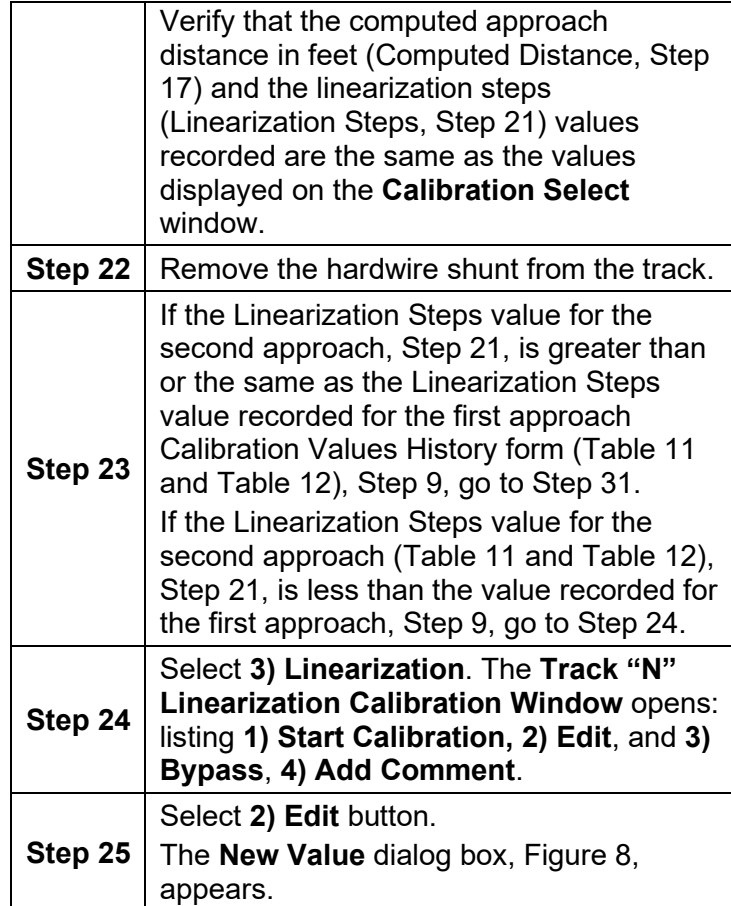

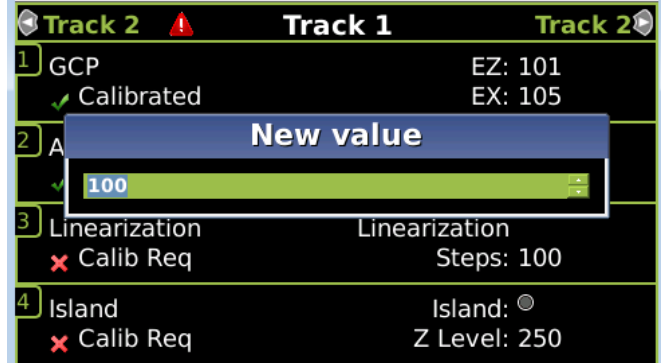

# **Figure 8 Enter New Values**

<span id="page-27-0"></span>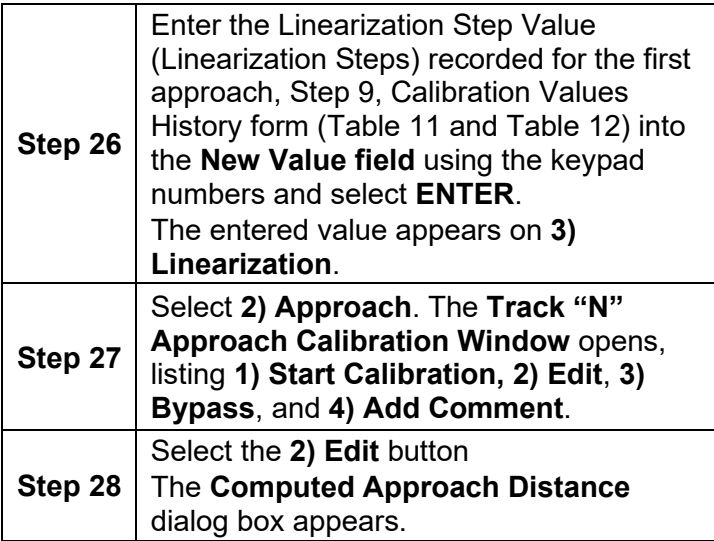

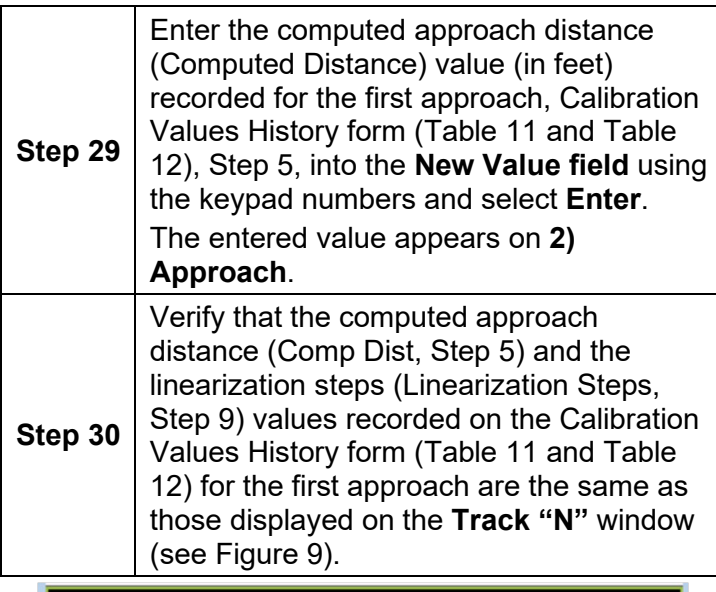

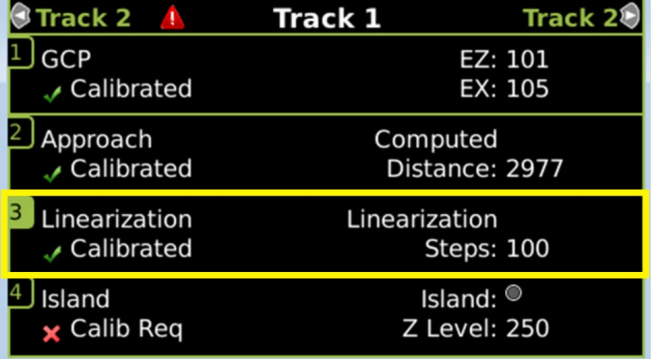

# **Figure 9 Linearization Values**

<span id="page-28-0"></span>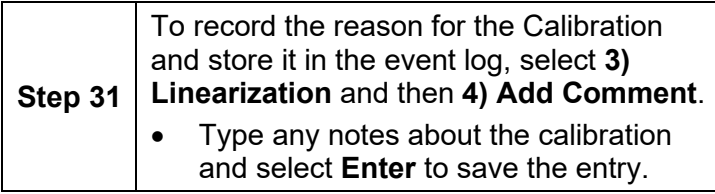

#### <span id="page-28-1"></span>**Table 11 Calibration Value History Form, 1st Approach**

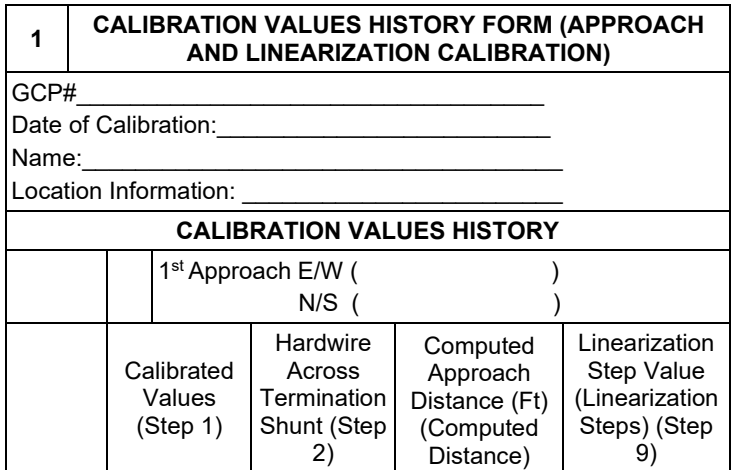

SIG-00-18-01 REVISED DECEMBER 2020 & Version: A.4

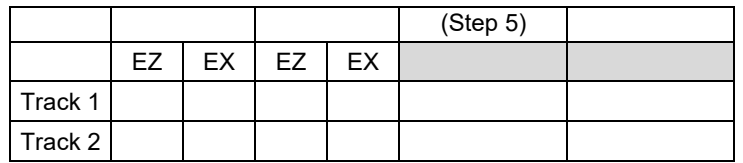

#### <span id="page-29-0"></span>**Table 12 Calibration Value History Form 2nd Approach**

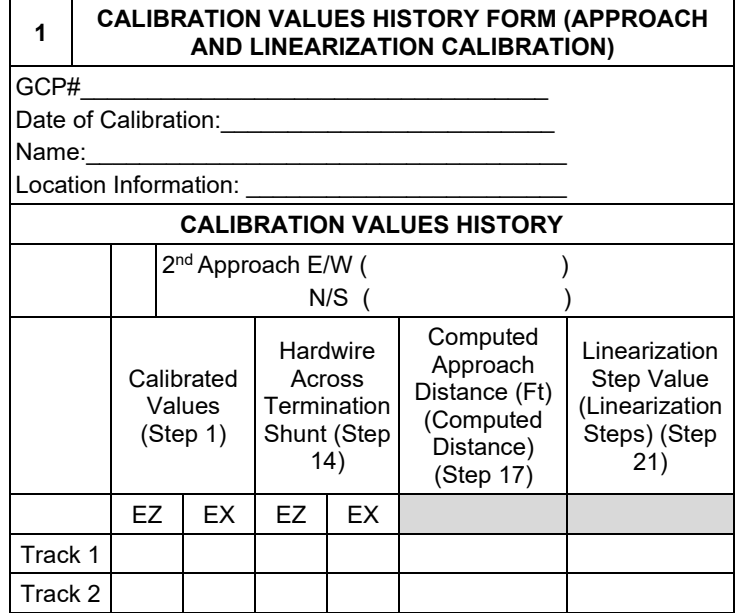

# **NOTE**

This completes Approach and Linearization Calibration. If the system includes an internal island, proceed to Island Calibration (Island). If not, proceed to.

The island can be calibrated to respond to a shunting sensitivity of 0.12, 0.3, 0.4, or 0.5 ohms. A hardwire shunt is used for calibration.

#### **NOTE**

Island track circuit calibration is generally performed using 0.12 ohm shunting sensitivity. In an area where poor shunting is experienced or anticipated, a minimum of 0.3 ohm shunting sensitivity is recommended.

<span id="page-29-1"></span>In areas of passenger operation, a minimum of 0.3 ohm shunting sensitivity is recommended.

#### **Table 13 Island Calibration**

<span id="page-30-1"></span>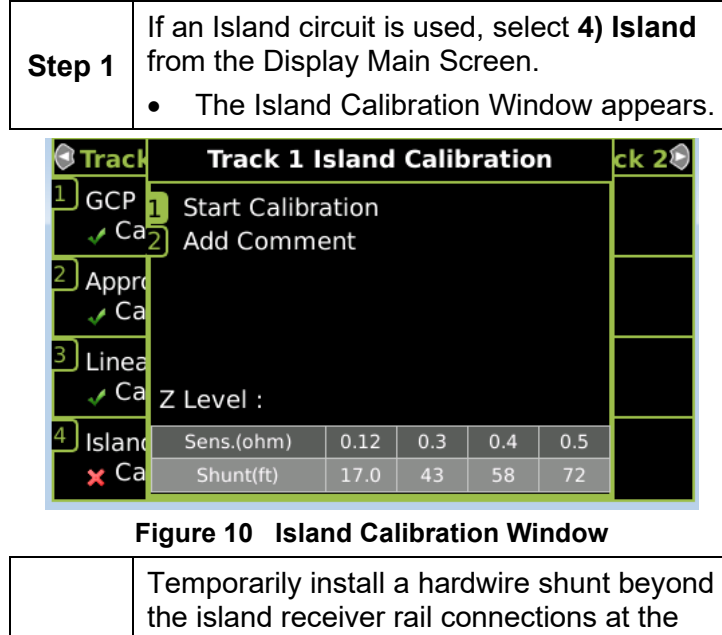

<span id="page-30-0"></span>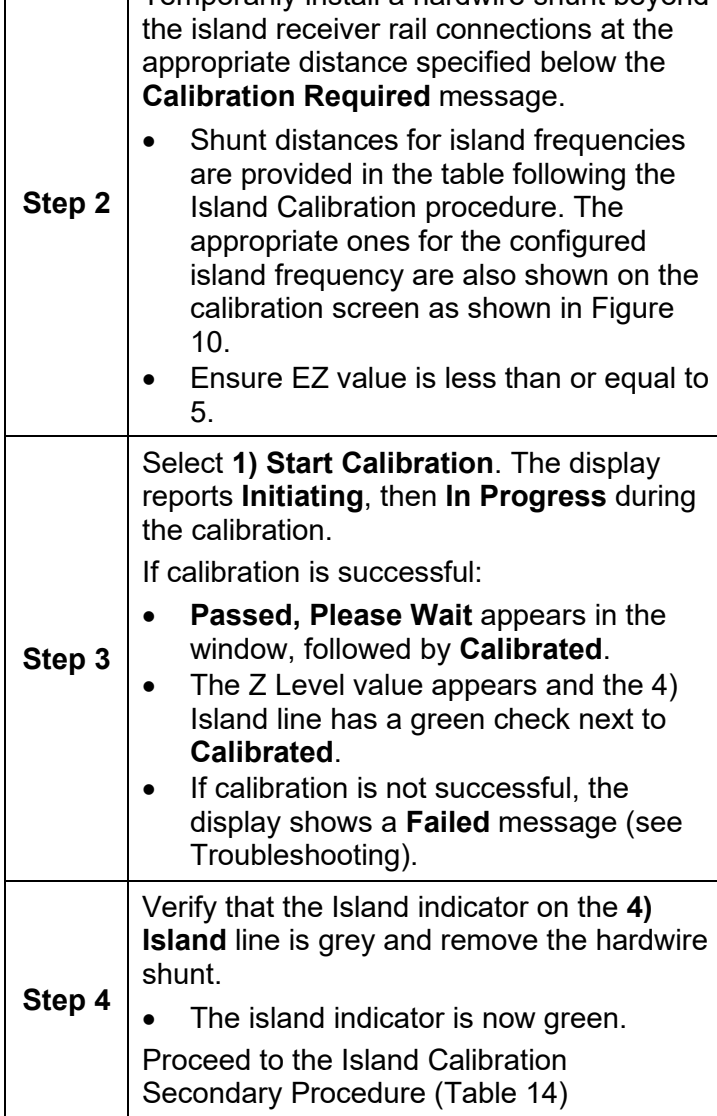

# <span id="page-31-1"></span>**Table 14 Island Calibration Secondary Procedure**

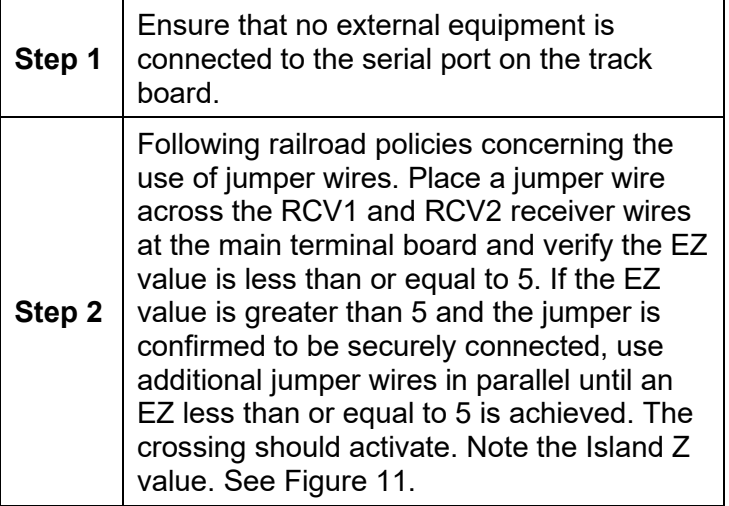

| Track 2 $\sqrt{2}$<br>Track 1 | Track 2 <sup>®</sup> |
|-------------------------------|----------------------|
| <b>GCP</b>                    | EZ: 1                |
| Calibrated                    | EX: 105              |
| Approach                      | Computed             |
| Calibrated                    | Distance: 2977       |
| Linearization                 | Linearization        |
| Calibrated                    | <b>Steps: 100</b>    |
| Island                        | Island: $°$          |
| Calibrated                    | Z Level: 5           |

**Figure 11 Island Calibration Window**

<span id="page-31-0"></span>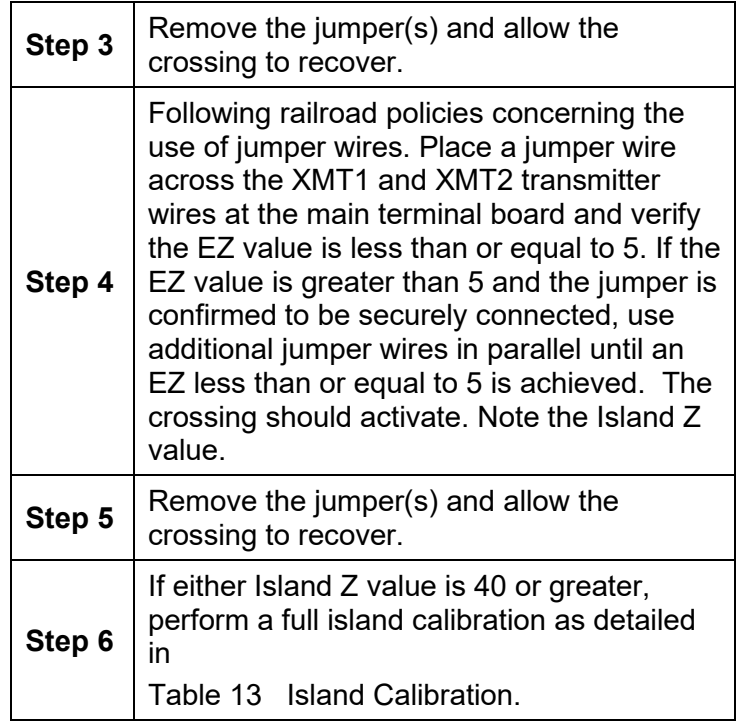

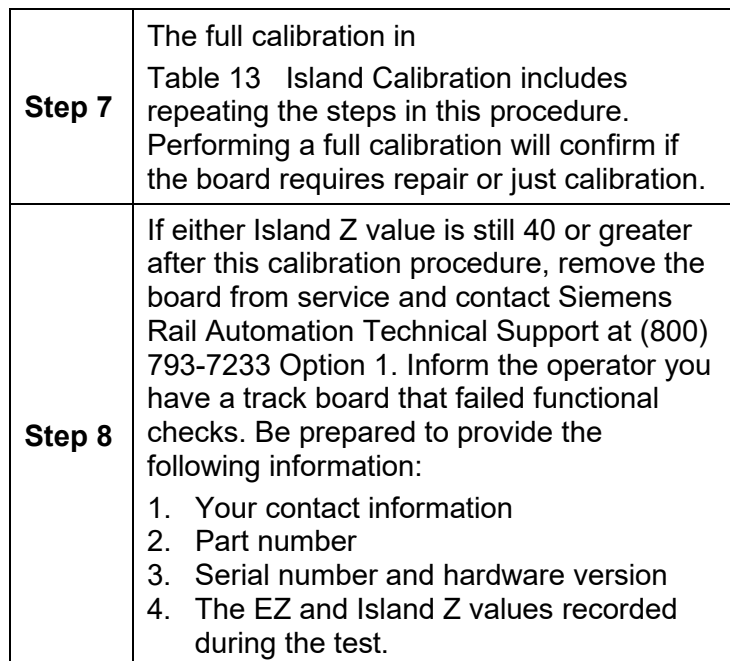

When GCP approach, linearization, and island calibrations are complete for each remaining MAIN side Track Module installed, do the following:

• If a **Standby** set of modules is present, go to Standby Modules Calibration.

<span id="page-32-0"></span>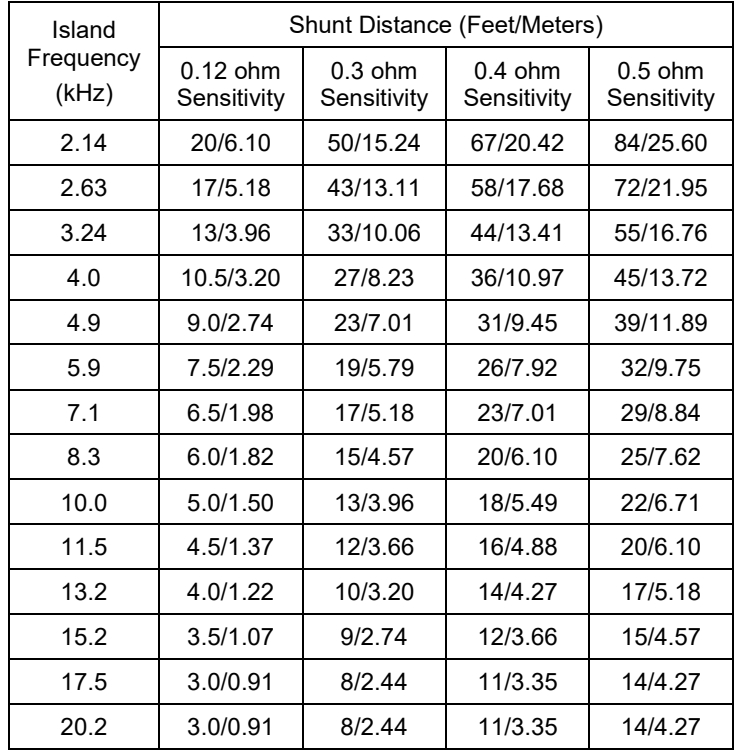

#### **Table 15 Island Shunt Distance**

SIG-00-18-01 REVISED DECEMBER 2020 & Version: A.4

# **Table 16 Standby Module Calibration**

<span id="page-33-0"></span>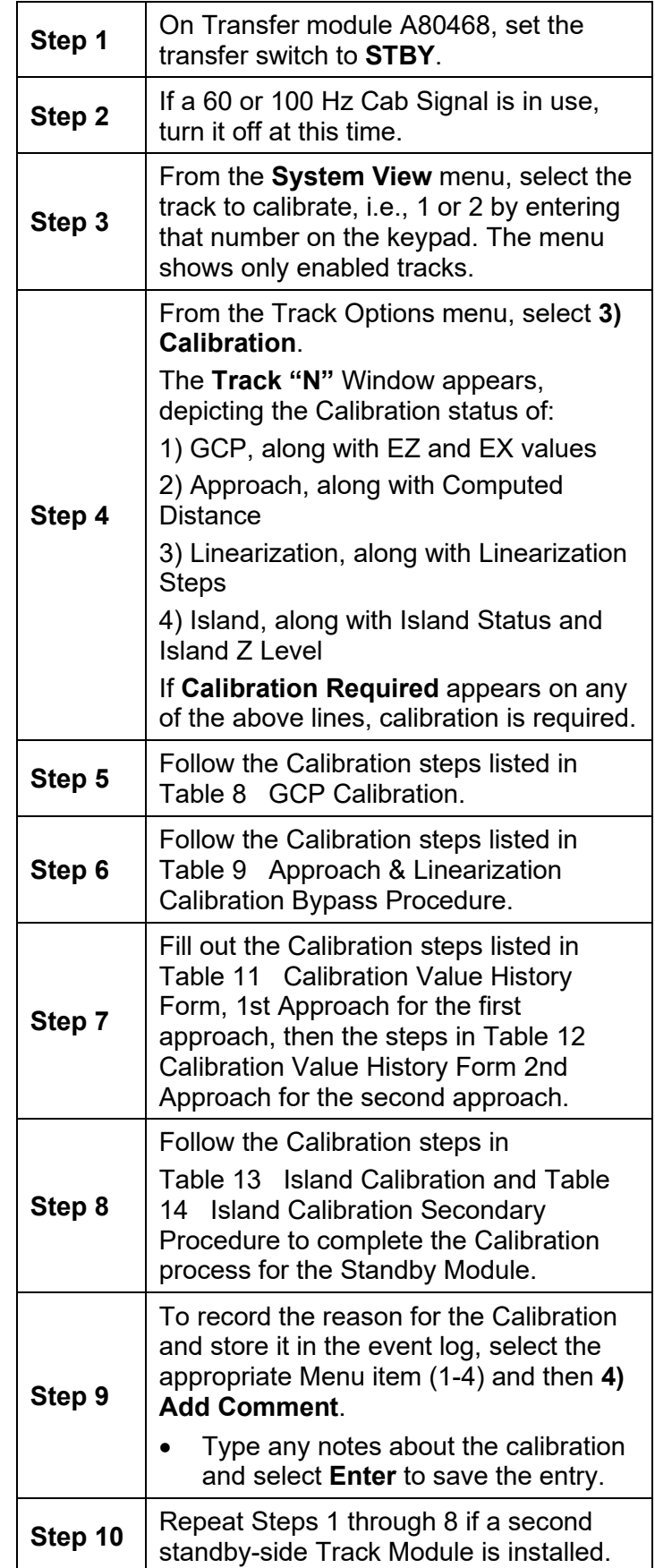

# <span id="page-34-0"></span>**TCN AND FCN**

The GCP 3000+ provides a Track Check Number (TCN) for each track. The TCN provides a way for the Maintainer to know if any track calibration changes have been made since they recorded the TCN value. This check number changes whenever any of the following are performed:

- The main and standby track cards will have different TCNs as they are calibrated at different times.
- The main and standby will have different FCNs, if any TCN changes it will cause the FCN to change. The Field Check Number (FCN) is a combination of all the track check numbers.
- The check numbers screen has been improved in display versions after 1.5.7r to show the main and standby TCNs and FCNs.

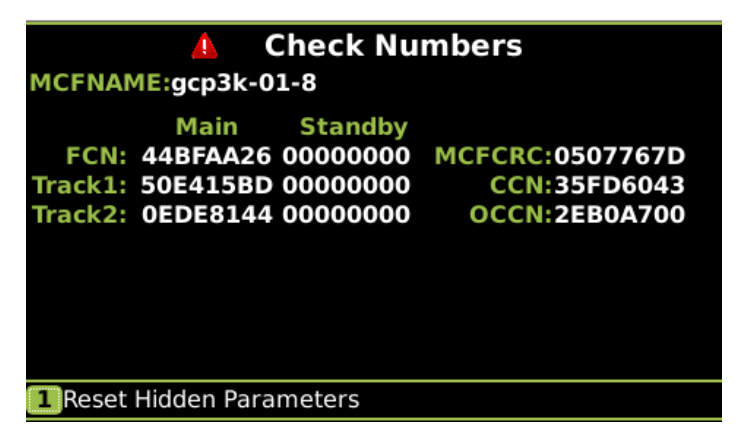

#### **Figure 12 Check Numbers Screen**

<span id="page-34-1"></span>The TCN and FCN will show a value of 0 if the track card is not fully configured and calibrated and in session with the CPU (for the powered side).

If a parameter is changed which causes the GCP to require calibration, then the TCNs for both main and standby will show zero. When the main is then fully calibrated its values will be non-zero, the standby TCNs will still be at zero, thus providing an indication that the unpowered standby side has not yet been calibrated (see [Figure 12\)](#page-34-1).

# NOTE

If a parameter that affects the TCN is changed, so calibration is required, but then it is changed back to its original value, the GCP will no longer require calibration, but the TCN is updated to a new value, as the TCN is recalculated when the GCP goes from

35

SIG-00-18-01 REVISED DECEMBER 2020 & Version: A.4

an uncalibrated to a calibrated state.

The FCN is an overall check number covering the TCNs for all used tracks. It will also show 0 if any track is not calibrated.

The configuration report lists the main and standby TCNs and FCNs.

#### NOTE

The main/standby TCNs and FCN, and OCCN out of date indication are only available on the Display if the Display Software version is later than 1.5.7r AND if the CPU II+ version after ncg05\_30.mef or later or if the CPU III is used its version is 9VC72- V3H01 10.mef or later. The main/standby TCNs and FCN, and OCCN out of date indication are available on the CP Web IO for CP versions after 1.1.61r.

# <span id="page-35-0"></span>**GCP OPERATIONAL CHECKS**

Prior to placing a system in service, tests must be performed to verify proper system operation and I/O wiring. Proceed to next step if a feature is not used.

#### **WARNING**

**After initial programming or programming module, track, or wiring changes, tests must be performed to verify proper operation of the GCP prior to placing a system in service.**

# **WARNING**

**If a rapid change occurs in the value of EZ at any time the train is moving within the termination shunts, track discontinuity caused by a high resistance bond or a defective coupler is indicated. Locate and correct the problem immediately.**

# **WARNING**

**The railroad procedures governing how to take a track circuit out of service shall be followed. The instructions in this section may be followed only if allowed by the railroad.**
# **Table 17 GCP Operational Checks**

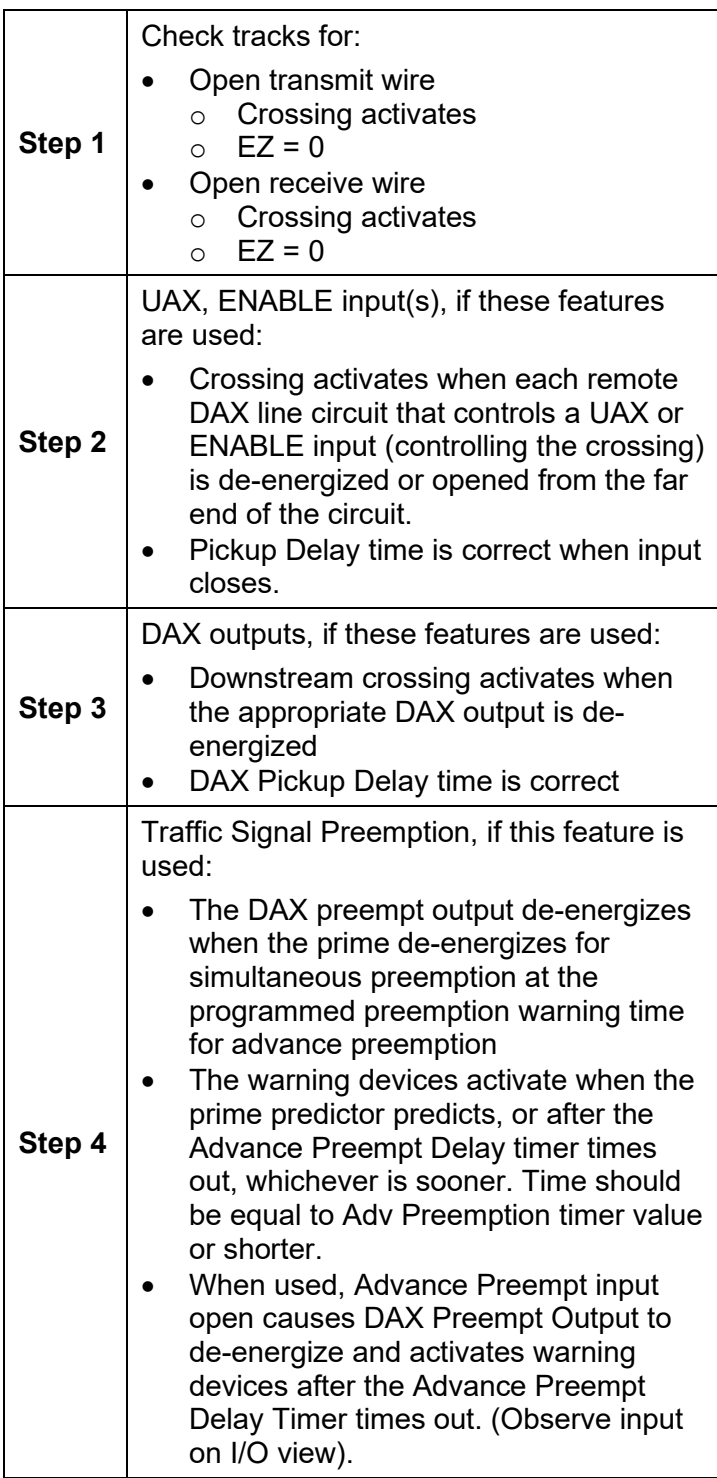

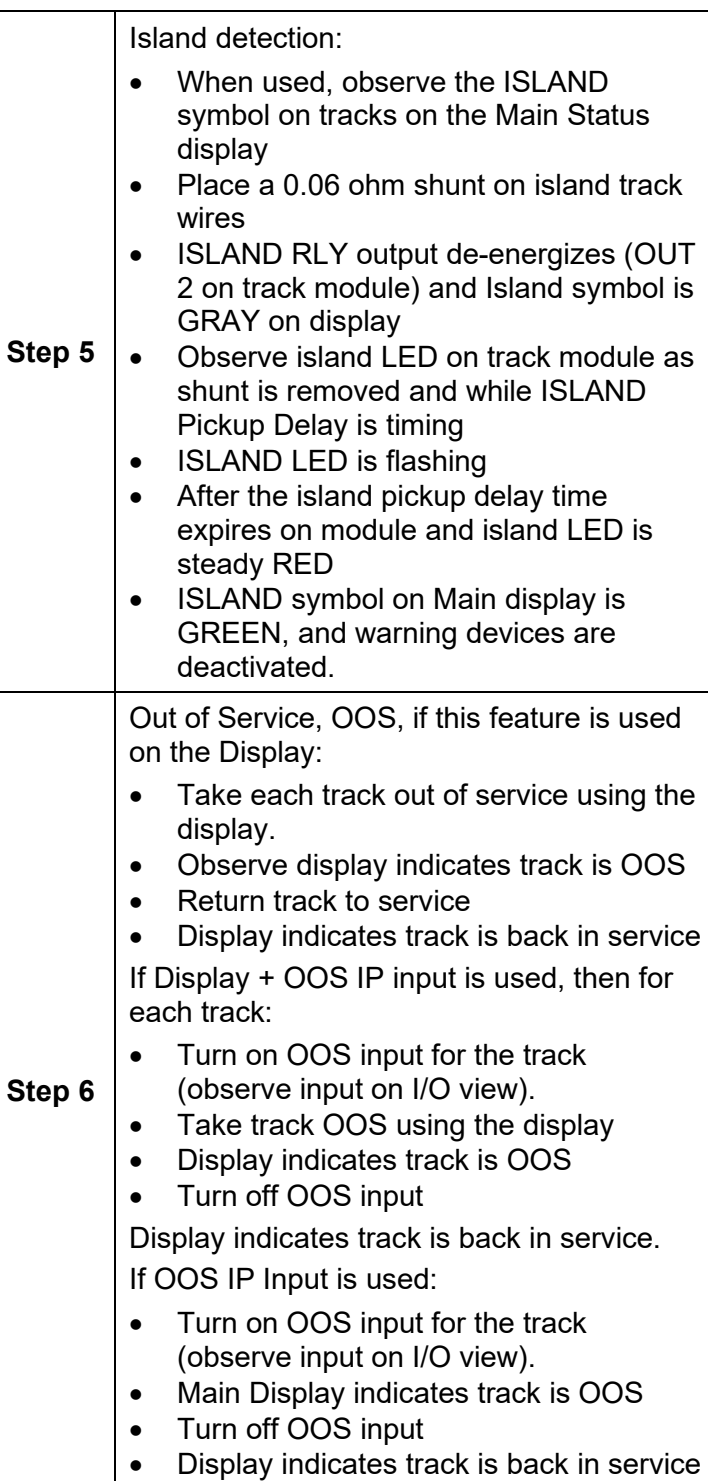

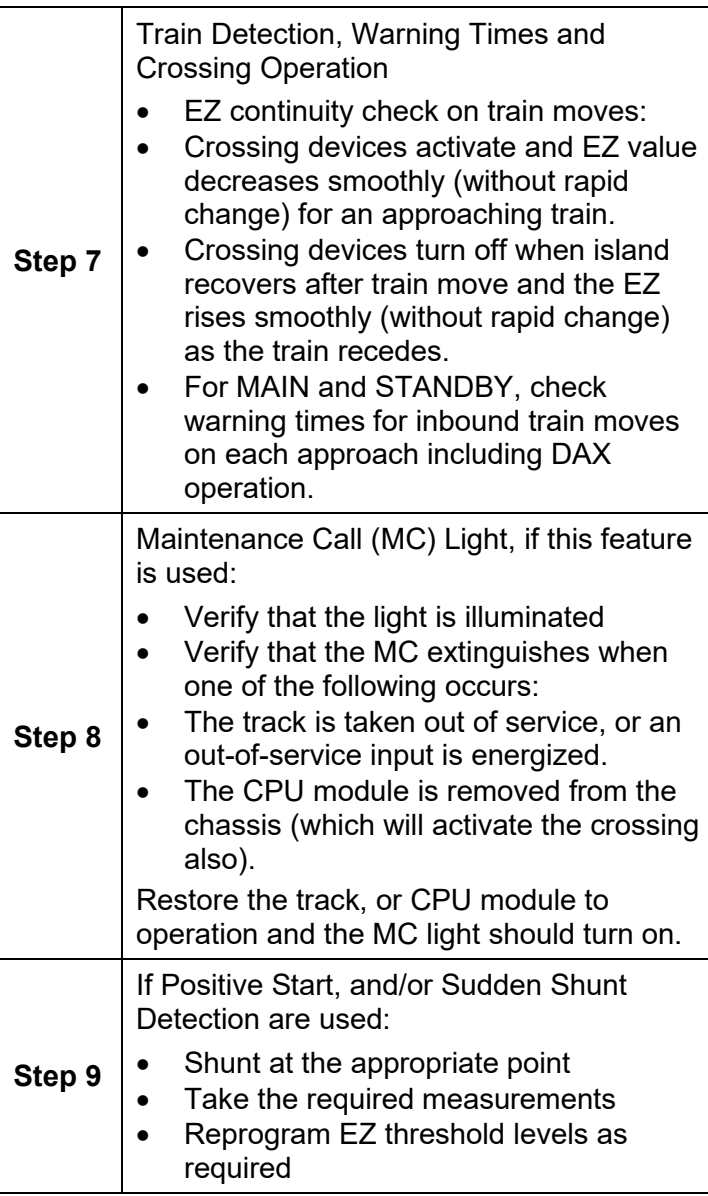

## **TROUBLESHOOTING**

The GCP Display is the main diagnostic tool available to maintenance personnel.

The EZ and EX are shown for each track. A track status area is displayed for each track module in the system. The approximate speed of a train approaching the crossing is shown as a positive  $(+)$ number. The approximate speed of a train moving away from the crossing is shown as negative (-) number.

### **NOTE**

If the Display is replaced, the logs remain on the removed Display, and any logs stored on the new Display will be shown when called.

Whenever any files are being saved using the Display, they may be saved either to another computer or to a USB Device.

# **SYSTEM STATUS INDICATORS AND LOGS**

## **Transfer Time Extension and Indication**

The display module versions after 1.5.7r when used with CPU II+ version ncg05 40.mef /CPU III version 9VC72-V3H01\_10.mef or later will show whether the main or standby side of a redundant GCP is powered and whether the CPU is driving the transfer output. On the local UI this shows as XFER icon which indicates main or standby. If the icon is grey the CPU is not driving the transfer output and if the switch on the transfer module is set to auto the transfer module will count down and switch power to the other side.

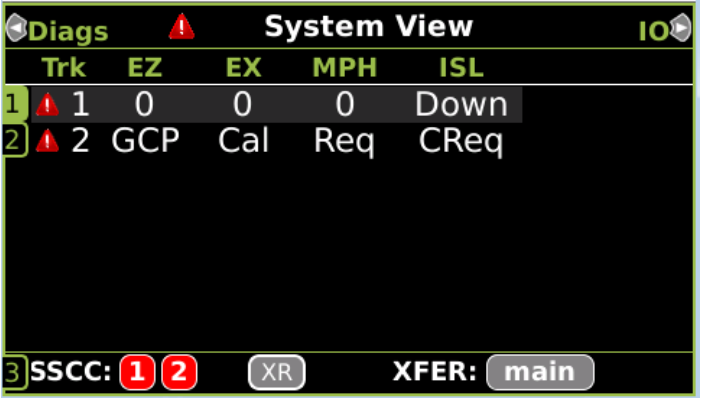

#### **Figure 13 CPU Not Driving Transfer**

If the icon is green the CPU is driving the transfer output and the transfer module will not be counting down.

| Diags |              | <b>System View</b> |           |            | יסו          |      |
|-------|--------------|--------------------|-----------|------------|--------------|------|
|       | <b>Trk</b>   | EZ                 | EX        | <b>MPH</b> | ISL          |      |
| 1     |              | 2 100              | 90        |            | Down         |      |
|       |              |                    |           |            |              |      |
|       |              |                    |           |            |              |      |
|       |              |                    |           |            |              |      |
|       |              |                    |           |            |              |      |
|       |              |                    |           |            |              |      |
|       |              |                    |           |            |              |      |
|       | <b>SSCC:</b> |                    | <b>XR</b> |            | <b>XFER:</b> | main |

**Figure 14 CPU Driving Transfer**

The GCP has a new feature (available in CPU software ncg05 40.mef or later) where the CPU will extend the transfer time by 5mins if it detects that it has the same problem on the main side as the standby side. This feature has been added so that in the case whether the transfer timer is set to a low value (2 or 3mins for example) the display has time to connect to the CPU and then provide time for the maintainer to take a track out of service if necessary. In this state the display module will show a yellow icon to indicate the transfer time has been extended. When the icon goes back to grey, the transfer timer on the transfer module will start counting down if the switch is in the auto position.

| <b>ODiags</b> | $\mathbf{A}$   |           | <b>System View</b> |       | Ю    |
|---------------|----------------|-----------|--------------------|-------|------|
| <b>Trk</b>    | EZ             | ЕX        | <b>MPH</b>         | ISL   |      |
|               | <b>A</b> 2 GCP | Cal       | Req                | Down  |      |
|               |                |           |                    |       |      |
|               |                |           |                    |       |      |
|               |                |           |                    |       |      |
|               |                |           |                    |       |      |
|               |                |           |                    |       |      |
|               |                |           |                    |       |      |
| <b>SSCC:</b>  |                | <b>XR</b> |                    | XFER: | main |

**Figure 15 Transfer Time Extended**

## NOTE

The XFER icon is not shown if:

- 1. Display Software is version 1.5.7r or earlier,
- 2. CPU III CP software is version 1.1.61r or earlier,
- 3. CPU II+ CP software is version NCG05\_30.mef or earlier.

The extended transfer feature is only available with:

- 1. CPU II+ CP software version NCG05\_30.mef or later.
- 2. CPU III CP software version 9VC72- V3H01\_10.mef or later.

The Web UI also shows the XFER icon in the same manner.

## **Detail View Track Status Window Color Scheme**

From the System View screen, select the number of a Track to review. When the **Track "N" Options** window opens, select **1) Detail View**. The Module Details window opens.

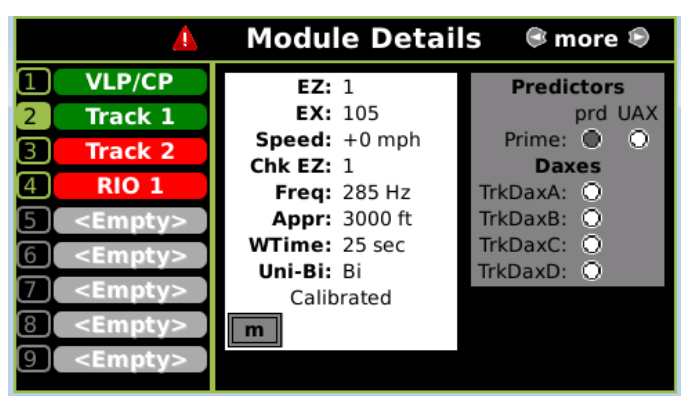

**Figure 16 Track Detail Screen**

The Module Details window has two sections. The left section utilizes the following colors:

- Green: The module is currently active and healthy
- Red: The module is currently active and unhealthy
- Grey: The module/slot is inactive and is depicted by <EMPTY>

The right section displays various information, with the type of information displayed depending upon the type of module depicted:

- VLP/CP Module
- RIO Module
- Track Module

Selecting the VLP/CP Module line provides:

- Battery Voltage
- Internal Voltage
- Internal Temperature

Selecting the RIO Module line provides:

- Vital relay output states
- Vital relay input states

Selecting the Track Module line provides information on four screens. The default screen depicts:

- Track Status details to include status colors
	- o Gray: The Track Module is healthy, and no train is in the approach
	- o White: The Track Module is healthy, and a Train is in the approach
	- o Red: The Track Module is unhealthy
	- o Flashing blue: The GCP or the GCP/Island is out of service.
- Predictor Status: selecting the Right Arrow once depicts:
	- o Island Status
	- o I/O Status
- Selecting the Right Arrow three times depicts the Track Programming values
- Selecting the Right Arrow a third time depicts TCN Status
- Selecting the Right Arrow a fourth time depicts EZ/EX Limits Status

Track Function Status: the status of optional track functions is displayed at the end of each row depicting active tracks.

- Enhanced Detection
	- o "ed" indicates enhanced detection has been activated for the current train movement.
	- o "ed" is only displayed when "Enhanced Detection Used" is set to YES and inbound poor shunting is detected.
- Xfer Delay MS to GCP
	- o "m" indicates that the predictor switched to a motion sensor due to MS GCP Ctrl input being low or Xfer Delay MS to GCP timer is running.

## **System status**:

- No Red DIAG triangle on top row = system is healthy
	- o all tracks are calibrated
	- o track conditions are within normal operating parameters

43

 $\circ$  system is fully functional

SIG-00-18-01 REVISED DECEMBER 2020 & Version: A.4

- Red DIAG triangle on top row = unhealthy system or track condition exists.
	- $\circ$  displays system status
	- o status window for affected track also displays red

Additional information is obtained by selecting the item number, which opens the **Track "N" Options** window and selecting **1) Detail View**. The **Module Details** window opens.

The **2) Diagnostics**, **3) Calibration**, and **4) Out Of Service** menus are also available when the track section is tapped in the main status window.

# **NOTE**

The recorder speed information is intended solely as a maintenance tool.

The train speeds are relative and may be affected by track parameters that include:

- Insulated joint proximity
- Insulated joint couplers
- Overlapping termination shunts
- Lumped ballast loads

The speed values are only intended to assist maintenance personnel in:

- Identifying slow versus fast train movements
- Distinguishing between accelerating, decelerating, and relatively constant speed train movements

The primary function of the recording is to document warning time.

Speed values are secondary and may not be consistent with recordings made by devices specifically designed to record train speed.

## **Reports and Logs**

#### **NOTE**

If the Display is replaced, the logs remain on the removed Display, and any logs stored on the new Display will be shown when called.

There are three types of logs and one report that may be accessed as listed below:

44

- Event Log
- Diagnostic Log
- Train History Log
- Configuration Report

## **Event Log**

The Event Log contains events generated by the CPU and sent to the display where they are time stamped, added to a log, and stored on the Display. In a redundant 3000+ system the Display log will contain events from both the Main and Standby systems.

#### **Diagnostic Log**

Combines entries for both Main and Standby.

Contains entries for whenever a diagnostic message is generated or cleared. The events in here are generated by the CPU and sent to the display where they are time-stamped and added to the log.

#### **Train History Log**

Contains a log of the last 20 train moves. The log shows which track the train was detected on, the recorded warning time in seconds, the detected train speed, the train speed at the island, and the average train speed.

Can be cleared by maintainer after review.

Select a train move entry and then the **VIEW** button to display the Train Move History Detail screen which includes:

- Average speed of train move
- Route of the train move, which is useful when multiple track circuits are used

#### **Configuration Report**

The Configuration Report can be created from the Configuration menu. It will show all the configuration parameters and version numbers.

# **SYSTEM TROUBLESHOOTING**

This subsection describes the method of troubleshooting a problem in a system that has previously been in service.

The first step in troubleshooting a problem is to determine whether the GCP track circuit continuity is functioning properly and the components of the 3000+ GCP system are healthy.

When a 3000+ GCP system is healthy it shows the following:

- Track windows:
	- o Have no trouble icons present on Display
	- o Have no "Calibration Required" messages on Display
- Health LEDs on all modules (CPU, Track, RIO) are flashing slowly (1Hz)

45

• Transfer Module display time is not counting down

SIG-00-18-01 REVISED DECEMBER 2020 & Version: A.4

- CPU LED 1 is illuminated, indicating that the Maintenance Call output is on
- CPU LED 2 is illuminated, indicating that the transfer signal is not allowing transfer
- Power LEDs on all modules are on and steady

If the system is unhealthy, use the System Diagnostics or the Track Diagnostics to locate the problem.

## **Diagnostics**

Each module also has diagnostic LEDs, and may have a four-character display, that assists in setup, calibration, diagnostics and troubleshooting. Refer to the Table of Contents at the front of this handbook to locate the exact Module required for LED and fourcharacter display information.

When an unhealthy system or track condition exists, a red warning triangle is displayed. The status line for the affected track also displays a red warning triangle.

#### **System Diagnostics**

The Diagnostics Window can be accessed by:

1. Selecting the track by pressing the requisite button, then selecting **2) Diagnostics**. The DIAG screen opens.

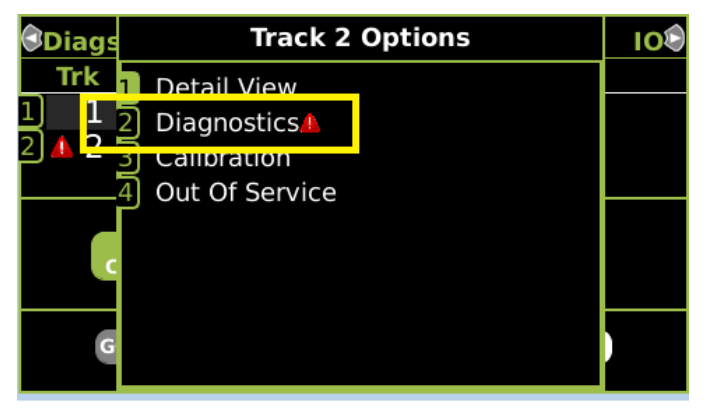

**Figure 17 Unhealthy Track Module Diagnostics**

Selecting one of the displayed error descriptions displays the diagnostic message shown in [Table 18.](#page-46-0)

This screen lists the cause and remedies for the selected error. Use the UP and DOWN buttons as needed to view all of the data.

#### **Troubleshooting the Modules**

The normal sequence of messages seen on the four character display when a CPU III is booting up is shown below: CPU3 > Boot > Init > E087 > ICHK > CP MEF > VLP  $MFF > GCP 3k MCF$ 

If a CPU III is inserted into a system that does not have the MCF loaded it will need to load the MCF from the ECD, in this case the boot up message sequence is shown below:

CPU3  >  Boot > Init > E087 > ICHK > CRC UCFG > NRBT > Loading MCF > Burning MCF > DONE > Boot > IP : Laptop  > Init > ICHK  > CP MEF > VLP ME > GCP 3k MCF

Note the E087 may or may not be present in the sequence above.

If the CPU III has been unpowered for more than a week and then it is inserted into a system, the boot up sequence may show the following: CPU3  >  Boot > Init > E087 > ICHK > CRC.. UCFG.. ERR ..ECD

In this case, leave the CPU III installed in the system with power on for 1 minute, then remove the CPU III module and reinsert it and it should boot up normally showing one of the first two sequences shown above.

Use the following tables to troubleshoot the individual modules.

<span id="page-46-0"></span>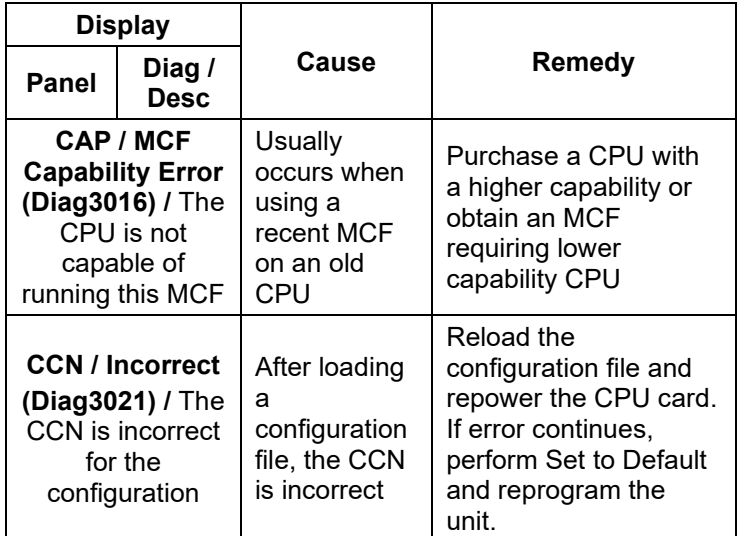

47

**Table 18 Diagnosing CPU Module Problems**

SIG-00-18-01 REVISED DECEMBER 2020 & Version: A.4

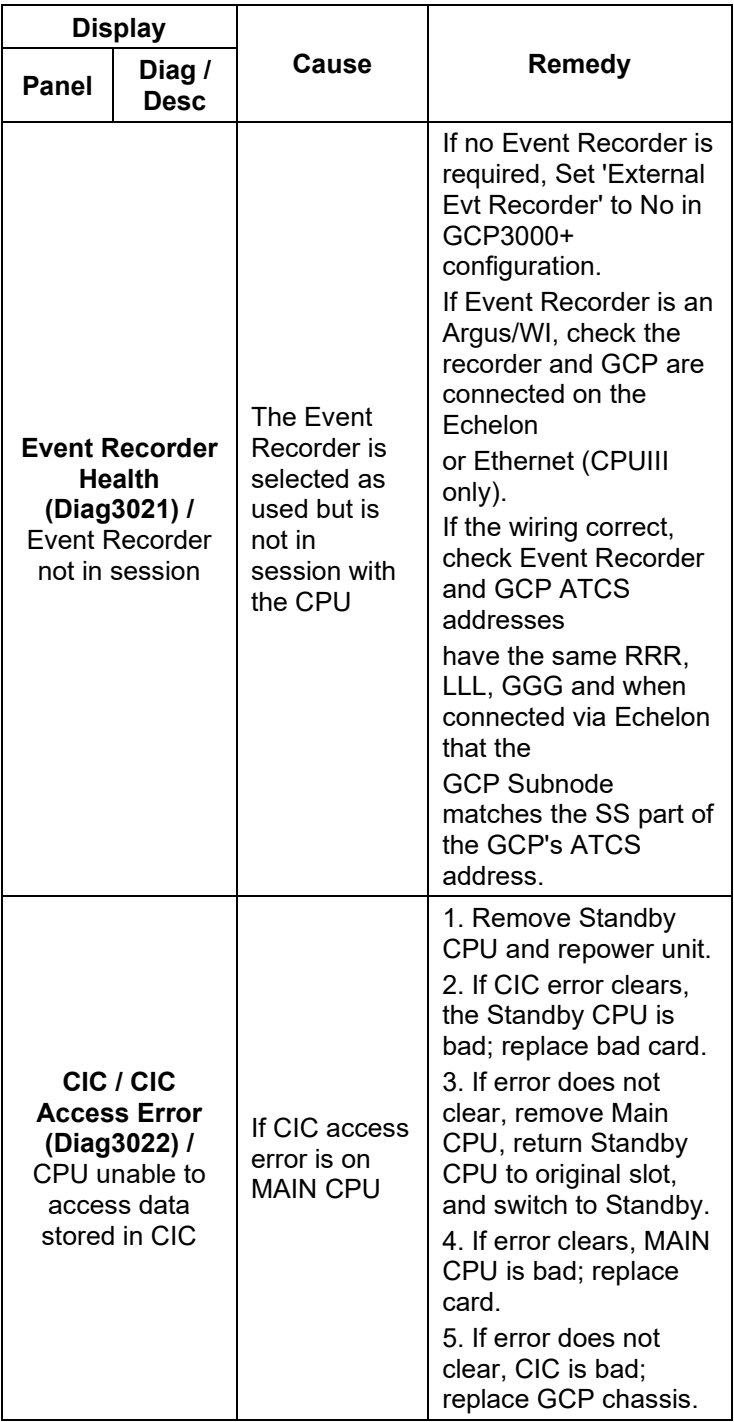

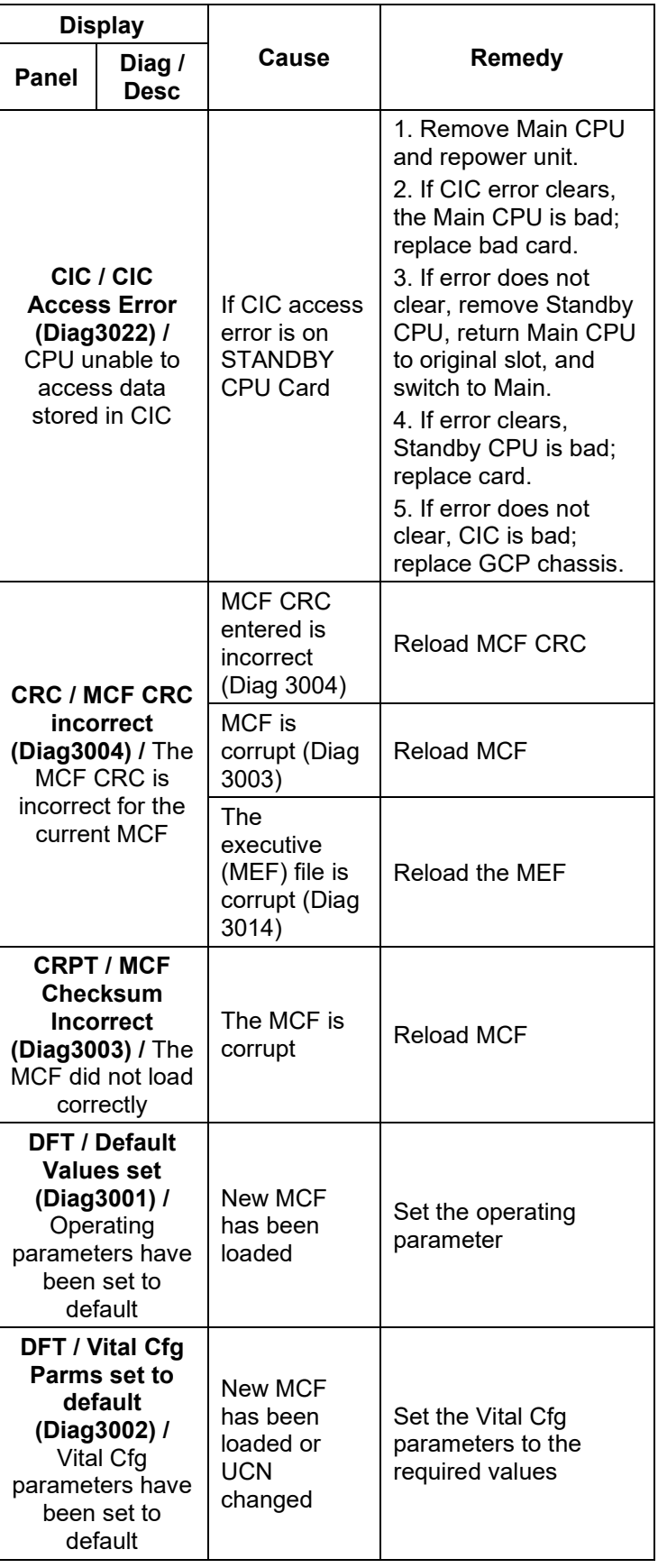

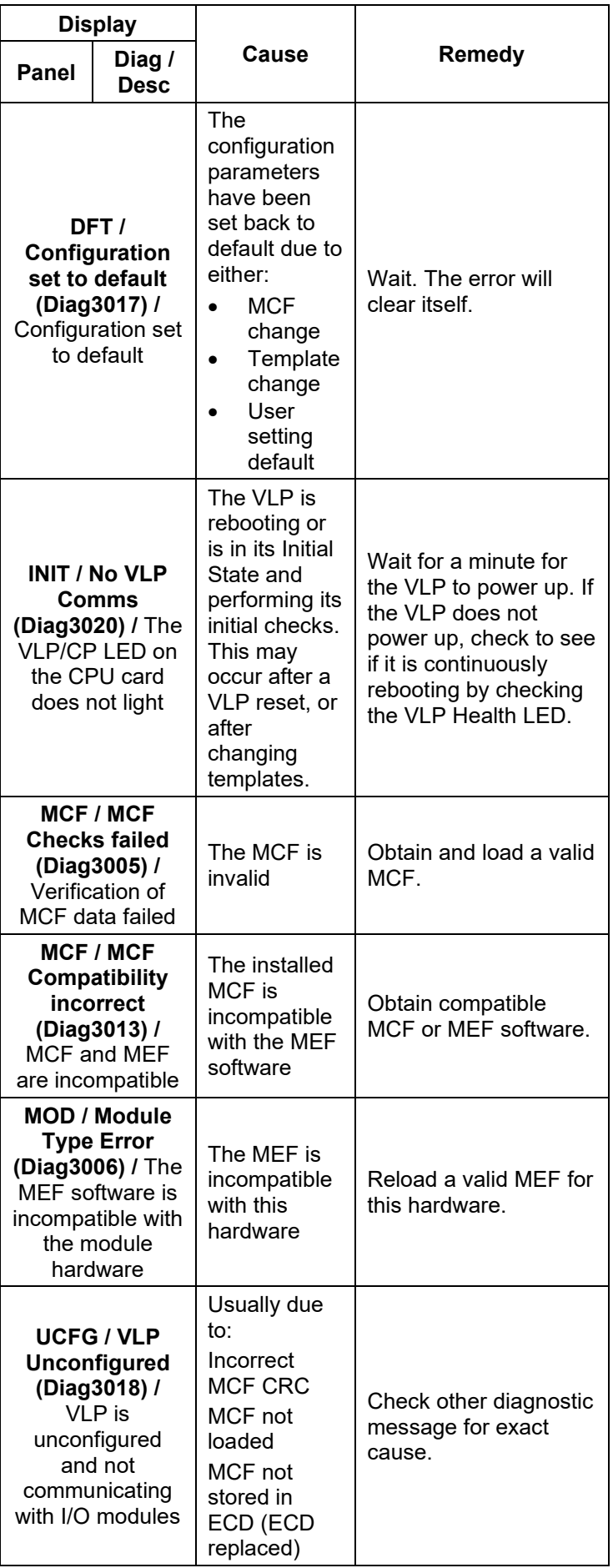

| Indication       | Meaning                                                                                                    | <b>Module State</b>                                                      |  |
|------------------|----------------------------------------------------------------------------------------------------|--------------------------------------------------------------------------|--|
| CHK <sub>1</sub> | The receive wire EZ<br>reading is very low in<br>comparison with the<br>check wire EZ                                                                                               | All predictors are<br>de-energized                                       |  |
| CHK <sub>2</sub> | The check wire EZ<br>reading is very low in<br>comparison with the<br>receive wire EZ                                                                                               | All predictors are<br>de-energized                                       |  |
| CHK3             | The receiver and<br>check wires have low<br>reading (train at EZ=0),<br>but island is not<br>occupied. (Only shows<br>when GCP and Island<br>share same pair of<br>transmit wires). | All predictors are<br>de-energized                                       |  |
| CHK4             | The check wire and<br>receive wire readings<br>are more than 50<br>points different                                                                                                 | All predictors are<br>de-energized                                       |  |
| <b>CKEX</b>      | The check wire phase<br>is incorrect                                                                                                    | All predictors are<br>de-energized                                       |  |
| <b>GAPP</b>      | <b>GCP Approach</b><br>Calibration is required                                                                                                    | All predictors are<br>de-energized                                       |  |
| <b>GCAL</b>      | <b>GCP Calibration is</b><br>required                                                                                                    | All predictors are<br>de-energized                                       |  |
| <b>GEXP</b>      | <b>GCP</b> detected<br>decreasing phase<br>which could be a bad<br>bond                                                                                                    | All predictors are<br>de-energized                                       |  |
| <b>GFRQ</b>      | GCP frequency not set                                                                                                    | All predictors are<br>de-energized                                       |  |
| <b>GHWR</b>      | GCP hardware error                                                                                                    | All predictors are<br>de-energized                                       |  |
| <b>GIPS</b>      | Enhanced detection is<br>turned on and the GCP<br>detects poor shunting                                                                                                    | Prime and<br>Preempt de-<br>energized (any<br>zero offset<br>predictors) |  |

**Table 19: Track Module Indications (Module States)**

# **Table 19: Track Module Indications (Module States)**

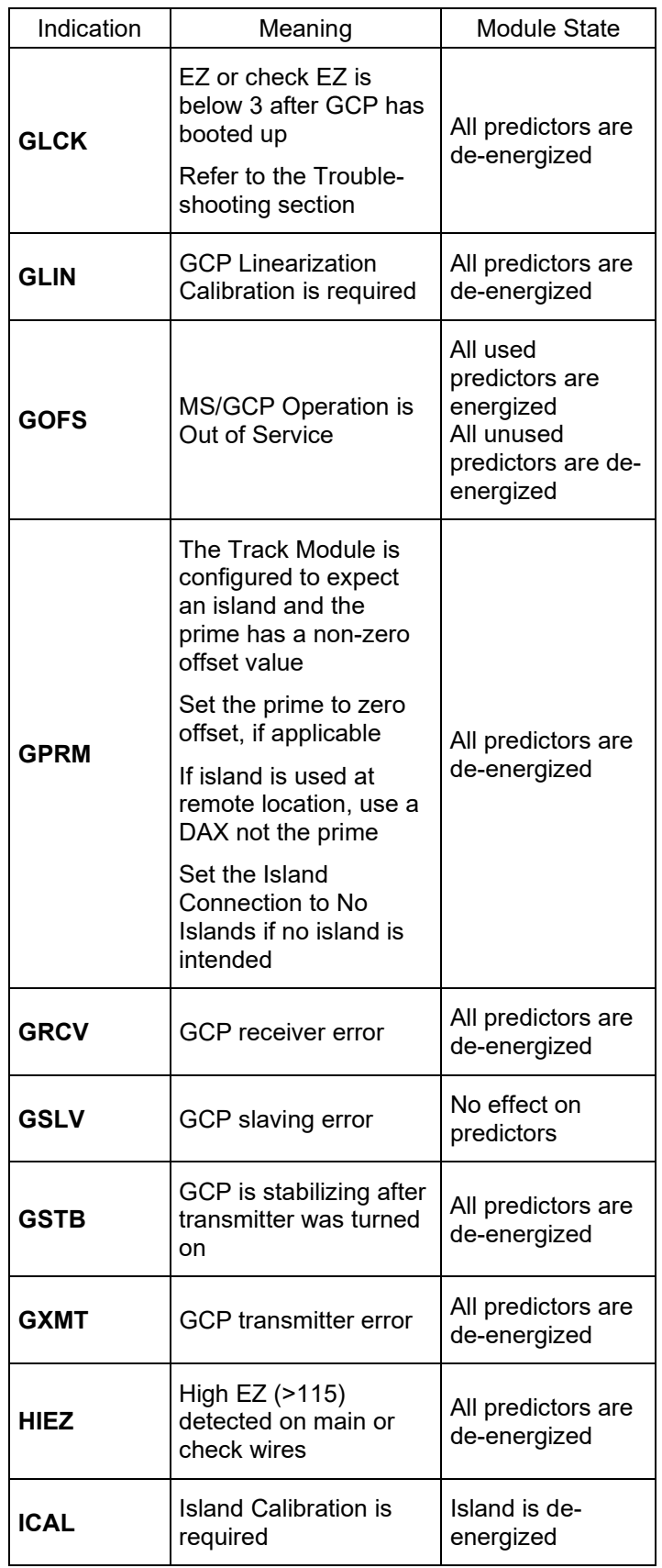

# **Table 19: Track Module Indications (Module States)**

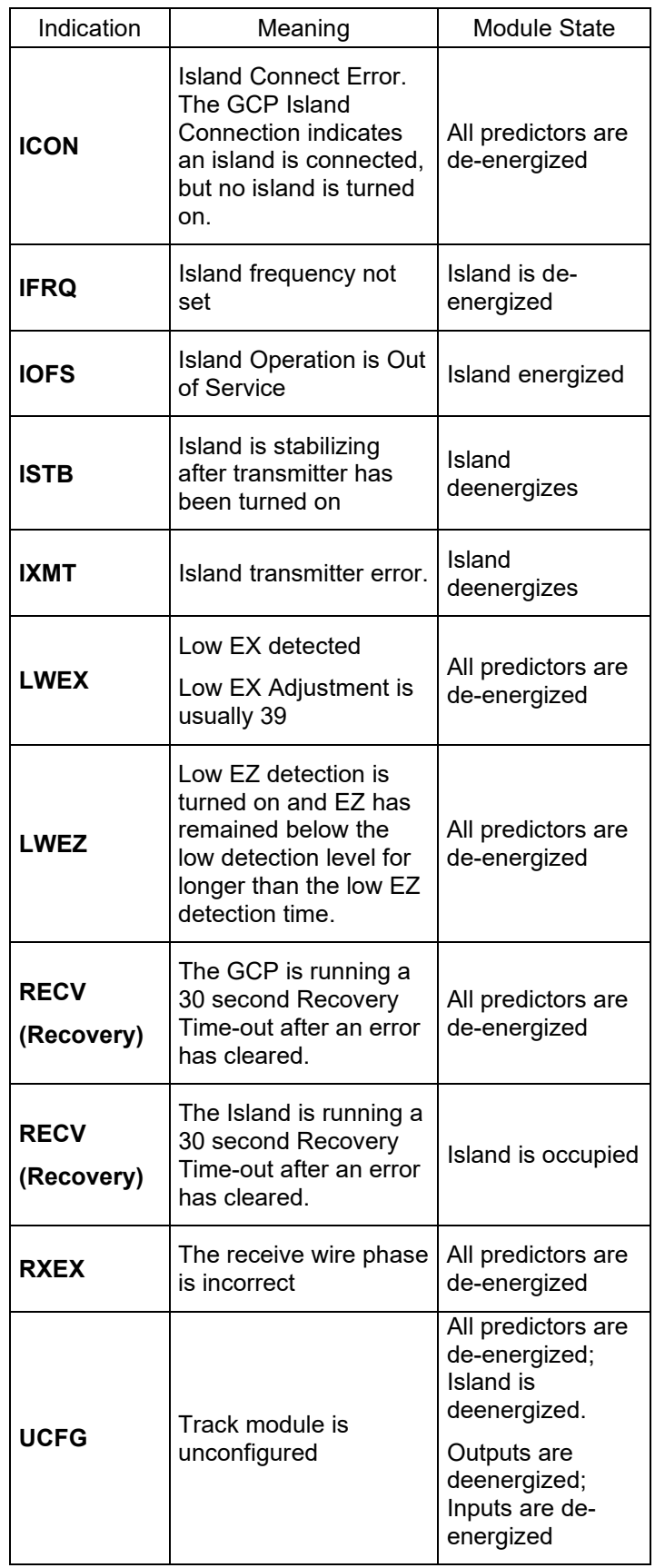

53

SIG-00-18-01 REVISED DECEMBER 2020 & Version: A.4

# **Table 19: Track Module Indications (Module States)**

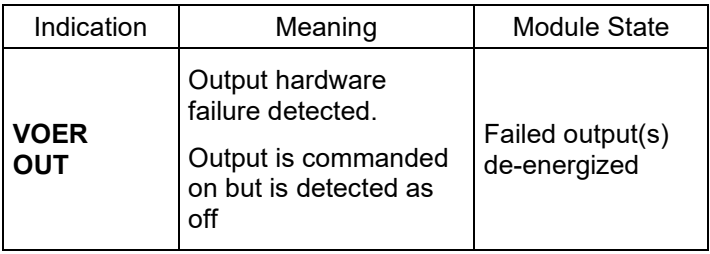

## **Table 20: Track Module Indications (Remedies)**

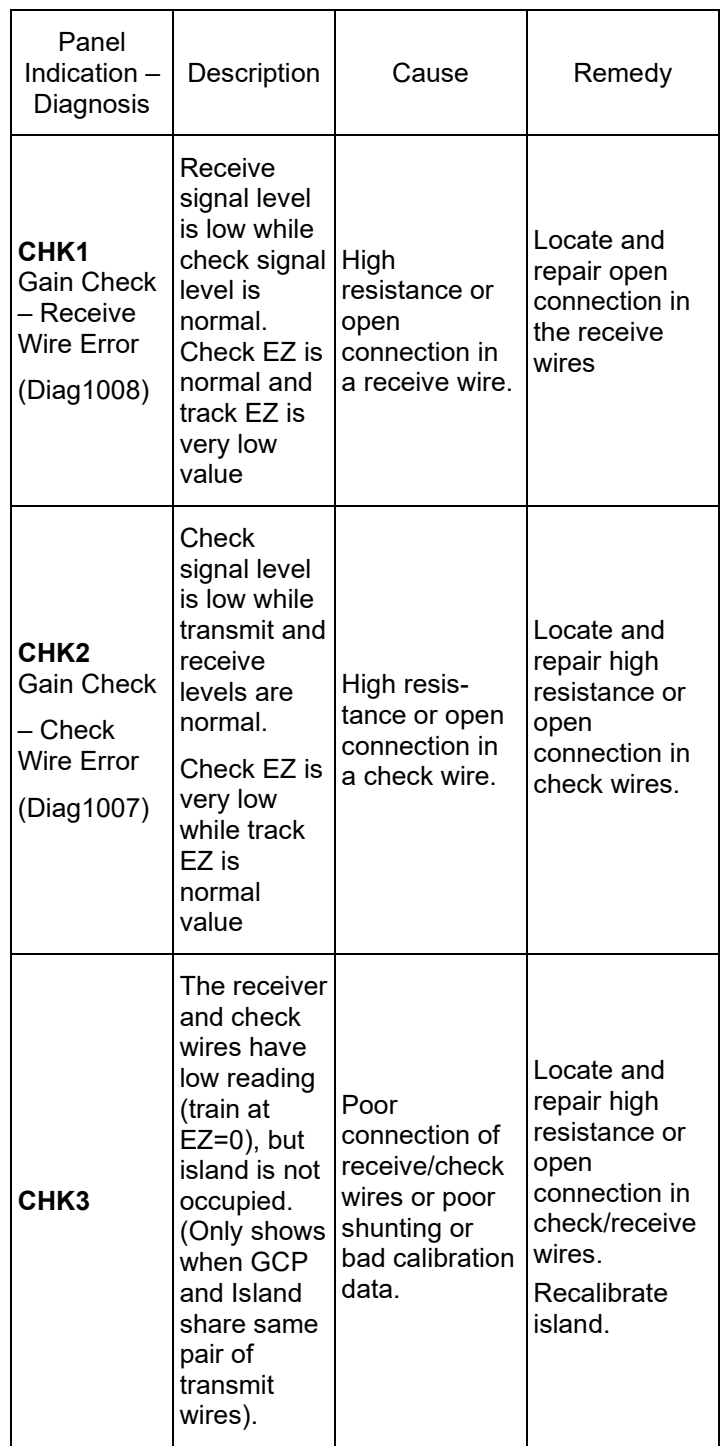

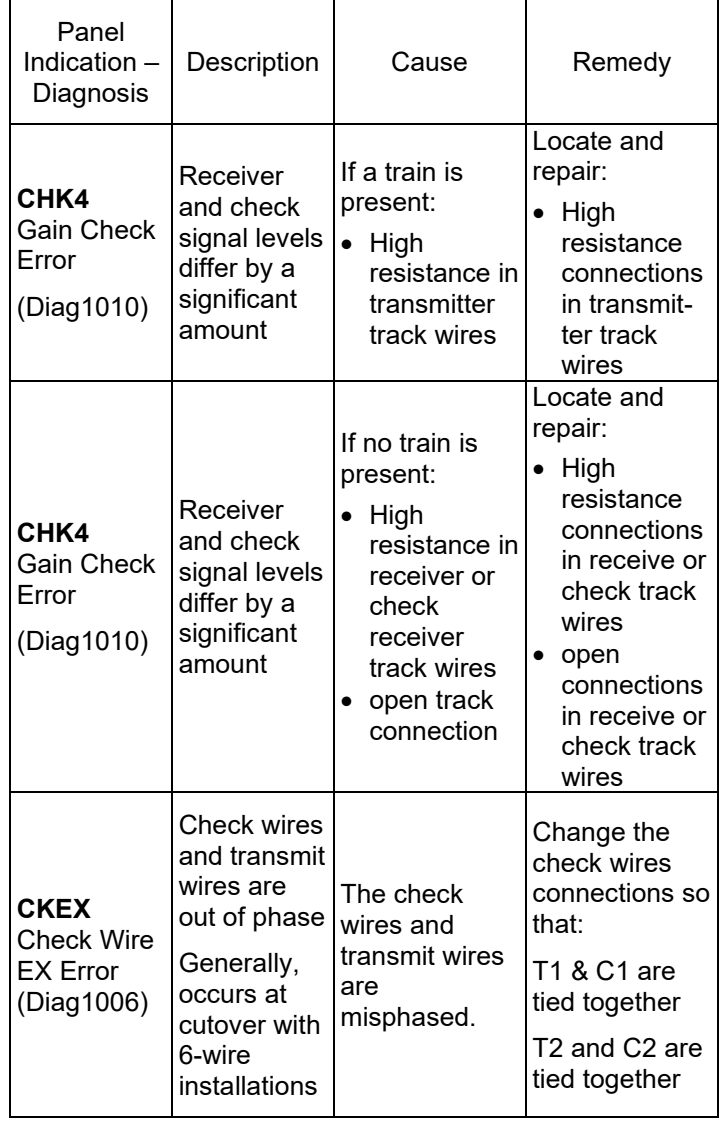

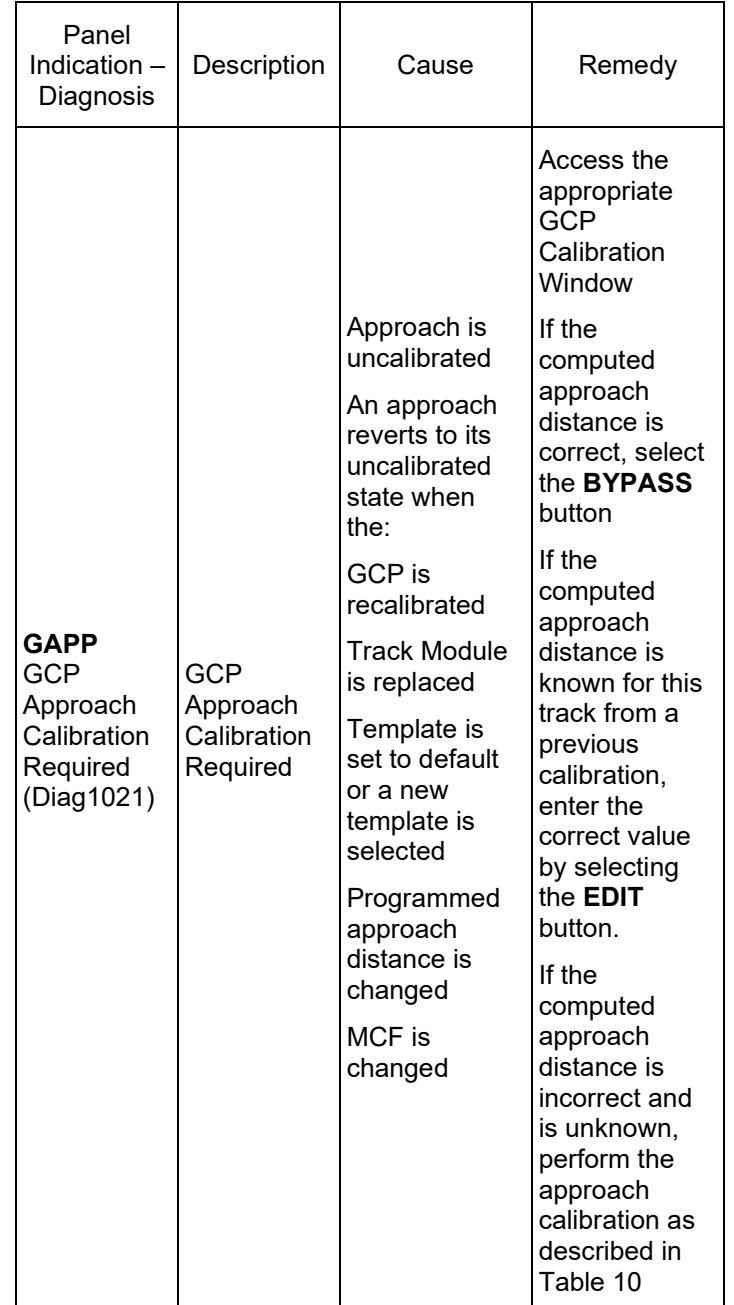

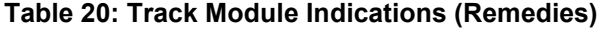

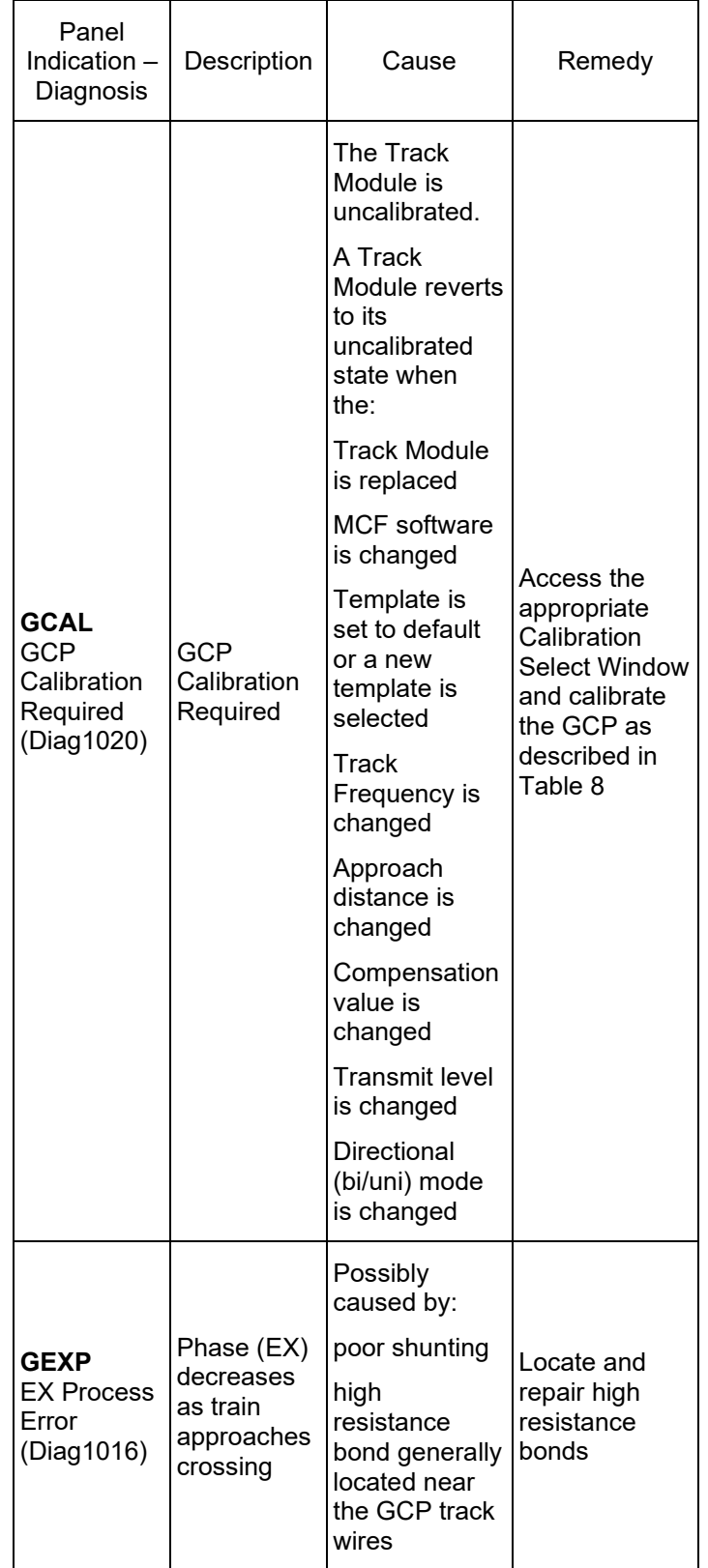

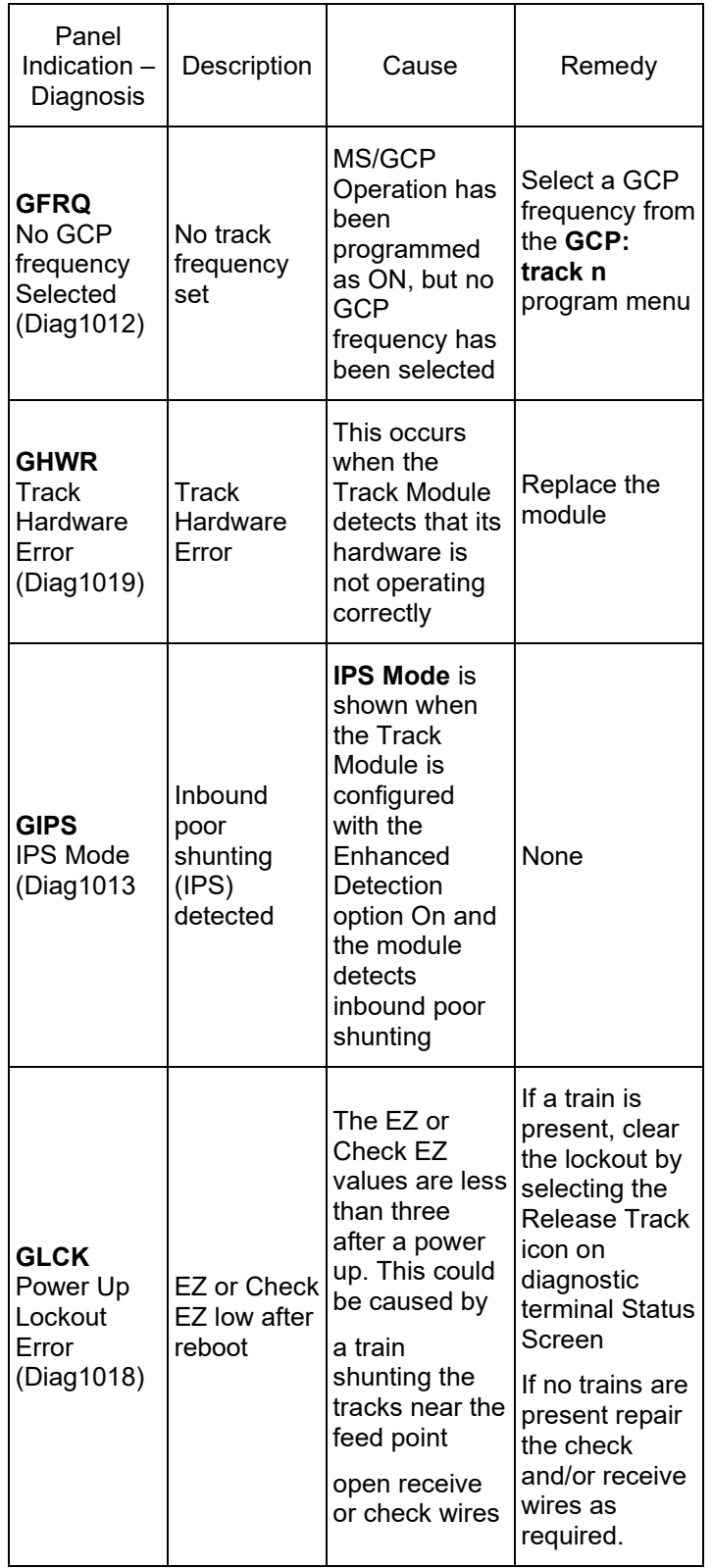

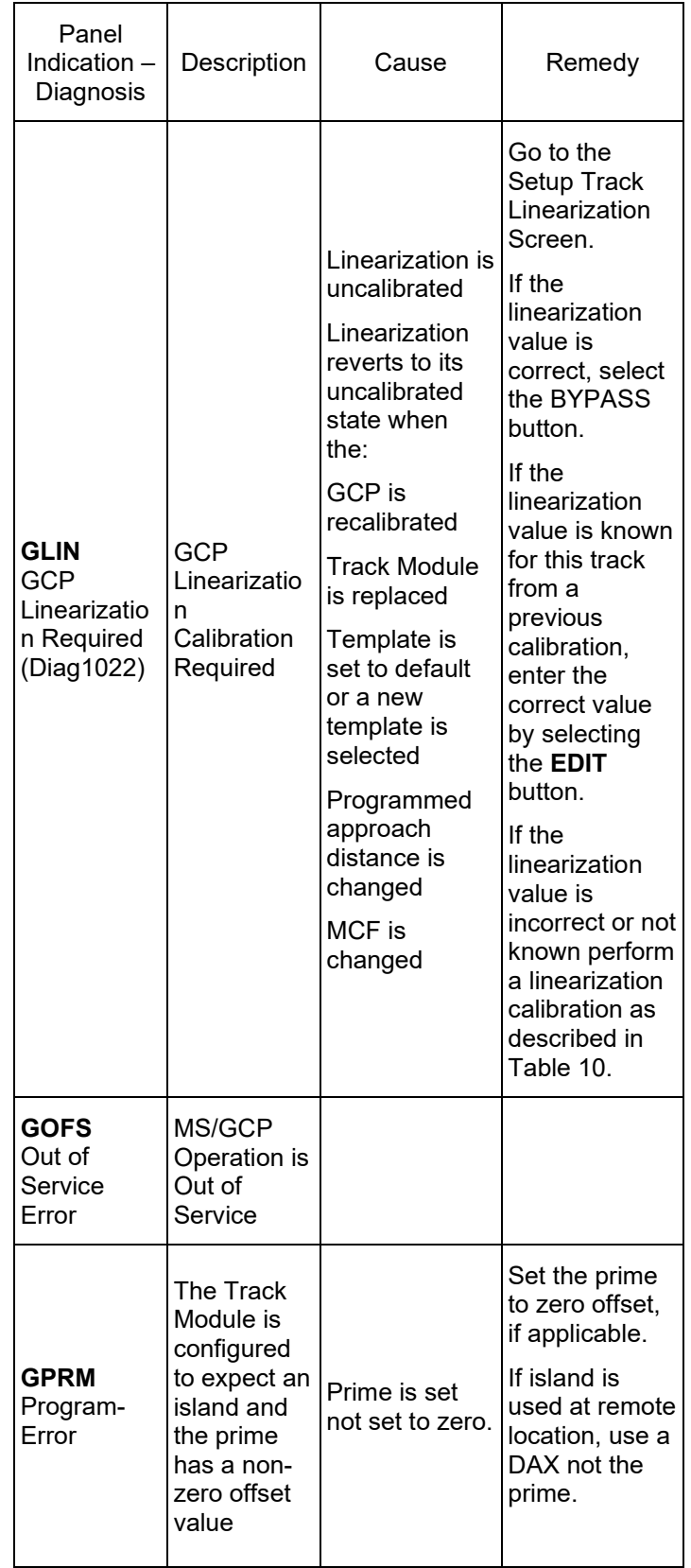

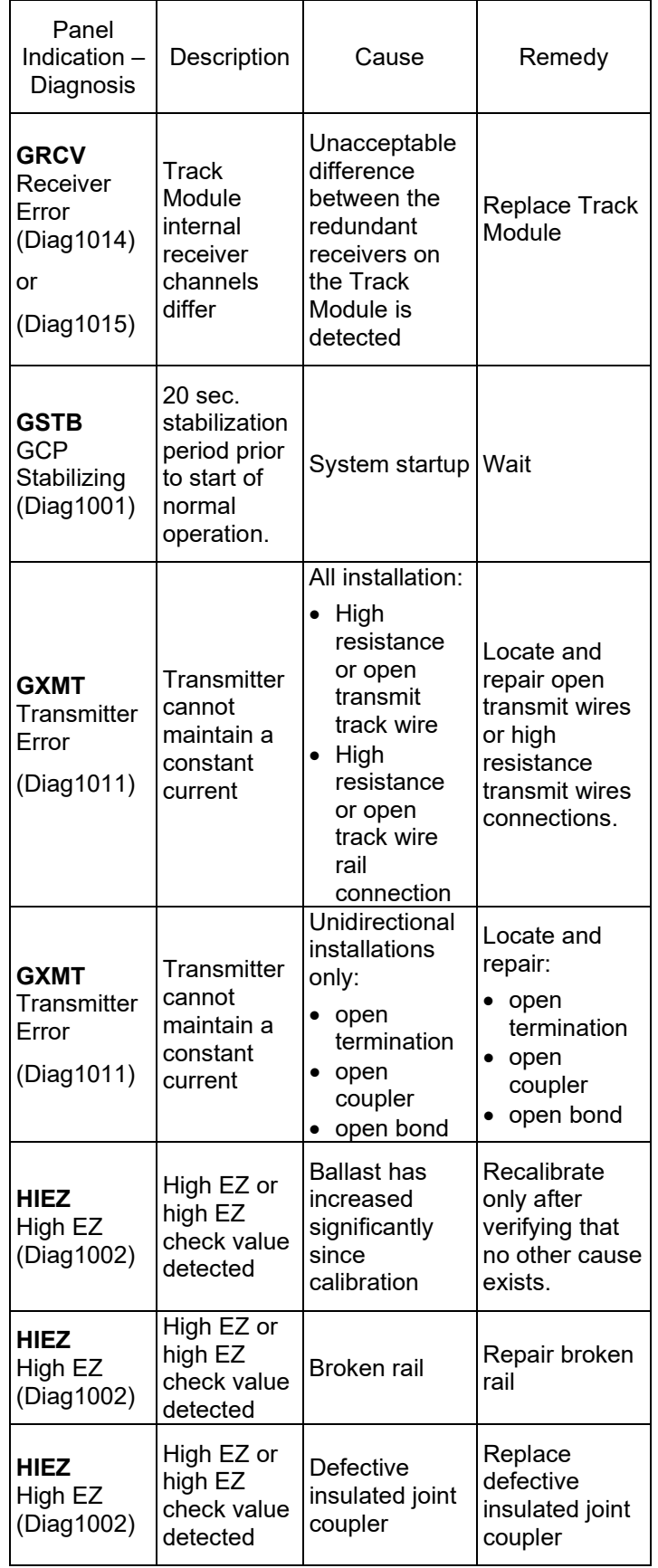

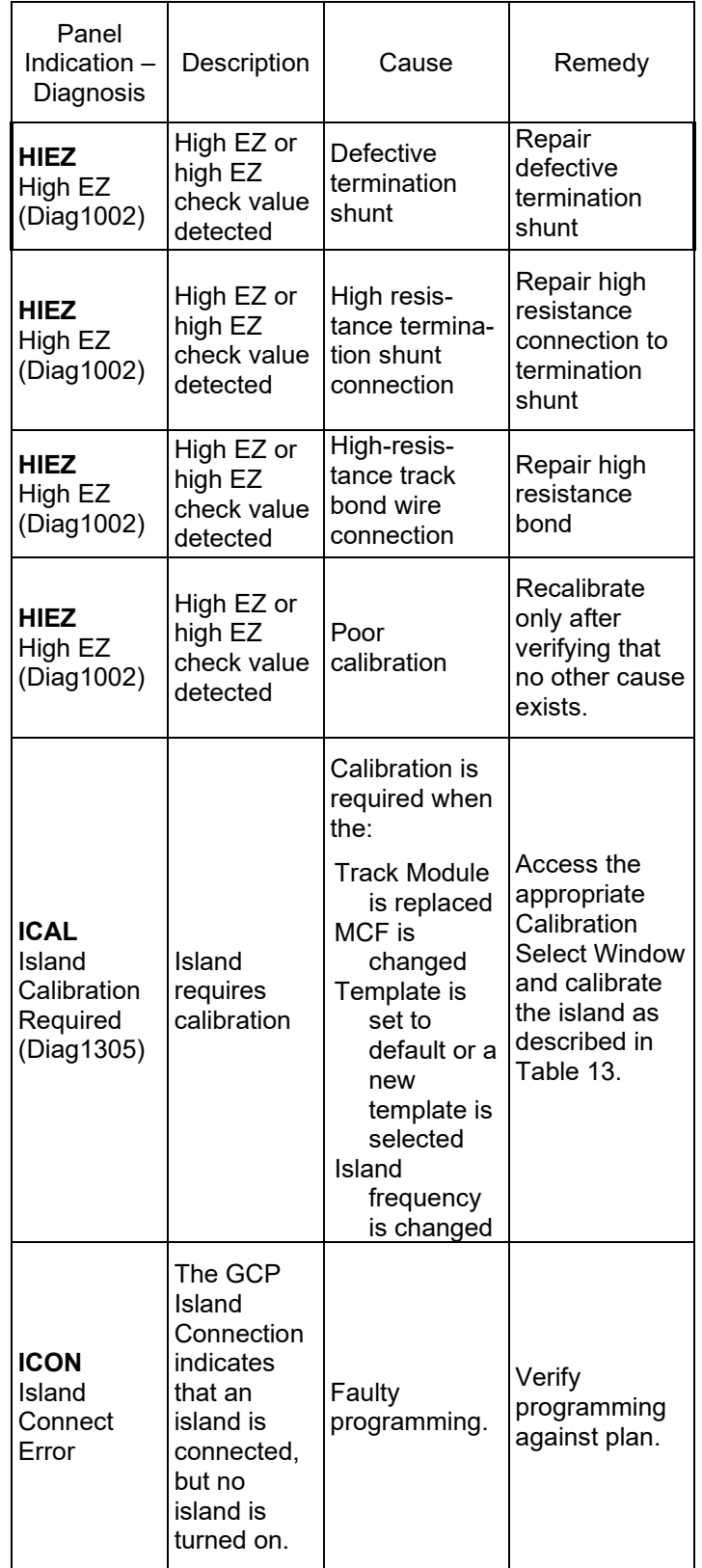

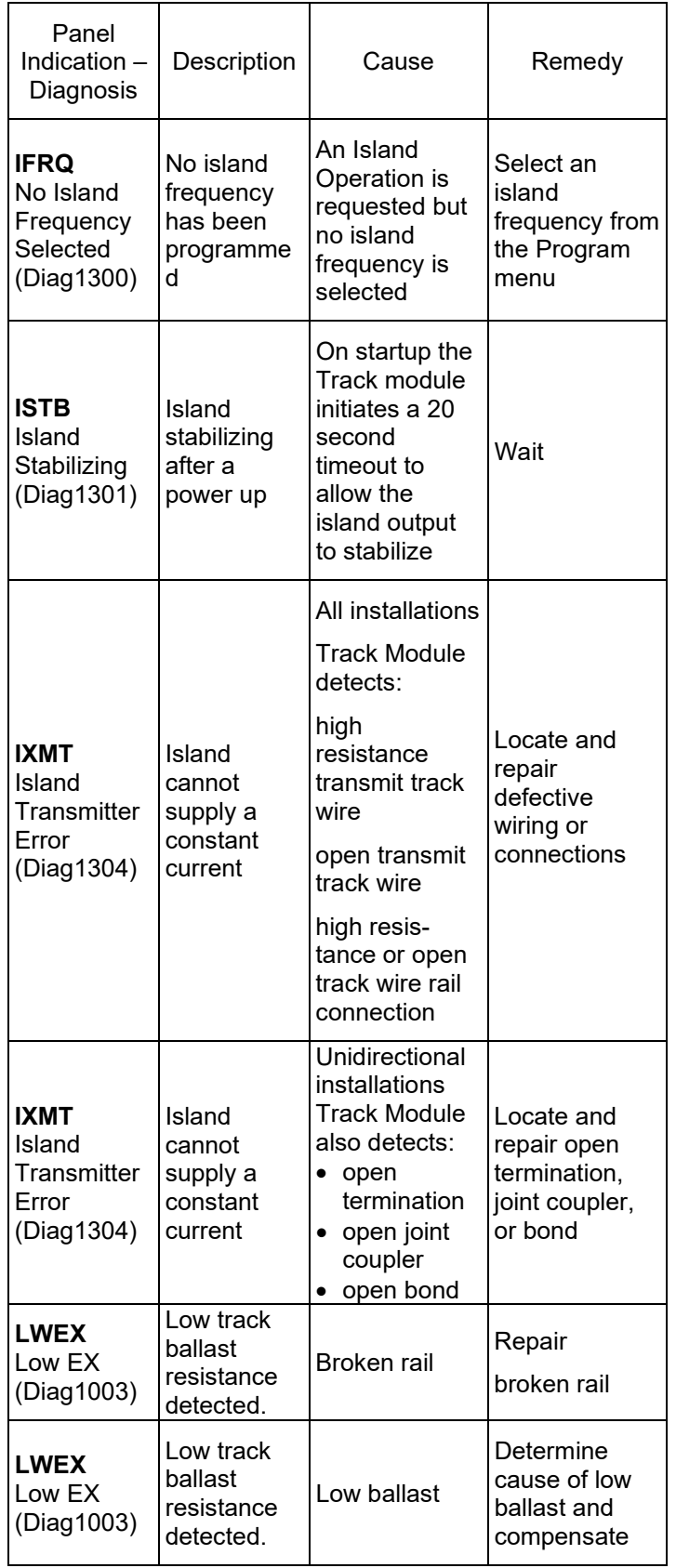

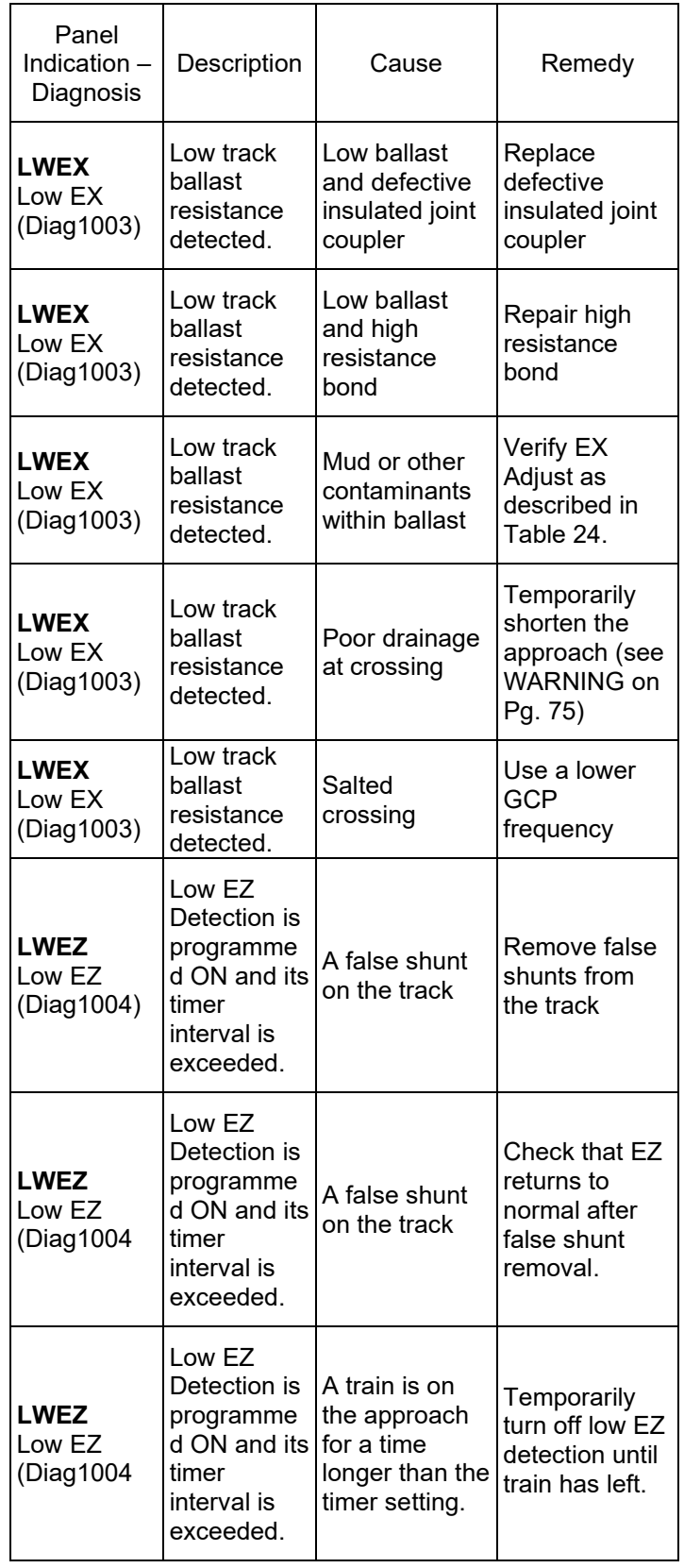

SIG-00-18-01 REVISED DECEMBER 2020 & Version: A.4

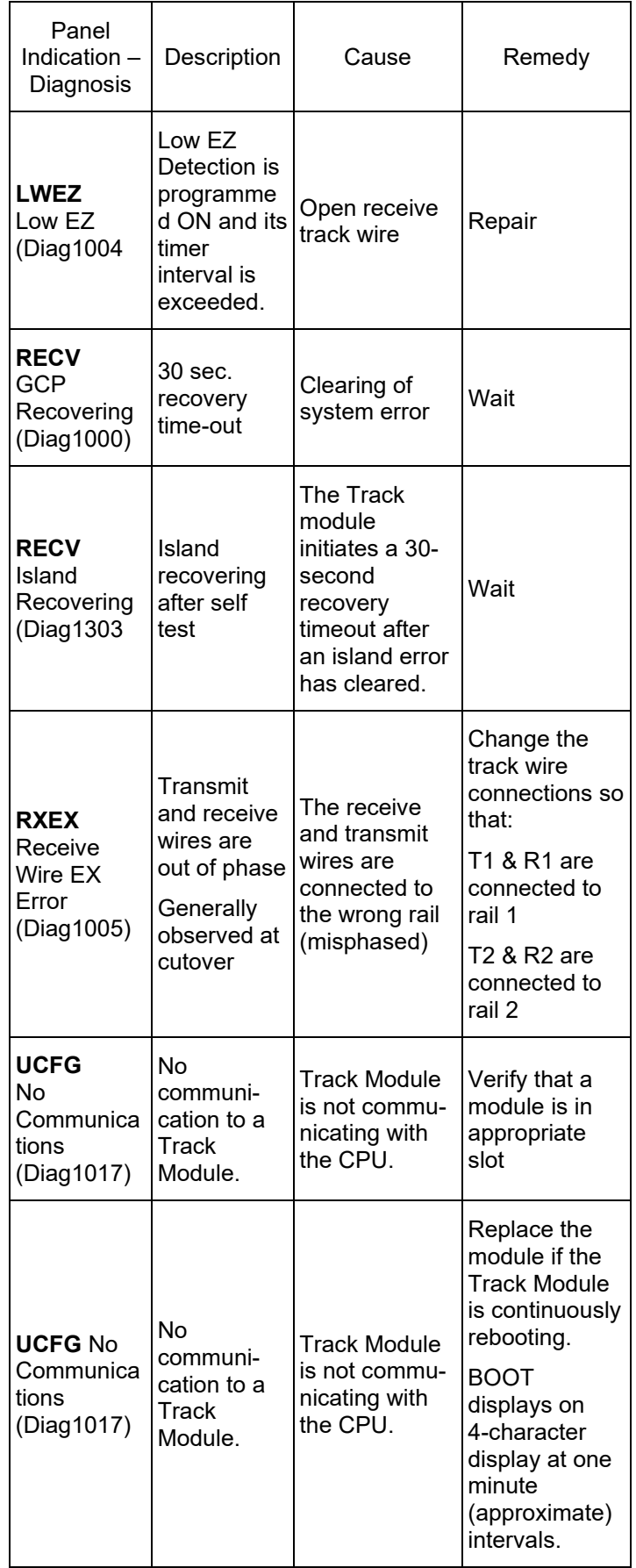

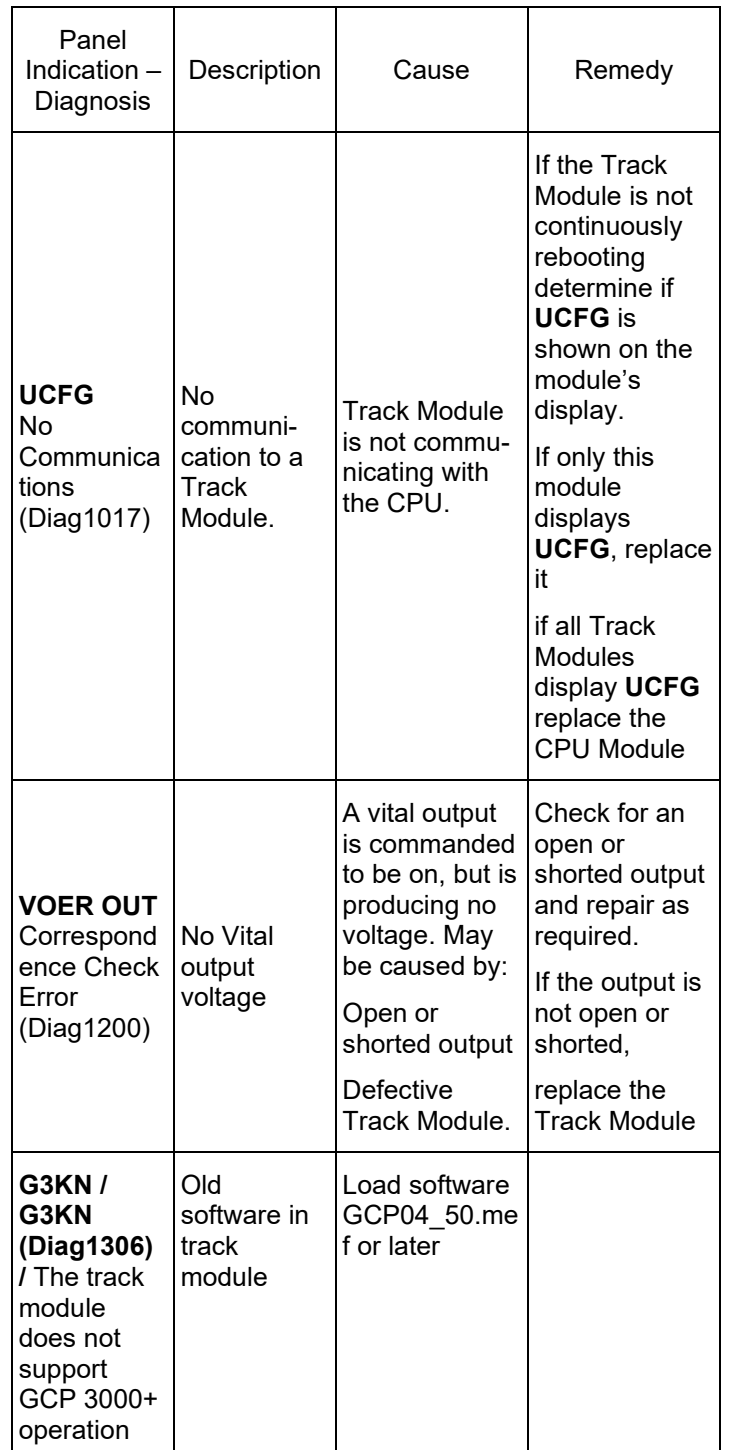

#### **Lockout and Release Track**

If an EZ or check EZ value below 3 is detected when the track module powers up, this may be an indication of a broken wire, or a train standing on the track. A "LockOut" message is displayed as an added precaution during the power up and the GCP RLY and DAX output will remain de-energized. If this is

SIG-00-18-01 REVISED DECEMBER 2020 & Version: A.4

caused by a train and the train leaves the circuit, the LockOut will clear automatically.

The user can clear the lockout from the keypad on the display by selecting the track number (1 or 2) then when the **Track "N" Options** window opens, select **5) Release Track**.

To clear the "LockOut" from the Web UI, click the yellow Lock-out message.

This will cause the following Local User presence message to be displayed:

Web User Permission Do you allow Web User to change Protected Values and Update Software? Press Back to deny Or Enter to allow

To confirm that someone is present in the field, select **OK**, then acknowledge the message on the display. The lockout message will then be cleared.

#### **Transfer Output**

When the 3000+ GCP system is healthy, the transfer output is energized (on) as shown by LED2 lit on the active CPU module.

This output level stops the Transfer Module from counting down and transferring to the opposite side when the Transfer Module is in the Auto mode.

If the transfer output LED is flashing this means that CPU has extended the transfer time, see page 41 for details

The transfer output is de-energized (off) when:

- A module is programmed as used but is not communicating with the CPU.
- MS/GCP or Island operation on a Track Module is unhealthy.
- The module cannot provide the 12-volt output.

Troubleshooting information regarding each module may be found in [Table 18](#page-46-0) and **Error! Reference source not found.**.

## **Troubleshooting Flowchart**

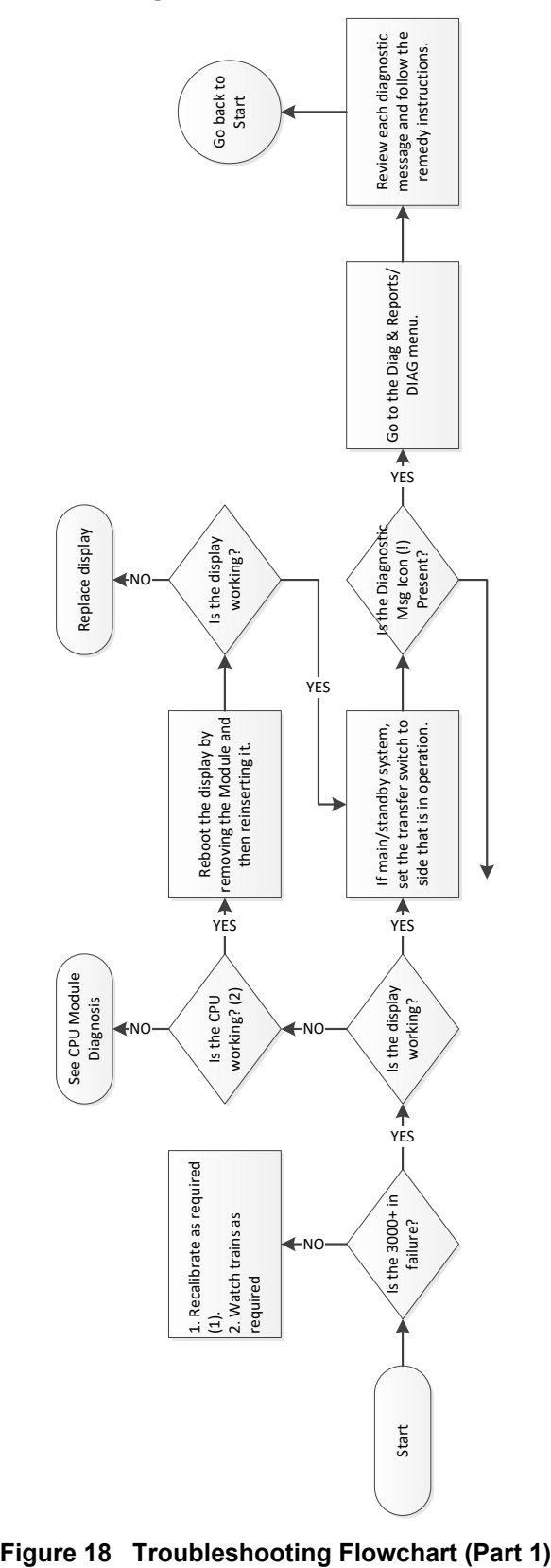

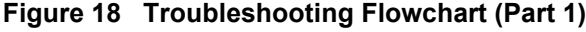

67

SIG-00-18-01 REVISED DECEMBER 2020 & Version: A.4

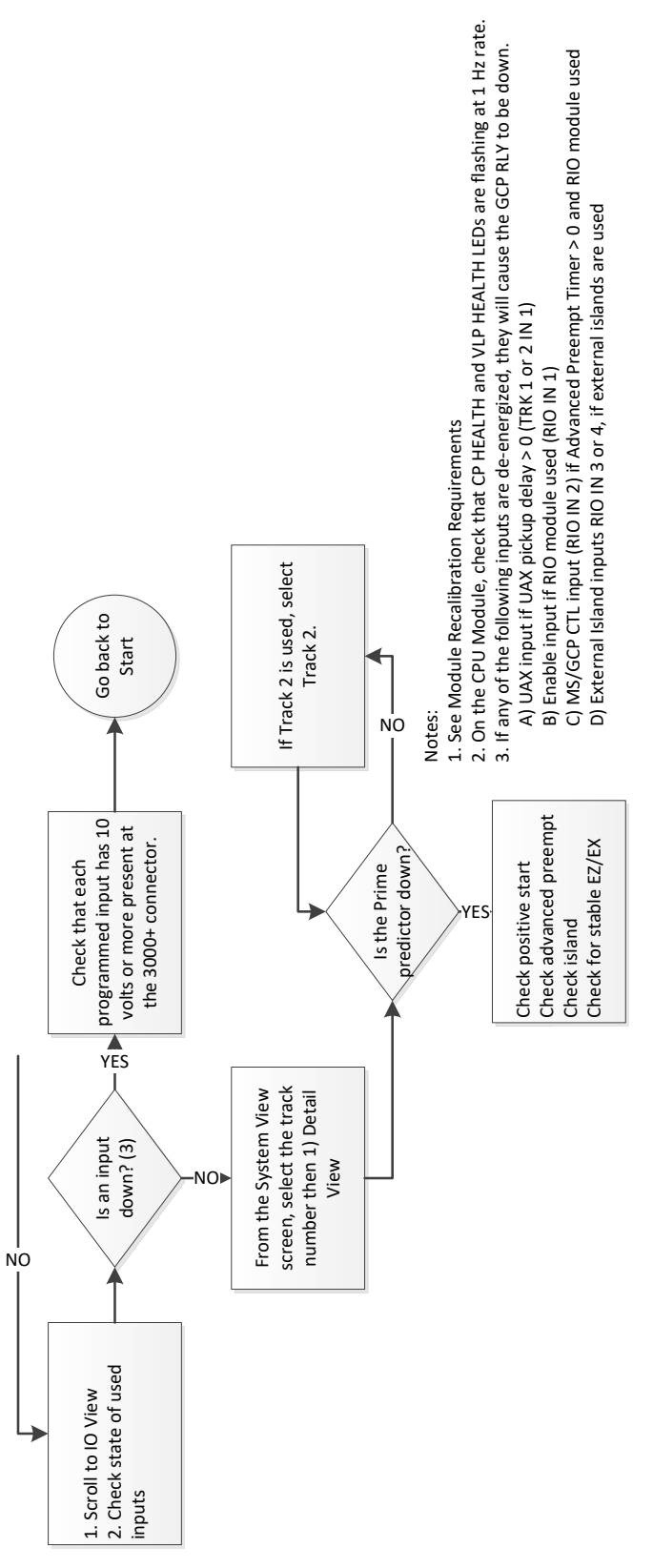

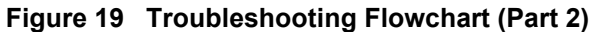

# **TESTING TRACKSIDE EQUIPMENT**

Test trackside equipment as per the steps listed below.

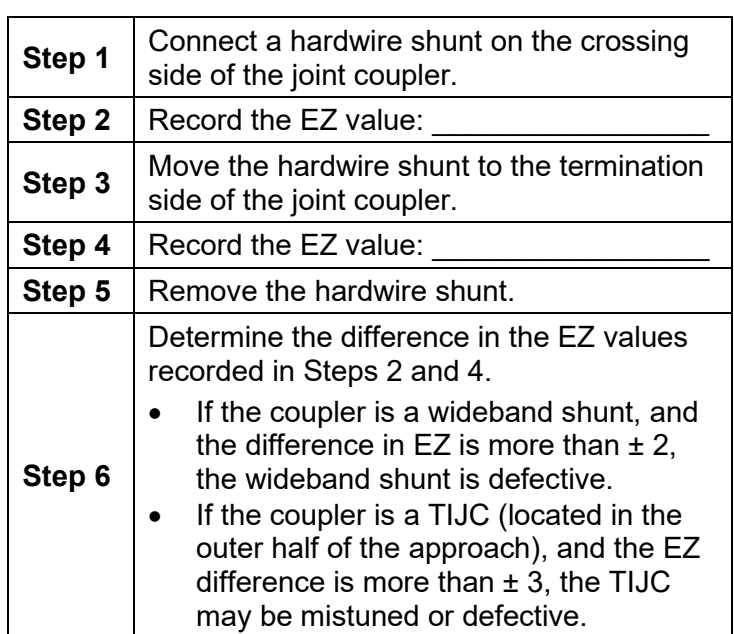

#### **Table 21 Insulated Joint Coupler Test**

## **Table 22 Rail Bond Tests**

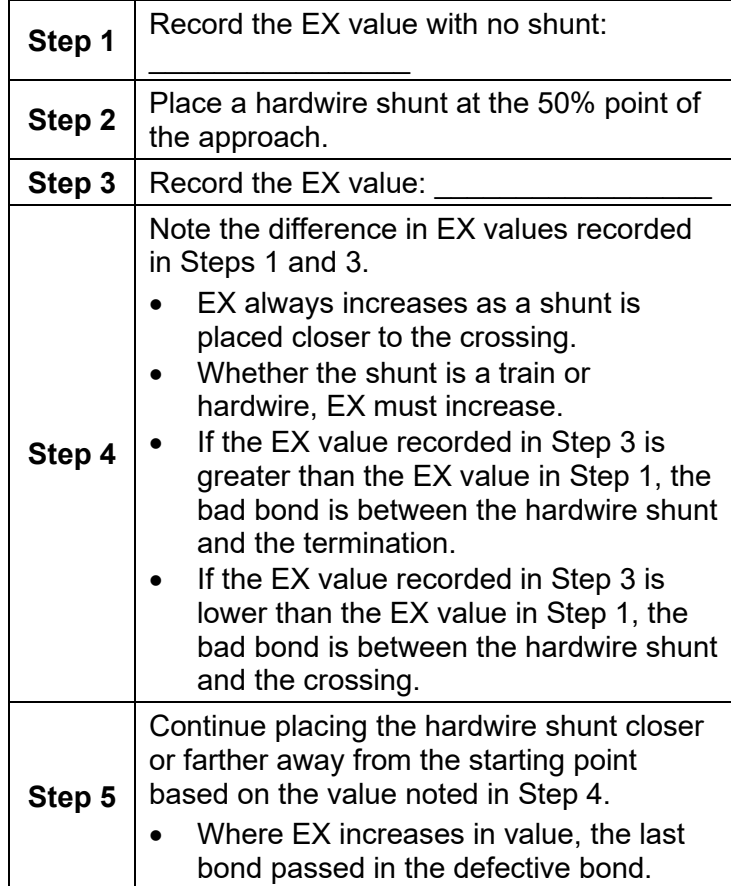

69

SIG-00-18-01 REVISED DECEMBER 2020 & Version: A.4

EZ must be greater than 15 for this test to work.

## **Testing Termination Shunts: Hardwire, Wideband, and Narrow Band (NBS)**

**Table 23 Termination Shunt Test**

| Step 1 | Record the EZ value:                                                                                                    |  |  |  |  |
|--------|----------------------------------------------------------------------------------------------------|--|--|--|--|
| Step 2 | Install a hardwire shunt across the<br>termination.                                                                                                    |  |  |  |  |
| Step 3 | Record the change in EZ:<br>If termination is hardwire, no EZ change<br>should occur.<br>If termination is wideband, an EZ<br>change of no more than $\pm$ 2 should<br>occur.<br>If termination is NBS, a decrease in EZ<br>of up to 30 can occur, depending upon<br>frequency and approach length.<br>Lower frequencies and shorter<br>approaches produce a greater change.<br>If termination is NBS and an increase in<br>EZ is noted, then the NBS is defective. |  |  |  |  |

# **TESTING FOR TRACK CIRCUIT ISSUES**

# **Track Circuit Problems**

When a failure occurs in a bi-directional GCP track circuit, the EZ and CHECK EZ on the Detailed Status View will generally change in relationship to the normal range and possibly to each other as follows:

- If EZ and Check EZ move higher or lower than normal, but remain relatively equal to each other, the track circuit problem lies on the transmitter side of the crossing.
- If EZ and Check EZ move higher or lower than normal, but their values differ by more than 5, the track circuit problem most likely lies on the receiver side of the crossing or within the island circuit including the feed wires.

## **Low EX**

If a Low EX condition is occurring at a cutover of a new installation, check the following:

- Defective Bonds
- Defective insulated joint couplers
- Missing battery choke in approaches
- Defective gauge rods or switch rods
- Open termination shunt
- Improper application of other frequency NBS in the approaches.

When Low EX occurs at an in-service crossing, use [Table 24 Low EZ Qualification Test](#page-70-0) to determine

whether the Low EX Adjustment can safely be lowered below 39.

• Low EX condition commonly occurs at an inservice crossing when track conditions are extremely wet and possibly salted.

### **WARNING**

**Do not lower the low ex adjustment below 39 if there is not a five-point drop in EZ.**

**Table 24 Low EZ Qualification Test**

<span id="page-70-0"></span>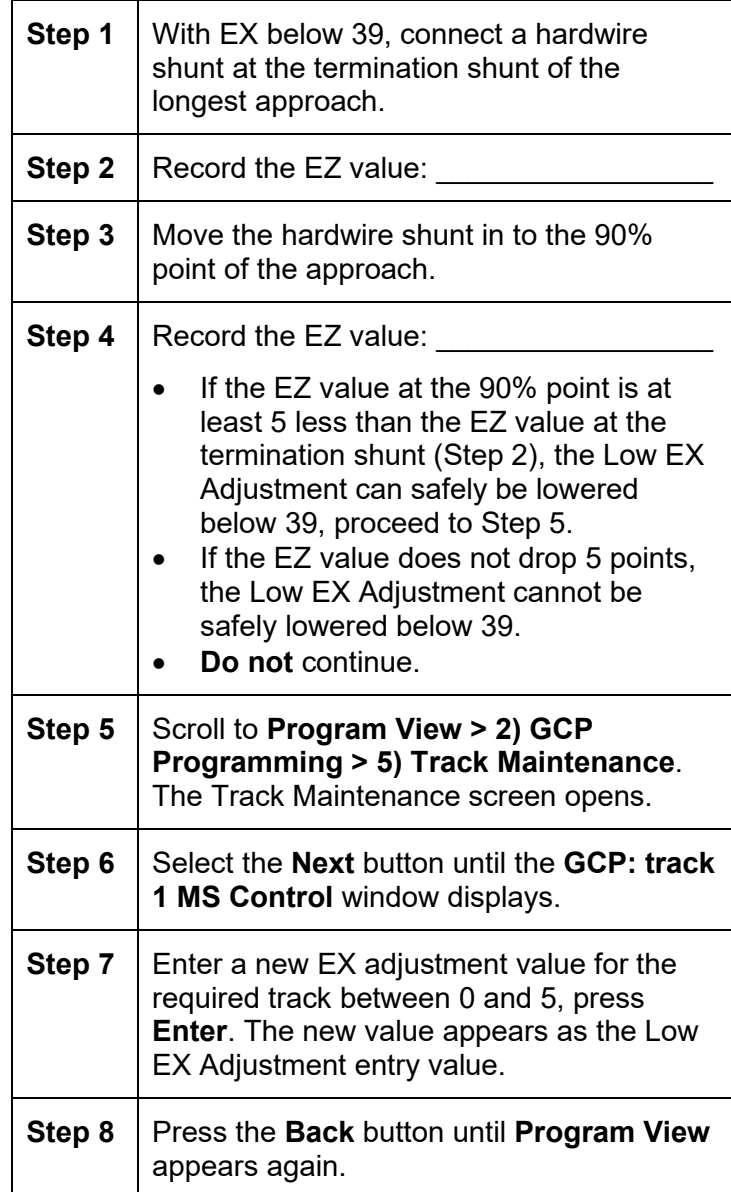

### **Nuisance Activation – Rail Phase Check**

In situations where the EZ value is shifting between 5 to 20 points concurrently with the EX value shifting from 2 to 5 points, checking the rail to ground voltage is required. From within the enclosure at the terminal block, measure the AC voltage from RCV1 to ground, and then measure the AC voltage from RCV2 to ground. The ideal measurement is identical. When VRCV1 differs from VRCV2 by approximately 0.75V or higher, nuisance activations may occur. Typically, the cause of this problem is a failing insulating joint or arrestor in the signal block.

#### **Table 25 Nuisance Activation Rail Phase Check**

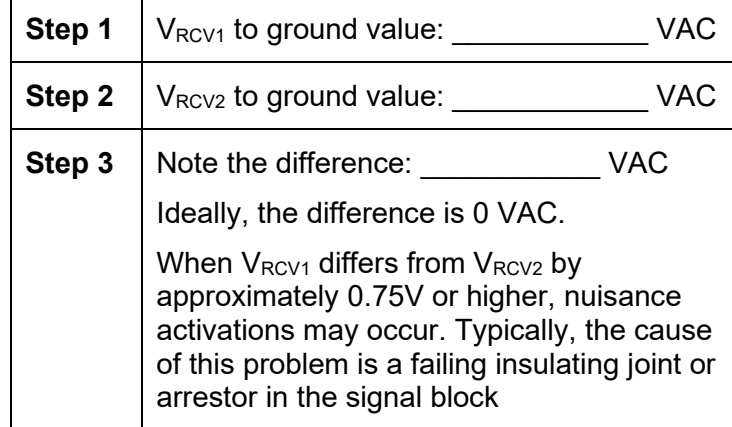

### **WARNING**

## **Do not use a narrow band shunt to replace a defective coupler.**

## **CAUTION**

FOLLOWING INSTALLATION OF TUNABLE JOINT COUPLERS OR WIDE BAND SHUNTS AROUND INSULATED JOINTS, VERIFY PROPER OPERATION OF THE TRACK CIRCUIT PRIOR TO PLACING IT INTO OPERATION.

## **Troubleshooting a De-energized Predictor**

This subsection describes the method of troubleshooting a problem in a system that has previously been in service.

The first step in troubleshooting a problem is to determine whether the GCP track circuit is functioning properly and the components of the 3000+ GCP system are healthy.

When a 3000+ GCP system is healthy it shows the following:

- Track windows:
	- o Have no trouble icons present on Display
- o Have no "Calibration Required" messages on **Display**
- Health LEDs on all modules (CPU, Track, RIO) are flashing slowly (1Hz)
- Transfer Module display time is not counting down
- CPU LED 1 is illuminated, indicating that the Maintenance Call output is on
- CPU LED 2 is illuminated, indicating that the transfer signal is not allowing transfer
- Power LEDs on all modules are on and steady

If the system is unhealthy, use the System Diagnostics or the Track Diagnostics to locate the problem.

Refer to the Troubleshooting Flow Charts to assist in system and track problem diagnosis. If the track module is healthy, predictors can be de-energized for the reasons shown in the following table.

**Table 26 Troubleshooting a De-energized Predictor**

| Reason                                                                                                    | Cause                                                                                                    |  |
|----------------------------------------------------------------------------------------------------|----------------------------------------------------------------------------------------------------|--|
| The track module<br>senses that EZ is<br>decreasing at a rate<br>that is fast enough to<br>trigger the<br>prediction.                     | An approaching train                                                                                                    |  |
| The predictor<br>(usually Prime and<br>Preempt) has a zero<br>offset distance and<br>the island used by<br>the MS/GCP is de-<br>energized | If the Island LED on the CPU<br>(5 for ISL 1, 6 for ISL 2) is off,<br>the island is de-energized.                                                                                                    |  |
| The predictor is<br>running its pickup<br>delay                                                                                           | If the Track Module I FD for<br>this predictor is flashing or the<br>Track Detail View shows an<br>hour glass symbol for the<br>predictor, the predictor is<br>running its pickup delay.<br>If the predictor does not<br>recover after its<br>programmed pickup delay<br>time, it should be treated<br>as de-energized. |  |

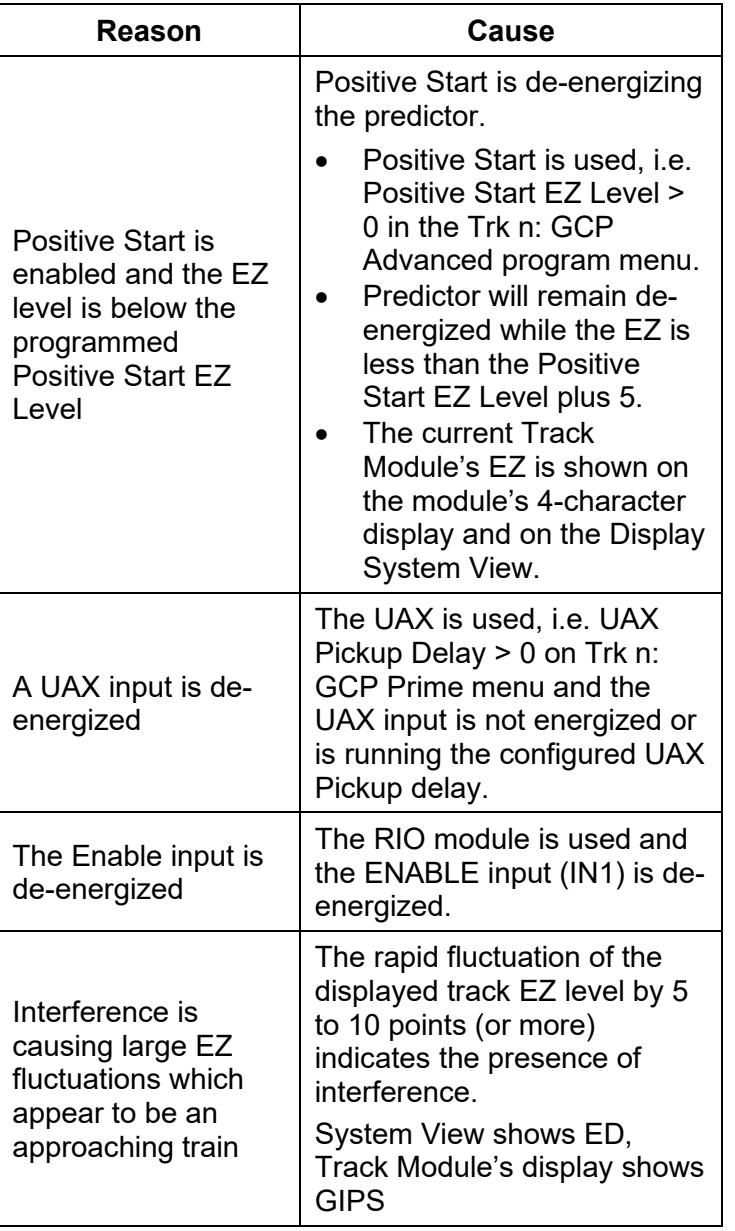

#### **High EZ and Low EX History & Calibrated Approach**

Review of the high EZ and low EX history (HEZ LEX) and the Computed Approach distance for a track can assist in troubleshooting efforts. The HEZ and LEX values are useful in determining when the EZ was high and when the EX was low.

To review the information:

- From the **System View** screen, select the number of the Track to review.
- When the **Track "N" Options** window opens, select **1) Detail View**. The Module Details window opens.
- Press the Left Arrow once to view the screen showing the HEZ LEX. Record the HEZ value  $(\_\_\_\_\_\_)$  and the LEX value  $(\_\_\_\_\_\_)$ .

• Press the Left Arrow three times more to view the screen showing the Computed Distance. Record the Computed Distance (  $\qquad \qquad$ ).

The maintainer may reset the HEZ LEX information after review.

#### **Troubleshooting a Physical 3000+ GCP Input**

After it is determined that a problem is caused by a de-energized physical input, use [Table 27](#page-74-0)  [Troubleshooting Inputs](#page-74-0) to isolate the cause.

# **NOTE**

Removal of DC power from the Model 3000+ GCP case is not required before removing or installing modules.

To determine the status of the physical inputs and outputs, scroll to I/O View. This shows the states of all the inputs and outputs on the 3000+ GCP.

- White = Not Used
- Grey = De-energized
- Green = Energized
- Red = Output is Unhealthy

After it is determined that a problem is caused by a de-energized physical input, use the following procedure to isolate the cause.

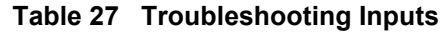

<span id="page-74-0"></span>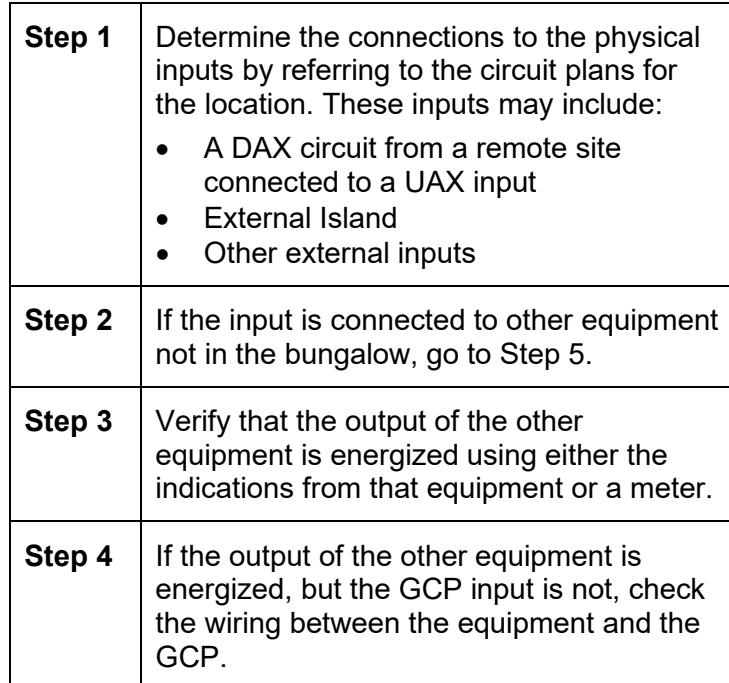

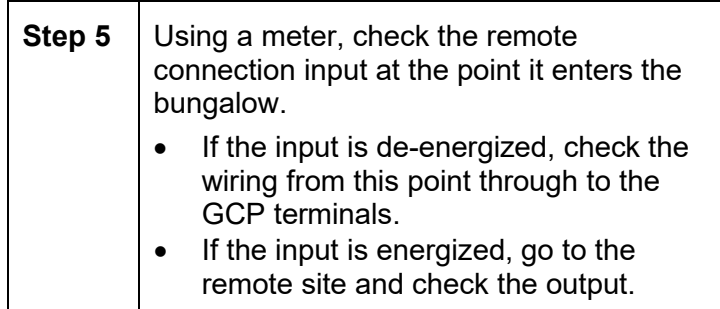

# **WARNING**

#### **If approach length is reduced, maximum train speed must also be correspondingly reduced.**

# **NOTE**

A power up lockout is caused by EZ or check EZ being less than 3 when the track card powers up. This is indicated by a Release Track message that appears at the end of the corresponding Track Status line. If it has been determined that the lockout is caused by the train shunt, it may be cleared by selecting the track number on the display then selecting the option **5) Release Track**.

# **Troubleshooting Maintenance Call (MC) Light Problems**

There are several operations in the 3000+ GCP system that will turn off the MAINT CALL (MC) light. This procedure assumes:

- The warning devices are not activated and modules are healthy, including external event recorder (Argus/SEAR II) if used.
- No track is out-of-service
- MC operation is being placed in service for the first time and wiring must be checked.

The following procedure checks the most common items first. If the MAINT CALL light does not turn on after a step, proceed to the next step.

- 1. Observe LED 1 on CPU module, or Maint Call on I/O Status screen
	- If LED 1 is on, or Maint Call is Green, go to Step 3.
	- If LED 1 is off, or Maint Call is Red, go to Step 2.
- 2. Determine that the MC light functions by testing the lamp circuit as follows:
- Measure DC voltage between B (+ meter lead) and MAINT CALL (MC) out (- meter lead) on the green connector above the CPU.
	- $\circ$  If voltage is within 0.5 volts of B, then the lamp or lamp circuit is open and must be repaired.
	- o If voltage is more than 1.0 volt, go to next step.
- Measure between N (- meter lead) and MC (+ meter lead) on the green connector.
	- $\circ$  If voltage is within 0.5 volts of B, then the lamp circuit is okay, but the MC output is off.
	- o If LED 1 is on, replace CPU module
	- $\circ$  If LED 1 is off, go to the next step
- 3. If an external event recorder, such as the Argus or SEAR II is used, it may monitor power off inputs (POK), external Battery Monitor or other Recorder Application Program specific logic.
	- Temporarily turning the event recorder off may isolate the MC problem:
		- o On the display, select the Program View > GCP Programming > General **Configuration**
		- o Change **External Evt Recorder** to **No**
	- If the MC light turns on, turn the event recorder back on:
		- o On the display, select the Program View > GCP Programming > General **Configuration**
		- o Change **External Evt Recorder** to **Yes**
	- Refer to the circuit plans for the location and:
		- o Verify that the event recorder's Site Setup is accurate.
		- o Verify all POK inputs are on.
		- o If used, verify that the Application Program MC related parameters are correct. (Refer to Application Configuration Summary)
		- o See appropriate event recorder manual for more details.
- 4. If unit is redundant, transfer to opposite set of modules.
	- If the MC lamp turns on, replace the initial CPU module.

If the MC lamp stays off, call Siemens Technical Support.

# **OUT OF SERVICE FEATURE**

#### **WARNING**

**The railroad procedures governing how to take a track circuit out of service shall be followed. The instructions in this section may be followed only if allowed by the railroad.**

**Required operational tests shall be performed in accordance with railroad procedures when restoring tracks to service.**

**The railroad procedures for applying temporary jumpers must be followed when energizing the "out of service" input(s).**

This section describes:

- How to take a track out of service using either: the display keypad, the display plus Out Of Service Inputs, or just the Out Of Service Inputs.
- What logic functions are bypassed and the effect of that bypass on other modules and I/O
- How to place the track circuits(s) back in operation

The Out of Service selection has a timer option, which will restore the track back to service after the specified time. The default setting for the timer is 1 hour. The range is 0 to 23 hours. The value 0 means the Out of Service Timeout is not used. When 0 is selected the display will show it as NOT USED.

The OOS Timeout can be viewed and changed from either the Track "N" OOS menu under item **3) Settings**, or from the GCP Programming / General Configuration menu.

The display can be used to take the 3000+ GCP approach circuit and the island circuit out of service. There are three methods of using the Out Of Service feature on the 3000+. The method used is selected in the GCP Programming by using OOS Control parameter. The options are:

- Display
- Display + OOS IPs
- OOS IPs

#### **WARNING**

**Inputs for "out of service" should be wired in a permanent manner in accordance with circuit plans. Do not use test terminals or switches that can vibrate closed to energize oos inputs.**

When **OOS Control** is set to **Display**, the display module by itself can be used to take a GCP approach or island out of service.

When **OOS Control** is set to **Display+OOS IPs**, the display module is used in conjunction with the Trk Out of Service inputs (IN 2 on the each track module) to take a GCP approach or island out of service.

When **OOS Control** is set to **OOS IPs**, the display module is not used in taking the GCP approach and island out of service, only the Trk Out of service inputs are used.

#### **WARNING**

**When OOS Control is set to OOS IPS, energizing a track's OOS Input will take both the gcp approach and the island out of service.**

#### **To Take a Track Out of Service**

Access the **Out of Service** menu on the display by selecting the desired track in the **System View**  window on the display. The **Track "N"** window opens. Select the **4) Out Of Service** option from the track options menu to see the **Out of Service** screen, shown below.

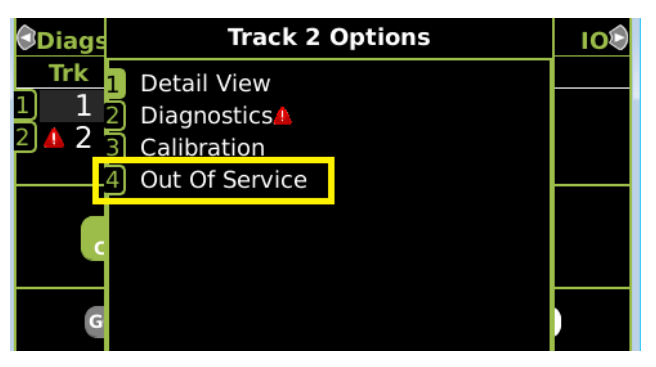

**Figure 20 Track Out of Service Menu**

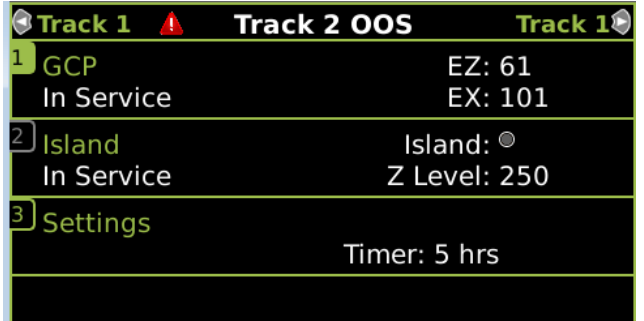

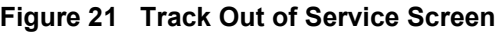

First, select the Out of Service timeout. When the GCP or Island is taken out of service, this timer will start. When the timer expires, the GCP and island will be put back in service. The timer is selectable between 0 and 23 hours, where 0 means the timer is not used.

# **NOTE**

The Out of Service Timeout covers all tracks taken out of service with one time interval.

If the timer is running for one track out of service, and it is desired to take the other track out of service for an added amount of time, do the following:

- Return the first track to service
- Edit the Out of Service Timeout to the new value
- Take both tracks out of service

If the Transfer Module transfers while a track is out of service, the track will be returned to service and may activate the warning devices.

If **OOS Control** is set to **Display+OOS IPS**, energize the Trk OOS Input on the track module (IN2) before continuing.

To take the GCP approach circuit out of service, press 1 on the keypad, this will bring up the confirmation screen showing:

#### Are you sure you want to take GCP Out of Service? Press Enter to Confirm and Continue OR

#### Press Back to Cancel Request

Press the 1 again to continue to take the GCP out of service. This will then bring up the second confirmation screen on the right. Press **Enter** to continue. Once the GCP approach is taken out of service the **Track "N" OOS** window shows **1) GCP Out of Service**.

To take the island out of service, first take the GCP out of service, then press 2 on the keypad. This will

bring up the **Track "N" ISL Out of Service** menu, press **1) Take Track "N" ISL Out of Service** to continue taking the island out of service. This will bring up the second confirmation screen showing:

Are you sure you want to take ISL Out of Service? Press Enter to Confirm and Continue OR Press Back to Cancel Request

Press the **Enter** to continue. Once the Island is taken out of service the **Track "N" OOS** window will show the Island as Out Of Service.

SIG-00-18-01 REVISED DECEMBER 2020 & Version: A.4

# **Returning a Track to Service**

To return the GCP to service, if **OOS Control** is set to *Display+OOS IPs*, de-energize the track OOS Input on the track module.

If **OOS Control** is set to *Display*, use the display module as follows: Select the **Track Options Out of Service** menu as before, press 1 to select the GCP; this will show the screen illustrated in [Figure 22.](#page-81-0) Press 1 from the keypad, this will put the GCP back in service with no further confirmations.

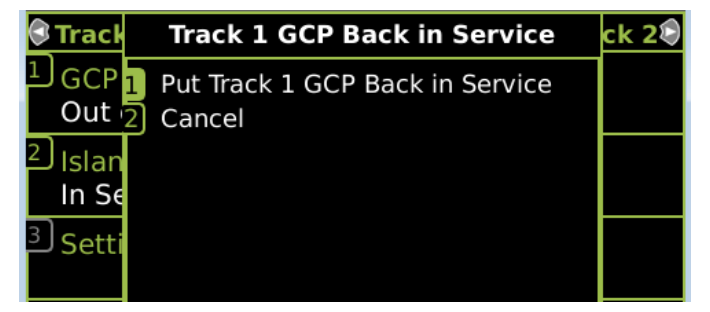

<span id="page-81-0"></span>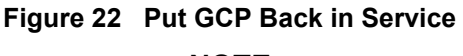

# **NOTE**

When a GCP is OOS but the island remains in service, the crossing will activate when the island is occupied. Putting the GCP back in service will also put the island back in service if it was out of service.

If the OOS Control is set to **Display+OOS IPs** and the Trk OOS Input is still energized, performing the above step will put the track back in service; however, the maintenance lamp call will remain on while the Trk OOS input is still energized. Similarly, if the Out of Service timer expires and the Trk OOS input is still energized, the maintenance call lamp will remain on.

# **WARNING**

**Ensure that track out of service inputs are returned to de-energized when the track is put back into service.**

# **NOTE**

The island cannot be taken out of service by itself; the GCP has to be first taken out of service.

If **OOS Control** is set to **OOS IPs**, the options to take the GCP out of service will not be enabled on the Display.

#### **WARNING**

**The railroad procedures for applying temporary jumpers must be followed when energizing the "out of service" input(s).**

#### **SOFTWARE VERSIONS**

To determine the software versions, scroll to **Diags & Reports > 2) Configuration Report**. The Configuration Report window opens. Select **3) Software Information**. The Software Information for Slots 1-3 and the display are listed. Scroll down to see the information.

# **PROGRAMMING**

The 3000+ GCP programming is divided into three sections:

- Site Configuration
- GCP Programming
- Display Configuration

#### **NOTE**

Please refer to the Railroad Installation Drawing or the Installation Plans for the exact parameters to be entered when programming the Model 3000+ GCP.

#### **Site Configuration**

This section is used to set non-vital information, such as the Location, DOT number, ATCS address, etc.

#### **GCP Programming**

The Main Program Menu provides submenus that allow the user to navigate to different sections of the program.

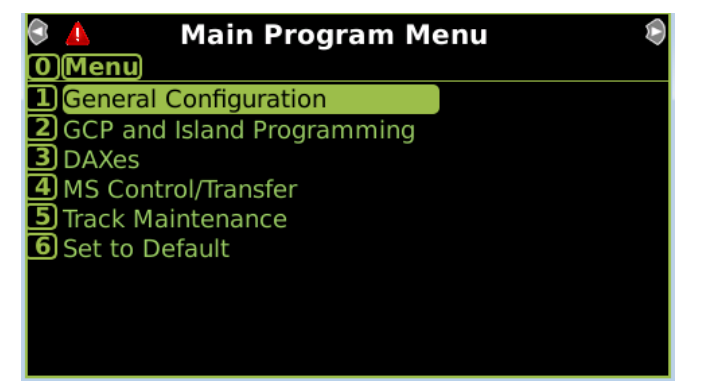

**Figure 23 Main Program Menu**

83

SIG-00-18-01 REVISED DECEMBER 2020 & Version: A.4

#### **Display Configuration**

This section is used to set non-vital parameters used by the display.

#### **SECURITY**

There are two security settings: None, and Maintainer. The default setting is None. When security is set to **Maintainer**, the maintainer level password is enabled and the GCP Programming parameters cannot be changed using the display keypad unless the correct Maintainer password is entered.

#### **USB FILE STRUCTURE**

#### **Setting up a USB Device for Use**

New software issued by Siemens Rail Automation for the Model 3000+ GCP is installed via the A80485-1 Display using a USB Device.

#### **WARNING**

**Uploading a new configuration, MEF, or MCF will place the GCP in a restrictive state and activate the crossing warning system.** 

**Before uploading begins, take adequate precautions to warn any pedestrians, personnel, trains, and vehicles in the area until proper system operation is verified.**

**During module change out, software revision, reboot and calibration procedures, warning devices may not operate as intended. Take alternate means to warn vehicular traffic, pedestrians, and employees.**

**Tests must be performed to verify proper operation of GCP prior to placing the system back in service.**

# **CAUTION**

To minimize the time that the crossing is active, if the existing configuration needs to be saved, save it prior to selecting "upload configuration" from the usb wizard menu.

#### **NOTE**

Due to software commonality issues, the USB Display device utilizes folders titled GCP4000 rather than GCP 3000+.

Follow railroad specific procedures for installing software in vital signal equipment. Companies may restrict who may install software and what additional documentation and operational checks are required.

Current software configuration requires installing a serial cable with a null modem adapter between the A80485-1 Display's DIAG connector and the DIAG connector on the individual modules.

When working with transferring files, the following definitions apply:

- Download The transfer of data from GCP to USB.
- Upload The transfer of data from USB to GCP.

Future software revisions will be issued with instructions that describe which module the software is to be loaded into. Such software instructions may supersede portions of this manual.

The following Model 3000+ GCP file types can be uploaded from a USB drive connected to the Display Module:

- Module Configuration Files (MCF)
- Module Executable Files (MEF)
- Configuration Files (PAC)

#### **Creating the USB Device File Structure**

Uploading or downloading files between the GCP and the USB Device requires that a specific file structure be created on the USB Device. The system looks for specific file folders to find or place Application, Executive, Configuration or Report files.

The file structure is as follows:

- **SIEMENS** 
	- o <DOT#>-<SITE NAME>
		- **GCP4000** 
			- CONFIGURATIONS
				- .PAC FILES
			- **REPORTS** 
				- <YYYY><MON>
- GCP4000
	- o APPLICATIONS
		- .MCF
		- .PAC
	- o EXECUTIVES
		- .MEF
		- .TGZ
		- .BIN

PAC files or MCFs to be uploaded should be placed under the GCP4000\Applications.

SIG-00-18-01 REVISED DECEMBER 2020 & Version: A.4

Executive software to be uploaded should be placed under the GCP4000\Executives. Downloaded files are placed under the Siemens\<DOT#>-<Sitename>\GCP4000 folder.

#### **Download/Upload Configuration (Pac) Files via USB Device**

To download configuration file to USB perform the following actions:

- 1. Insert the USB Drive in the USB slot on the front of the Display
- 2. If Maintainer security has been enabled, enter the password. The password is case sensitive. If security is not enabled, proceed to Step 3.
- 3. Select **1) Download Configuration**.
- 4. The Download configuration window opens, stating: **Download PAC File…Please do not Remove USB**.
- 5. When the file has downloaded from the display to the USB Drive, the PAC File Download window opens, stating: **Download Completed** then listing the file location, and stating: **Press Any Key to Continue**.

The PAC file name is created from the combination of the DOT number and date and time, e.g. CONFIG – {DOT#}-PAC-{date}-{time}.PAC. The downloaded PAC file will be stored on the USB stick under a folder called: Siemens\<DOT#>-<Site NAME>\GCP4000\Configurations

# **UPLOAD CONFIGURATION FILE TO GCP**

The PAC file to be loaded first needs to be put on the USB stick in a folder called GCP4000\applications as described in preceding section.

Perform the following actions:

- 1. Insert USB Drive in USB slot on front of Display
- 2. If Maintainer security has been enabled, enter the password. The password is case sensitive. If security is not enabled, proceed to Step 3.
- 3. Select **2) Upload Configuration**.
- 4. The **Unlock Warning** window opens, displaying the message **Upload configuration will place the GCP in a restrictive state and activate the crossing warning system. Do you want to continue? Enter to continue Or Press Back to cancel request**.
- 5. The Save Configuration window opens, displaying the following message: **Do you want to save current configuration? Press Back to skip saving the existing configuration Or Enter to continue.**

- 6. Selecting the **Back** button on the Save Configuration window skips saving the current configuration but does continue with the process of uploading the new configuration.
- 7. Select **Enter**. The **Download Configuration**  window opens, displaying the message shown in the figure below. This may take a few minutes. While the file is downloading, progress will be indicated on the bottom line of the window.
- 8. When the file has downloaded from the Display to the USB Drive, the **PAC File Download** window opens, stating: **Download Completed. File is saved at (the actual file location on the USB Drive)**. Press any key to continue.
- 9. The **Select File** window opens. Scroll down to select the correct PAC file. Select **Enter**.
- 10. The Upload Configuration window opens, stating: **Uploading configuration file…**
- 11. The **Save** window opens, stating: **Press the SEL or NAV button and then select Enter to save parameters**. The File name, Dot Number, Mile Post, Site Name, SIN, and CCN data then appear. Press the **SEL** or **NAV** buttons on the CPU Card and then select **Enter**.
- 12. The Upload configuration window opens, stating: **System will now reboot to load the new settings. Press any key to continue.**

# **NOTE**

The display module will reboot as well as the CPU.

# **Checking OCCN**

After uploading a new configuration (PAC file) or manually programming the system via the Program Menu, verify that the OCCN matches what is on the prints by scrolling to the Program menu and checking the OCCN in the top right corner.

# **UPLOADING SOFTWARE USING A USB DEVICE**

Insert the USB drive in the USB port on the Display Module to automatically open the USB menu.

A **USB Detected** window opens, stating "USB detected." Press **Back** to continue or **Enter** for USB Menu. The USB window opens. This menu may be returned to at any time by pressing the **Back** button, providing the USB drive is still inserted in the port.

**Installing Software on CPU II+ Module**

#### **WARNING**

**Uploading a new configuration, MEF, or MCF will place the GCP in a restrictive state and activate the crossing warning system.** 

**Before uploading begins, take adequate precautions to warn any pedestrians, personnel, trains, and vehicles in the area until proper system operation is verified.**

**During module change out, software revision, reboot and calibration procedures, warning devices may not operate as intended. Take alternate means to warn vehicular traffic, pedestrians, and employees.**

**Tests must be performed to verify proper operation of GCP prior to placing the system back in service.**

#### **CAUTION**

To minimize the time that the crossing is active, if the existing configuration needs to be saved, save it prior to selecting "upload configuration" from the USB wizard menu.

The examples in this section are used to explain how to install software via the display using USB devices. The software and version names may not be the same as seen in an actual GCP. The example will also assume the GCP is a Dual unit and the main modules are loaded first. The procedure is repeated for the standby modules.

There is no specified order when installing/updating software in the Model 3000+ GCP. If replacing the CPU II+ MEFs and the MCF as part of the same upgrade; the order of installation is immaterial; however, the MEFs must be loaded prior to attempting to place the GCP back into operation.

Current software configuration requires installing a serial cable with a null modem adapter between the A80485-1 Display's DIAG connector and the DIAG port on the CPU II+ or I/O modules.

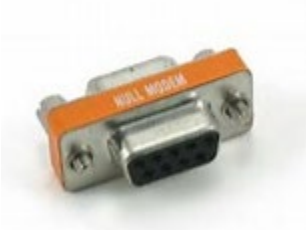

**Figure 24 Null Modem Adapter**

In this example, the following files will be loaded into the indicated modules and data port:

- CPU II+ Module
	- $\circ$  VLP Port File: VPH04 80.MEF (CPU II+ VLP executive software begins with VPH)
	- o DIAG (CP) Port File: NCG04\_80.MEF (CPU II+ CP executive software begins with NCG)
	- o DIAG (CP) Port File: GCP3K-01-00.mcf, CRC= 2CF3E617
	-
	- Track Module
		- o DIAG Port File: GCP04\_80.mef (GCP Track module executive software starts with GCP)

The files should be copied to the GCP4000/executive folder of the USB drive.

# **Replace the CPU II+ VLP MEF**

Perform the following actions:

- 1. Insert USB Drive in USB slot on front of Display.
- 2. If Maintainer security has been enabled, enter the password. The password is case sensitive. If security is not enabled, proceed to Step 3.
- 3. Connect the serial cable between the Diag port on the Display and the VLP port of the CPU II+ module.
- 4. From the USB menu Select **1) Software Updates > 1) Module Updates**.
- 5. The Upload to System window opens stating: "Please check the serial cable connection before uploading. Press any key to continue."
- 6. Verify that the serial cable is well seated on both ends, then press any key. The Setup program begins loading.
- 7. Select **1) Change MEF**. When asked by the Setup program to Erase the MEF, select **1) Yes**.
- 8. The **Select File** window opens. Scroll down to select the file to be installed. Select **Enter.**
- 9. The new MEF begins loading. This may take a few minutes. While the file is downloading, progress will be indicated on the bottom line of the window.
- 10. When complete, the Display text provides all of the module update options. Select **0) Exit Setup**.

89

SIG-00-18-01 REVISED DECEMBER 2020 & Version: A.4

- 11. The **Upload to System** window opens and states: "Exit software finished rebooting the module."
- 12. Press the **Back** button.

# **Replace the CPU II+ CP MEF**

Perform the following actions:

- 1. Insert USB Drive in USB slot on front of Display
- 2. If Maintainer security has been enabled, enter the password. The password is case sensitive. If security is not enabled, proceed to Step 3.
- 3. Connect the serial cable between the Diag port on the Display and the DIAG (CP) port of the CPU II+ module.
- 4. From the USB menu, select **1) Software Updates > 1) Module Updates**.
- 5. The Upload to System window opens stating: **Please check the serial cable connection before uploading**.
- 6. Verify that the serial cable is well seated on both ends, then press any key. The Setup program begins loading.
- 7. Select **3) Change MEF**.
- 8. When asked by the Setup program to Erase the MEF, select **1) Yes**.
- 9. The **Select File** window opens. Scroll down to select the file to be installed, in this example: NCG04\_80.MEF. Select **Enter**.
- 10. The new MEF begins loading. This may take a few minutes. While the file is downloading, progress will be indicated on the bottom line of the window.
- 11. When complete, the Display text provides all of the module update options. If a new MCF needs loading, go to Step 6 in the next section, otherwise select **0) Exit Setup**.
- 12. The **Upload to System** window opens and states: **Exit software finished rebooting the module**.
- 13. Press the Back button. The USB SW Updates menu is shown.

# **Change the CPU II+ MCF**

Perform the following actions:

- 1. Insert USB Drive in USB slot on front of Display
- 2. If Maintainer security has been enabled, enter the password. The password is case sensitive. If security is not enabled, proceed to Step 3.
- 3. Connect the serial cable between the Diag port on the Display and the DIAG (CP) port of the CPU II+ module.
- 4. From the USB menu select **1) Software Updates > 1) Module Updates**. The **Upload to System** window opens stating: **Please check the serial cable connection before uploading**.

- 5. Verify that the serial cable is well seated on both ends, then press any key. The Setup program begins loading. Select **2) Change MCF**.
- 6. When asked by the Setup program to Erase the MCF Flash, select **1) Yes**.
- 7. The **Select File** window opens. Scroll down to select the file to be installed, in this example gcp3k-01-00.mcf. Select **Enter**.
- 8. The new MCF begins loading. This may take a few minutes. While the file is downloading, progress will be indicated on the bottom line of the window.

#### **NOTE**

After the progress bar reaches 100% and stops, the CPU loads a copy of the file to the ECD on the chassis. This will be indicated on the Display screen by the field turning to a grey background, and on the 4-character display on the CPU II+ as DOWNLOADING MCF then COPYING MCF TO ECD. Wait until this process completes and the text field has a black background before proceeding. The 4-character display will show SETUP.

# **Change the MCFCRC on the CPU II+**

- 1. Select **1) Change MCFCRC**. The **Enter MCF CRC for GCP** window opens.
- 2. Use the back arrow to clear the number that appears in the window. Use the keypad to enter the CRC issued with the software revision instructions. The CRC will always be 8 characters consisting of 0-9 and A-F. Once the number has been entered and verified correct, select **Enter**.
- 3. When complete, the Display text provides all of the module update options. Select **0) Exit Setup**. The **Upload to System** window opens and states: Exit software finished rebooting the module.
- 4. Press the Back button. Select **0) Exit View**.

This completes "Installing Software on the CPU II+ Card."

# **Replace the CPU III CP MEF via USB Drive**

Perform the following actions:

- 1. Insert USB Drive in USB slot on front of Display
- 2. If Maintainer security has been enabled, enter the password. The password is case sensitive. If security is not enabled, proceed to step 3.

SIG-00-18-01 REVISED DECEMBER 2020 & Version: A.4

- 3. Connect the Ethernet cable between the Laptop port on the Display and the Laptop port of the CPU III module.
- 4. From the USB menu, select **3) Software Updates** > **3) CPU-III Update**
- 5. Install an Ethernet cable from the Laptop port on the Display to the Laptop port on the CPU III unit. Verify that the Ethernet cable is well seated on both ends, then press any key.
- 6. Select **1) Change CP MEF**.
- 7. When asked by the Setup program to Erase the MEF, select **1) Yes**.
- 8. The **Select File** window opens.
- 9. Scroll down to select the file to be installed. Press **Enter**.
- 10. The new MEF begins loading. This may take a few minutes. While the file is uploading, progress will be indicated on the bottom line of the window.
- 11. When complete, the Display text provides all of the module update options. If a new MCF needs loading, go to step 6 in the next section, otherwise select **0) Exit Setup**.
- 12. The **Upload to System** window opens and states: **Exit software finished rebooting the module**.
- 13. Press the Back button. The USB SW Updates menu is shown (as per Step 4).

# **Replace the CPU III VLP MEF via USB Drive**

Perform the following actions:

- 1. Insert USB Drive in USB slot on front of Display.
- 2. If Maintainer security has been enabled, enter the password. The password is case sensitive. If security is not enabled, proceed to step 3.
- 3. Connect an Ethernet cable between the Laptop port on the Display and the Laptop port of the CPU III module.
- 4. From the USB menu Select **1) Software Updates** > **3) CPU-III Update**.
- 5. Verify that the Ethernet cable is well seated on both ends.
- 6. Select **2) Update VLP MEF**.
- 7. When asked by the Setup program to Erase the MEF, select **1) Yes**.
- 8. The **Select File** window opens.
- 9. Scroll down to select the file to be installed. Select **Enter**.
- 10. The new MEF begins loading. This may take a few minutes. While the file is uploading, progress will be indicated on the bottom line of the window.
- 11. When complete, the Display text provides all of the module update options. Select **0) Exit Setup**.
- 12. The Upload to System window opens and states: **Exit software finished rebooting the module**.
- 13. Press the **Back** button.

#### **Replace the CPU III CP MEF via Web UI**

- 1. Connect Ethernet cable from laptop to Laptop port on the front of the CPU III unit
- 2. Locate the IP address of the GCP 3000+ unit via the selector buttons on the front of the CPU III unit. Type into a compatible web browser with https:// in front of it.

#### **NOTE**

The option to set up the WebUI access as secure (https) or nonsecure (http) is available by selecting the **Configuration** menu from the WebUI tool bar, then the Non-Vital Configuration menu from the dropdown menus on the left of the screen, finally access the Web Server menu and select either Non-Secure or Secure Browser Access. The system defaults to Secure, so the first-time login must be done with https.

- 3. Log into the WebUI using the appropriate User Name and Password.
- 4. From the menu on the left, select **CP MEF**, then click **Unlock**.
- 5. Confirm user presence with button on the front of the CPU module, click **OK** on the popup window, then select **Browse** to locate the desired file.
- 6. Once the correct file is selected, click the **Update** button (located next to the **Unlock**  button).
- 7. The uploading status will show until complete. Once complete the message **MEF file uploaded successfully** will display.

# **Replace the CPU III VLP MEF via Web UI**

Perform the following actions:

- 1. Locate the IP address of the GCP 3000+ unit via the selector buttons on the front of the CPU III unit. Type into a compatible web browser with https:// in front of it.
- 2. Login to the WebUI using the appropriate User Name and Password.
- 3. From the menu on the left, select **VLP MEF**, then click **Unlock**.
- 4. Confirm user presence with button on the front of the CPU III module, click **OK**, then select **Browse** and locate the desired file.
- 5. Click the **Update** button located next to the **Unlock** button.
- 6. The uploading status will show until complete. Once complete, the message **MEF file uploaded successfully** will display.

# **Replace the MCF on CPU III via USB**

Perform the following actions:

- 1. Insert USB Drive in USB slot on front of Display.
- 2. If Maintainer security has been enabled, enter the password. The password is case sensitive. If security is not enabled, proceed to step 3.
- 3. Connect an Ethernet cable between the Laptop port on the Display and the Laptop port of the CPU III module.
- 4. From the USB menu Select **1) Software Updates** > **3) CPU-III Update**.
- 5. Verify that the Ethernet cable is well seated on both ends.
- 6. Select **3) Update MCF**.
- 7. When asked by the Setup program to Erase the MCF Flash, select **1) Yes**.
- 8. The **Select File** window opens.
- 9. Scroll down to select the file to be installed, in this example GCP3K-01-8.mcf. Select **Enter**.
- 10. The new MCF begins loading. This may take a few minutes. While the file is downloading, progress will be indicated on the bottom line of the window.

# **NOTE**

After the progress bar reaches 100% and stops, the CPU loads a copy of the file to the ECD on the chassis. This will be indicated on the Display screen by the field turning to a grey background and on

the 4-character display on the CPU as DOWNLOADING MCF then COPYING MCF TO ECD. Wait until this process completes and the text field has a black background before proceeding, 4 character display shows SETUP.

# **Replace the MCF CRC on CPU III via USB**

- 1. Select **1) Change MCFCRC**.
- 2. The **Enter MCF CRC for GCP** window opens.
- 3. Use the back arrow to clear the number that appears in the window, then use the keypad to enter the CRC issued with the software revision instructions. The CRC will always be 8 characters consisting of 0 through 9 and A through F. Once the number has been entered and verified correct, select **Enter**.
- 4. When complete, the Display text provides all of the module update options. Select **0) Exit Setup**. The **Upload to System** window opens and states: Exit software finished rebooting the module.
- 5. Press the Back button. Select **0) Exit View**.

# **Replace the MCF on CPU III via Web UI**

- 1. Locate the IP address of the GCP 3000+ unit via the NAV and SEL buttons on the front of the CPU III unit. Type into a compatible web browser with https:// in front of it.
- 2. Login to the WebUI using the appropriate User Name and Password.
- 3. From the menu on the left, select **VLP MCF**, then click **Unlock**.
- 4. Click the **Browse** button and select the correct file. (Note the MCFCRC for entry into the **Enter MCFCRC** field as well).
- 5. Select the **Update** button. Once the file has finished loading the message **MCFCRC uploaded successfully and MCF file uploaded successfully.**

#### This completes **Installing Software on the CPU III Module**.

# **Installing Software on the Track Module**

To install the GCP04\_50.mef files on the Track Modules, perform the following actions:

- 1. Insert USB Drive in USB slot on front of Display
- 2. If Maintainer security has been enabled, enter the password. The password is case sensitive. If security is not enabled, proceed to Step 3.

SIG-00-18-01 REVISED DECEMBER 2020 & Version: A.4

- 3. Connect the serial cable between the Diag port on the Display and the DIAG (CP) port of the Track module to be updated.
- 4. From the USB menu, select **1) Software Updates > 1) Module Updates**. The Upload to System window opens stating: "Please check the serial cable connection before uploading."
- 5. Verify that the serial cable is well seated on both ends, then press any key. The Setup program begins loading.
- 6. Select **1) Change MEF.** When asked by the Setup program to Erase the MEF, select **1) Yes**.
- 7. The **Select File** window opens. Scroll down to select the file to be installed, then select **Enter**.
- 8. The new MEF begins loading. This may take a few minutes. While the file is downloading, progress will be indicated on the bottom line of the window.
- 9. When complete, the Display text provides all of the module update options. Select **0) Exit Setup**. The **Upload to System** window opens and states: "Exit software finished rebooting the module."
- 10. Press the **Back** button. If there is a second track module, repeat the procedure for the other track modules in the MAIN section of the GCP.

# **Installing Software on the RIO Module**

To install the RIO01\_07.MEF files on the RIO Modules.

Perform the following actions:

- 1. Insert USB Drive in USB slot on front of Display.
- 2. If Maintainer security has been enabled, enter the password. The password is case sensitive. If security is not enabled, proceed to Step 3.
- 3. Connect the serial cable between the Diag port on the Display and the DIAG (CP) port of the RIO module to be updated.
- 4. From the USB menu select **1) Software Updates > 1) Module Updates**. The **Upload to System** window opens stating: **Please check the serial cable connection before uploading**.
- 5. Verify that the serial cable is well seated on both ends, then press any key. The Setup program begins loading.
- 6. Select **1) Change MEF**.
- 7. When asked by the Setup program to Erase the MEF, select **1) Yes**. The **Select File** window opens.
- 8. Scroll down to select the file to be installed, in this example RIO01\_07.MEF. Select **Enter**.

- 9. The new MEF begins loading. This may take a few minutes. While the file is downloading, progress will be indicated on the bottom line of the window.
- 10. When complete, the Display text provides all of the module update options. Select **0) Exit Setup**. The Upload to System window opens and states: **Exit software finished rebooting the module**.
- 11. Press the **Back** button.

Repeat the above procedures for installing all files on the STANDBY modules after transferring the system to STANDBY side.

#### **Installing Software on A80485 Display Module**

To install the Non-Vital MEF files on the A80485-1 Display Module.

Perform the following actions:

- 1. Insert USB Drive in USB slot on front of Display
- 2. If Maintainer security has been enabled, enter the password. The password is case sensitive. If security is not enabled, proceed to Step 3.
- 3. Select **1) Software Updates > 2) Display Executive Update**.
- 4. The **Select File** window opens. Select the correct file to load, in this example NG5K\_MEF\_1.4.47R.TGZ.. Select **Enter**.
- 5. The Upload NV Executive window opens, stating: **Please wait**. **Request sent to Executive**… The new MEF begins loading. This may take a few minutes. While the file is downloading, progress will be indicated on the bottom line of the window.
- 6. When complete, the **Upload to NV Executive** window opens and states**: Uploaded NV Executive. Press Enter to Reboot or Back to Reboot later**.
- 7. Select **Enter**. The Display reboots.
- 8. Press the **Back** button. Select **0) Exit View**.

# **Transfer Card, A80468**

The Transfer Card software is not field upgradeable and software changes must be performed at the factory.

# **Downloading Reports and Logs**

When a USB stick is inserted in to the Display, the menu shown in the following figure will appear. This menu can also be accessed by using left arrows from the System View screen, or right arrows from the Diags and Report screen.

97

SIG-00-18-01 REVISED DECEMBER 2020 & Version: A.4

The menu allows various reports to be downloaded on to the USB stick, or software uploaded from the USB stick to the Model 3000+ GCP system.

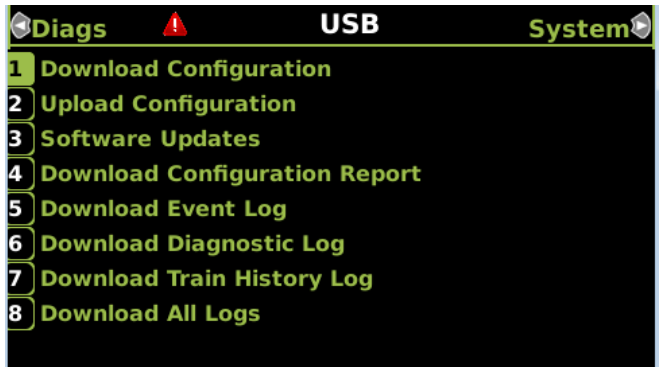

#### **Figure 25 USB Menu**

#### **Download Configuration Report**

Use this option to download a copy of the configuration report for the system. The display will show the status of the download as **In Progress, Finalizing** then **Complete**.

The file will be stored on the USB stick in a folder called: Siemens\<DOT#>-<Site NAME>\gcp4000\Reports\yyyymmdd With a file name given by: system report dd-mmyyyy.txt

#### **NOTE**

Due to software commonality issues, the USB Display device utilizes folders titled GCP4000 rather than GCP3000+.

Repeat the above procedure for downloading any other desired log.

# **HARDWARE**

# **CHASSIS CONFIGURATION**

Each 3000+ GCP consists of:

- a case assembly
- a motherboard
- plug-in circuit modules
- plug-in external wiring connectors

#### **Case Assemblies**

Each 3000+ GCP case assembly consists of:

- powder-coated steel case
- backplane-mounted motherboard

#### **Table 28 3000+ GCP Case Feature Overview**

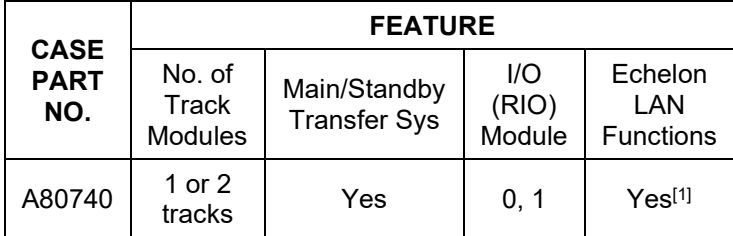

[1] The CPU II+ provides Echelon, the CPU III is available with or without Echelon: 8000-80903-4021 – with Echelon 8000-80903-4022 – without Echelon

# **Motherboard**

The motherboard for each assembly provides:

- GCP unit wiring
- Circuit module connectors
- External Configuration Device Connector(s)
- Chassis Identification Chip socket(s)
- **DIAG** (diagnostic) port connector
- Interface connectors for external wiring connectors
- Echelon LONTALK® PROTOCOL LAN connector

# **Plug-In Circuit Modules**

Each 3000+ GCP plug-in circuit module is equipped with:

- dual 43-pin connector on one edge which plugs into a corresponding edge connector on the motherboard
- locking ejector levers at the top and bottom of each module to facilitate removal from the case

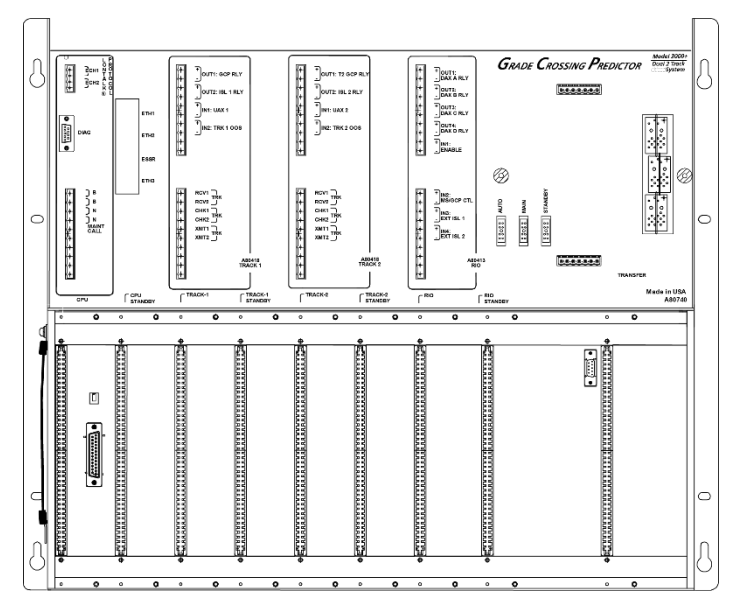

**Figure 26 A80740 Dual Two Track Case**

#### **3000+ Case Modules and Subassembly**

The A80740 case with the following modules installed is shown in [Figure 27:](#page-99-0)

- A80403/A80903 Central Processor Unit Plus (CPU II+/CPU III) modules in slot positions M1 and M2
- Four A80418 Track modules in slot positions M3 – M6
- Two A80413 RIO modules in slot positions M7 and M8
- A80485 Display Module in slot position M9
- A80468 Transfer module located in the center of the top connector interface panel (slot position M11)

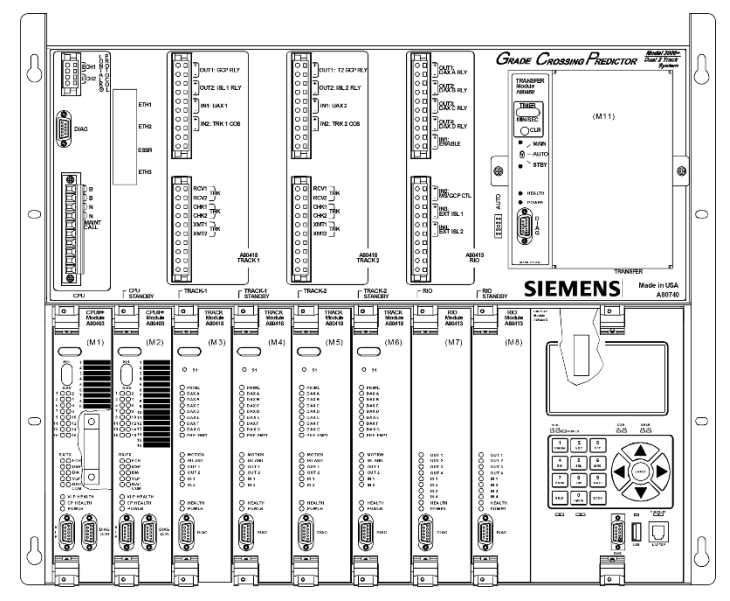

<span id="page-99-0"></span>**Figure 27 A80740 Case with Modules Installed**

During normal operation, power is applied to the module set selected from the A80468 Transfer assembly.

Power is applied to the main module set when the A80468 is set to MAIN.

Power is applied to the standby module set when the A80468 is set to STBY.

Power is initially applied to the main modules when the A80468 is set to AUTO and is automatically transferred to the standby modules when a main module failure is detected.

Refer to paragraph on selecting Transfer Interval Time for further information and details on how to use the 3000+ GCP without the transfer module.

Backup (standby) modules are not provided for the:

- 1. A80485 Display module assembly
- 2. A80468 Transfer assembly

#### **Interface Connector to Module Relationship**

The relationship between the interface connectors and the modules is shown in [Table 29.](#page-100-0)

| <b>MODULE</b> | <b>SLOT</b><br><b>POSITION</b> | <b>INTERFACE</b><br><b>CONNECTOR</b> |
|---------------|--------------------------------|--------------------------------------|
| A80403/A80903 | M1                             | <b>CPU</b>                           |
| A80403        | M <sub>2</sub>                 | <b>CPU Standby</b>                   |
| A80418        | MЗ                             | Track-1                              |
| A80418        | M4                             | Track-1 Standby                      |
| A80418        | М5                             | Track-2                              |
| A80418        | M6                             | Track-2 Standby                      |
| A80413        | M7                             | <b>RIO</b>                           |
| A80413        | M8                             | <b>RIO Standby</b>                   |
| A80485        | M <sub>13</sub>                | Display                              |
| A80468        | M11                            | Transfer                             |

<span id="page-100-0"></span>**Table 29 Module to Interface Connector Relationship**

#### **Track Card Compatibility**

The GCP 3000+ will need to be fitted with the ferrite bead kits K8018-1 as described in Appendix B and CSB 3-15E if it is to be used with any hardware version of the track module A80418.

If the GCP 3000+ is restricted to using only the Rev L (and later) A80418 modules there is no need to

SIG-00-18-01 REVISED DECEMBER 2020 & Version: A.4

install the ferrite beads kits and perform the additional island calibration steps.

The latest GCP 3000+ MCF (gcp3k-01-8.mcf) enforces the use of rev L modules. If a Rev D A80418 module is installed in the chassis running this MCF it will remain unhealthy and will display VERS on its display. See the trouble shooting section [\(Table 20\)](#page-53-0) for a detailed description of diagnostic messages seen with various combinations of CPU and track software and hardware. In this case no ferrite beads are required

If MCFs prior to gcp3k-01-8.mcf are used, the ferrite beads must be fitted as described in Appendix A and the additional calibration step of checking the island Z and EZ values described in [Table 14.](#page-31-0)

# **A WARNING**

If the GCP 3000+ is used with an MCF prior to gcp3k-01-8.mcf, the GCP 3000+ chassis must have ferrite beads installed on the track XMT and RCV wires as described in Appendix A installation of ferrite beads in order to avoid possible shunting issues if a Rev D or earlier A80418 track module is installed in chassis.

# **PLUG-IN MODULES AND SUBASSEMBLIES**

#### **CPU II+ Module, A80403**

The A80403 CPU II+ Module is a central processing unit that:

- provides all vital logic processing functions for all 3000+ GCP chassis
- controls GCP LAN and non-vital serial communications
- interfaces with front panel CPU connectors

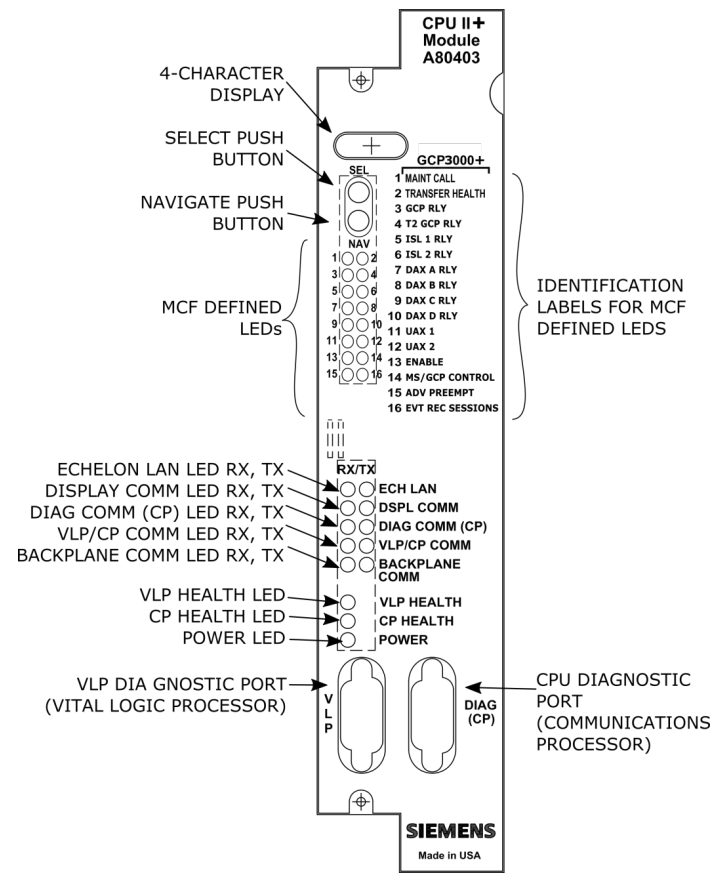

**Figure 28 CPU II+ Front Panel**

**Table 30 CPU II+ User Interface**

| Component                                      | <b>Function</b>                                                                   |                                                                    |                                                                            |  |
|------------------------------------------------|-----------------------------------------------------------------------------------|--------------------------------------------------------------------|----------------------------------------------------------------------------|--|
| 4-Character<br><b>Display</b>                  | Displays alphanumeric representation of<br>currently selected function menu item. |                                                                    |                                                                            |  |
| <b>Select Push</b><br><b>Button</b><br>(SEL)   | Used to select menu items displayed on 4-<br>Character Display.                   |                                                                    |                                                                            |  |
| <b>Navigate</b><br><b>Push Button</b><br>(NAV) | Used to select an available function menu.                                        |                                                                    |                                                                            |  |
| <b>16 MCF</b><br><b>Defined</b><br><b>LEDs</b> | Color                                                                             | <b>Function</b>                                                    | Indication                                                                 |  |
| 1 (MAINT<br>CALL)                              | Red                                                                               | Maintenanc<br>e Call: see<br>maintenanc<br>e call logic<br>section | On – maintenance<br>call output on<br>Off – maintenance<br>call output off |  |

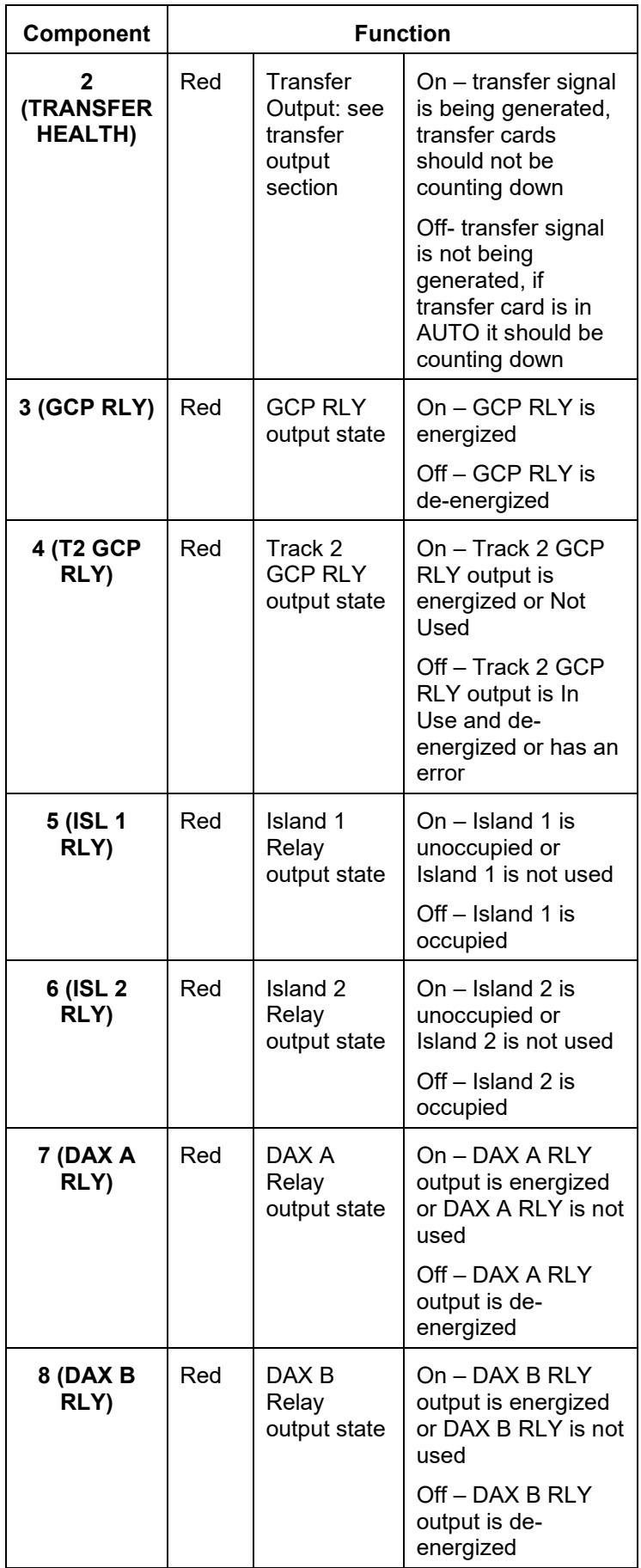

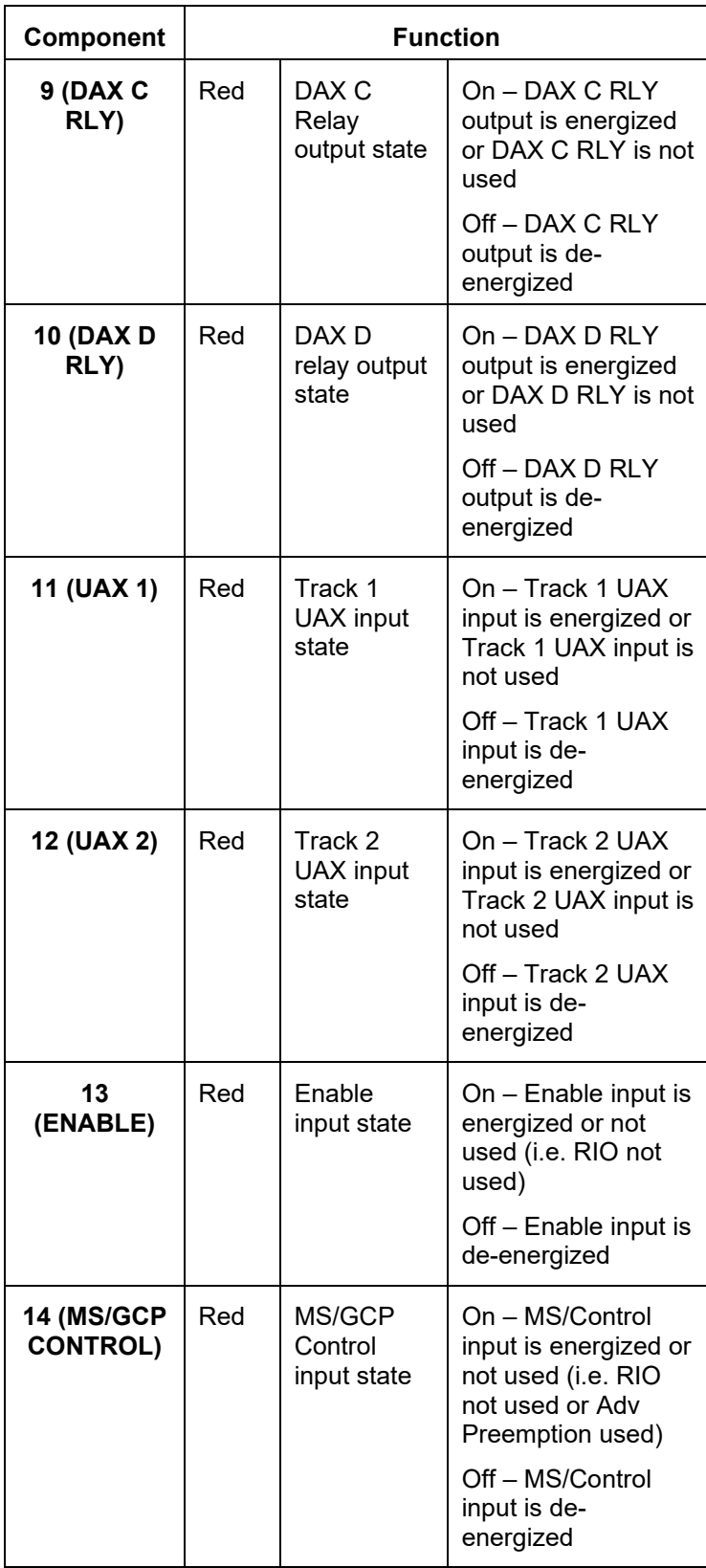

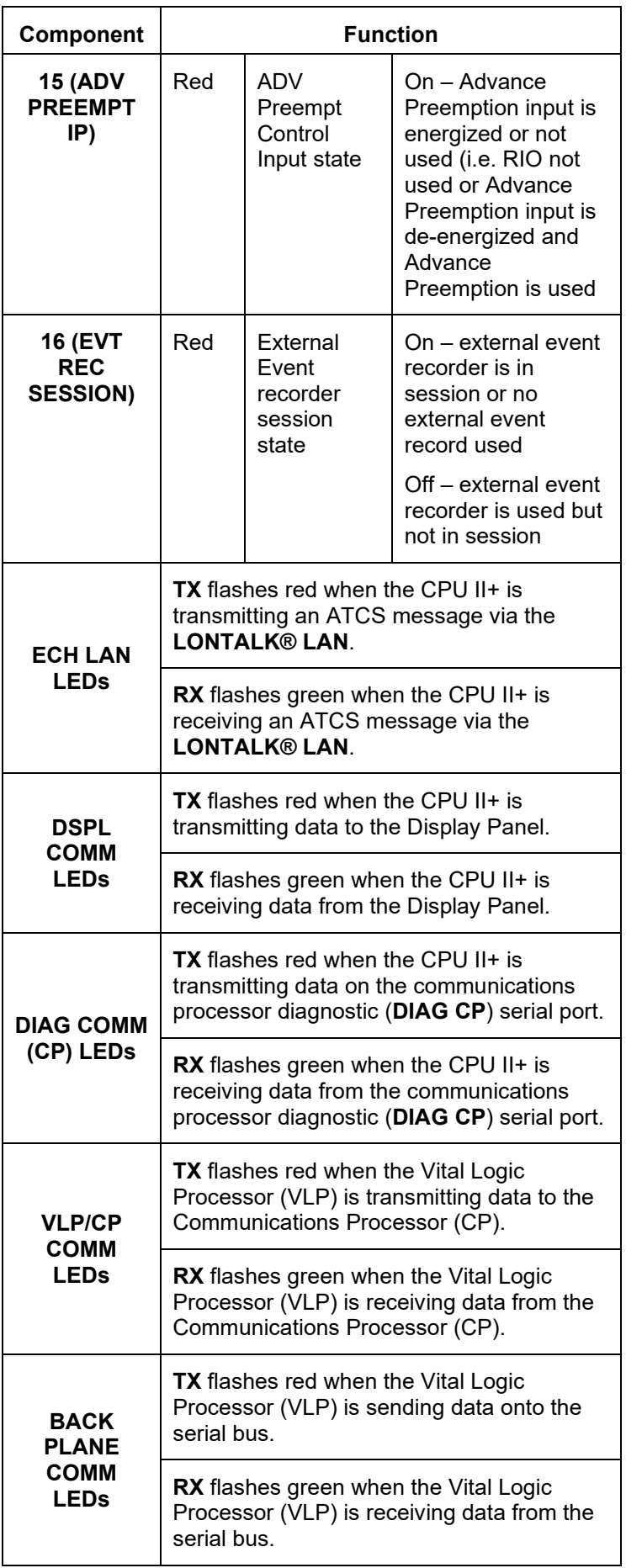

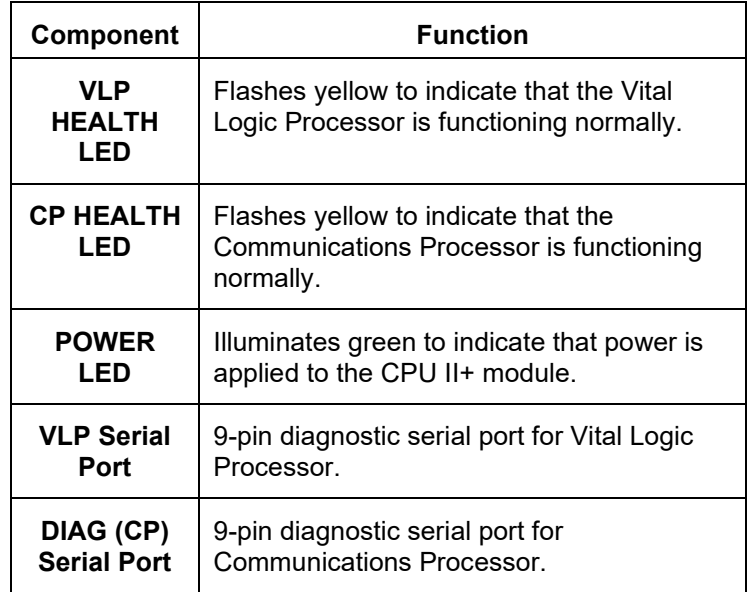

# **NOTE**

The state of LEDs 1-16 are chosen so that in a normal healthy 3000+ GCP, with the GCP RLY output energized, all 16 LEDS will be on. If an LED is off, it will either represent an input or output that is currently in use is deenergized, or an unhealthy condition exists.

The CPU has two processors: The Communications Processor (CP) and the Vital Logic Processor (VLP). When new software is installed into the CP, the VLP continues running without interruption until the CP setup is complete.

This means that if the Model 3000+ GCP system is healthy and the crossing is not active, the VLP continues to correctly control the crossing while the new software installation into the CP is in progress. However, while the software transfer is in progress, the CP is not capable of logging state changes.

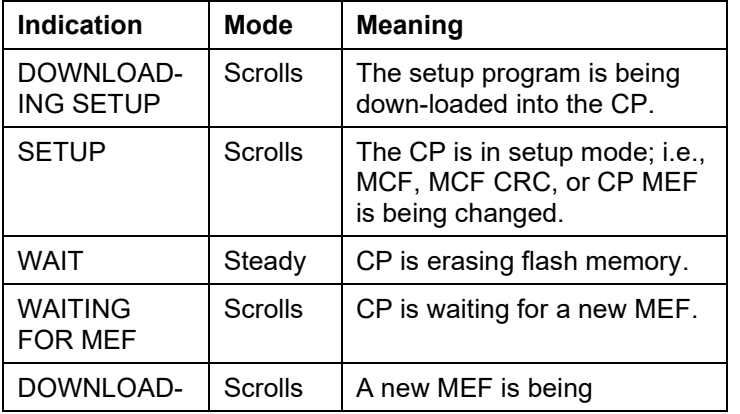

107

**Table 31 Setup Menu Display**

SIG-00-18-01 REVISED DECEMBER 2020 & Version: A.4

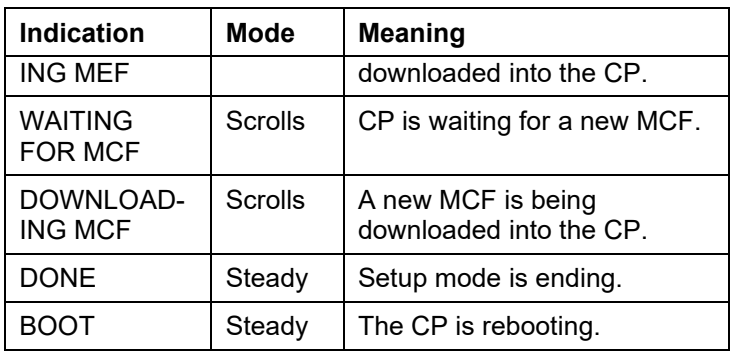

# **CPU III MODULE (A80903) OPERATION**

# **Indicators, Controls, and Connectors**

# **Table 32 CPU III Indicators, Controls, and Connectors**

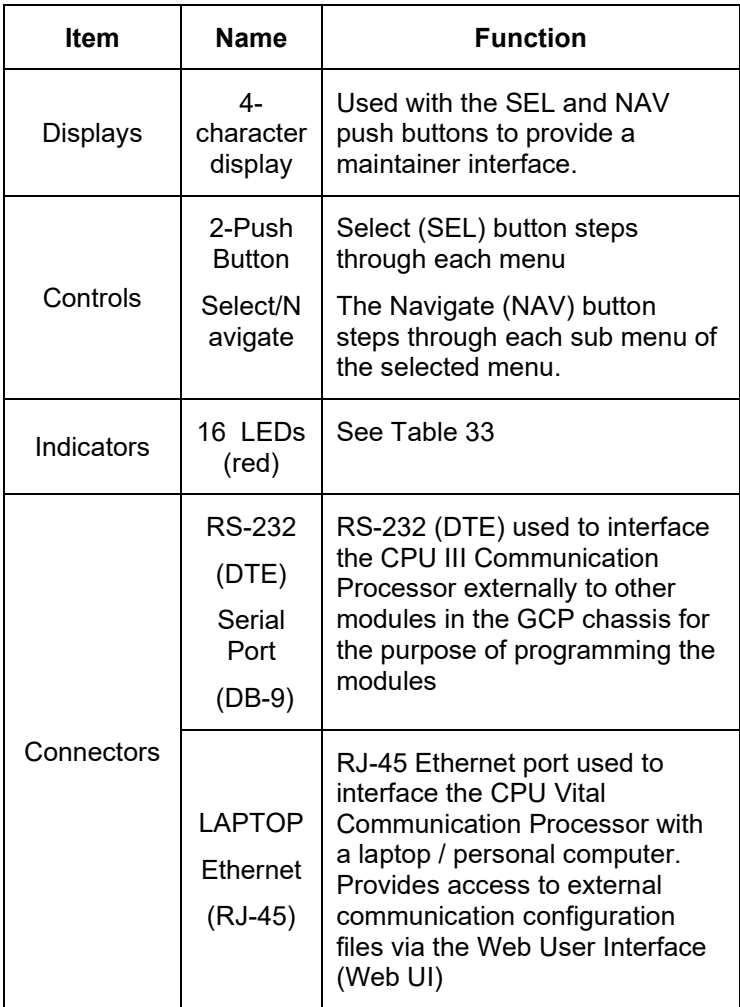
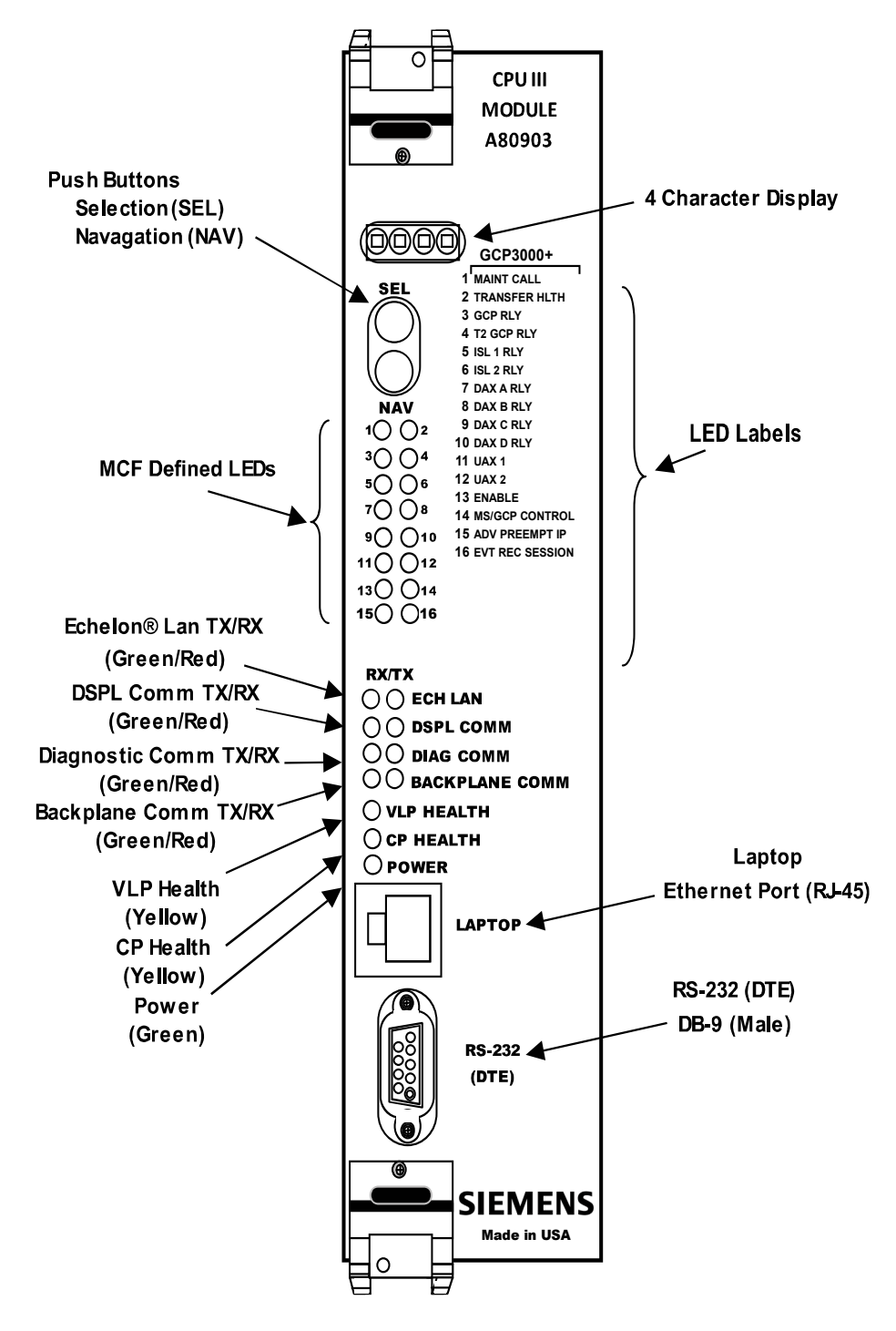

**Figure 29 CPU III Indicators, Controls, and Connectors**

#### **CPU III Local User Interface**

The CPU III Local User Interface consists of a 4 Digit Display and two push buttons, Select (SEL) and Navigate (NAV) buttons enable the user to see the MCF and MEF name and view the CPU III IP address.

109

SIG-00-18-01 REVISED DECEMBER 2020 & Version: A.4

#### **Using the Select and Navigate Push Buttons**

The Select and Navigate push buttons are used in the following manner. The Select (SEL) button is pushed to go to the next main menu. The Navigate (NAV) button is pushed to step through the sub menus. The Select (SEL) button will select the displayed parameter when the parameter is being modified. It also will select the displayed parameter allowing the Navigate (NAV) button to navigate submenu items of the displayed parameter. To back up to the previous sub menu, double click the Navigate (NAV) button. Continue to double click the NAV button to step back to the previous sub menu until the main menu is reached. The 4 Digit Display will show the current menu selected. Long titles will scroll across the display.

### **CPU III Local User for GCP**

The following Tables describe the LED Indicators and Display Messages.

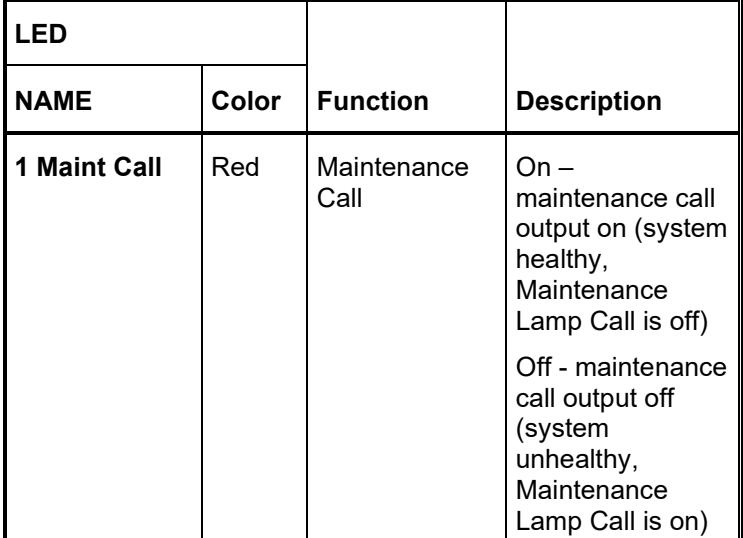

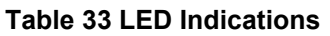

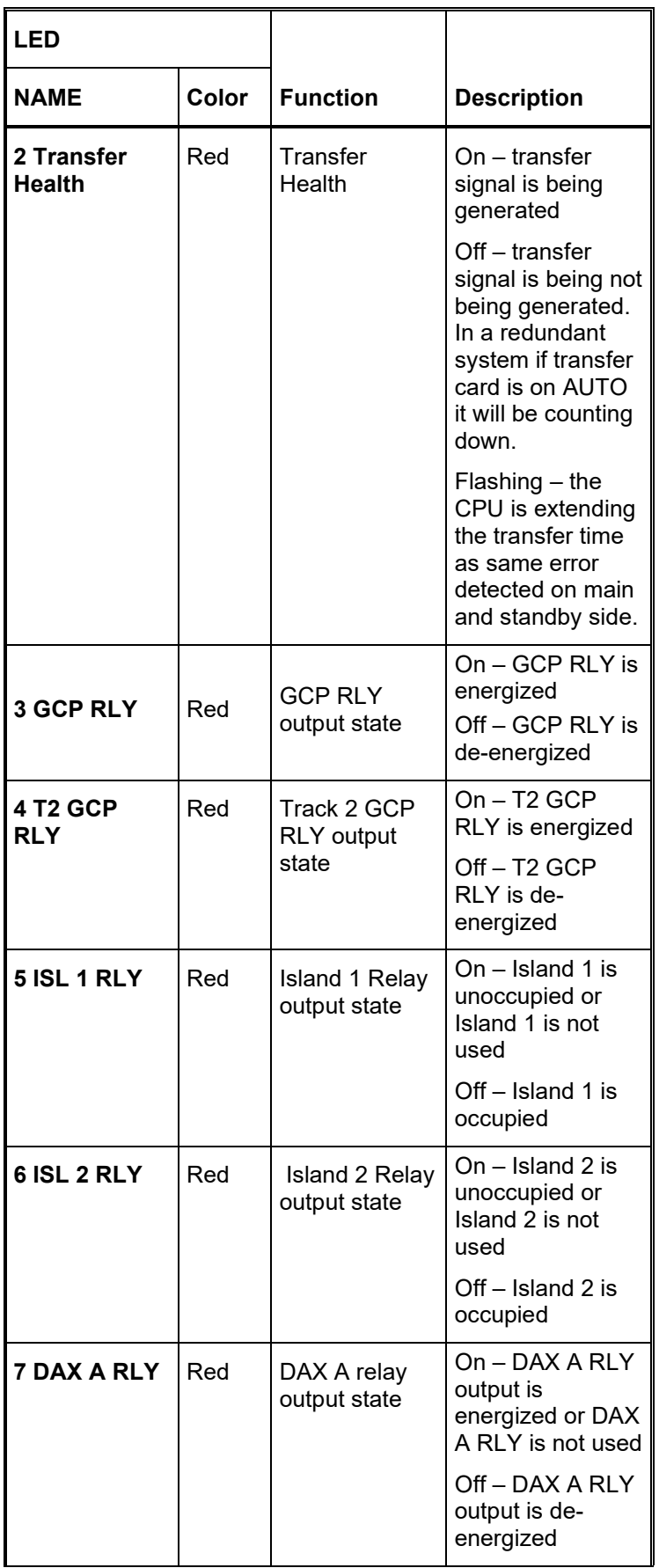

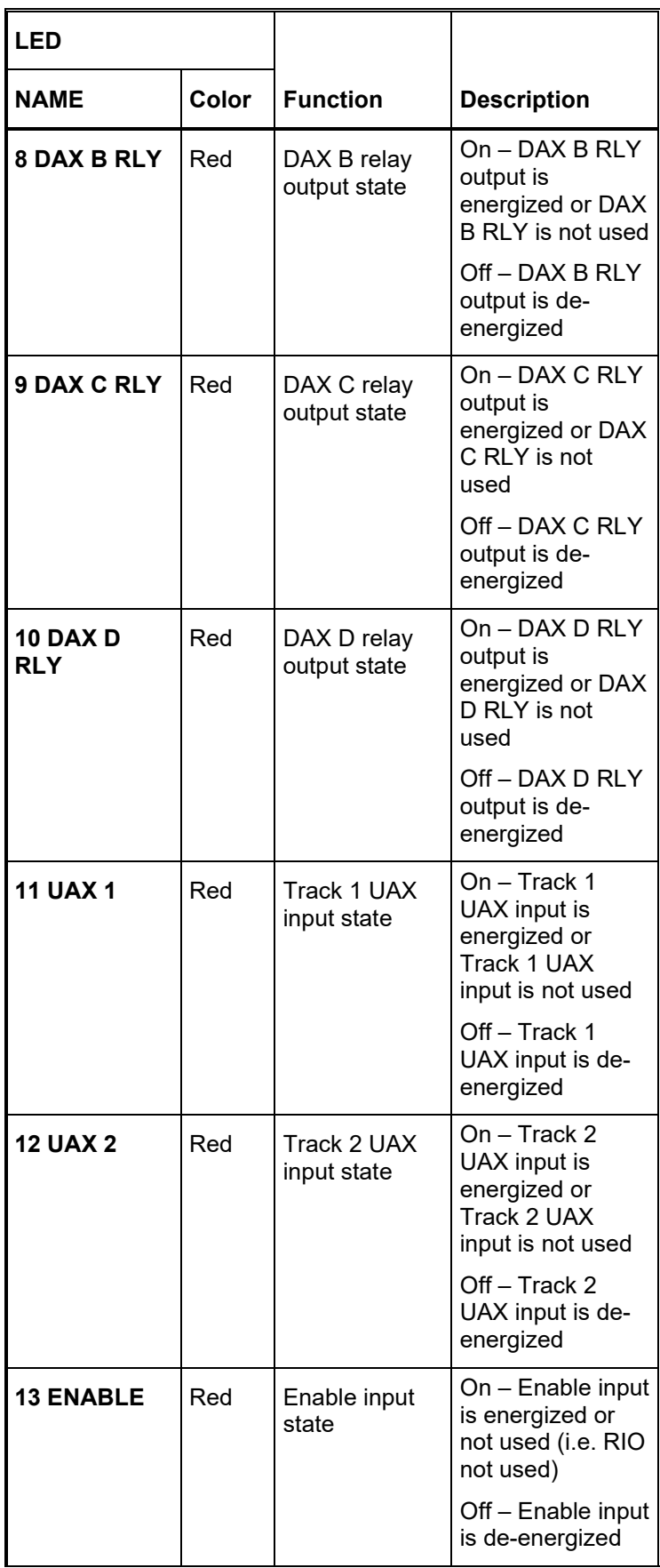

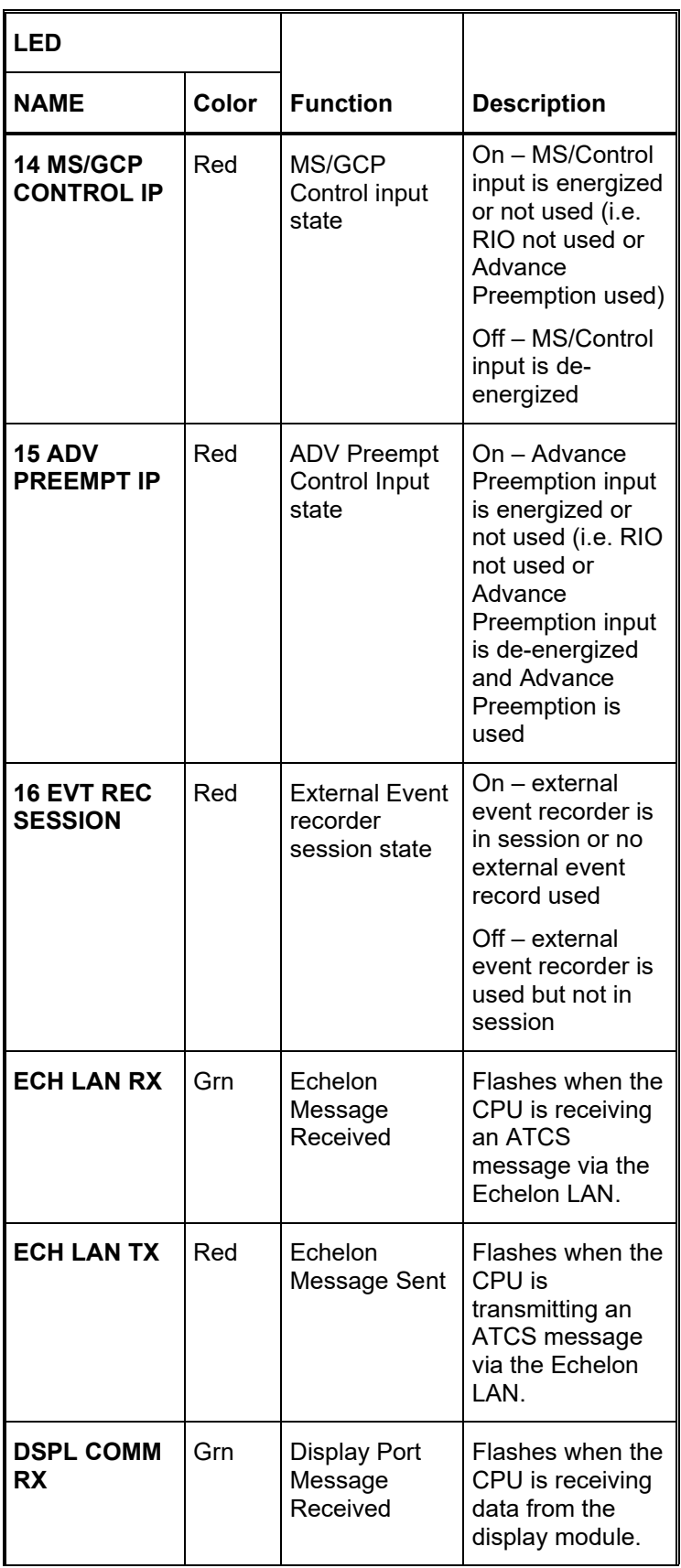

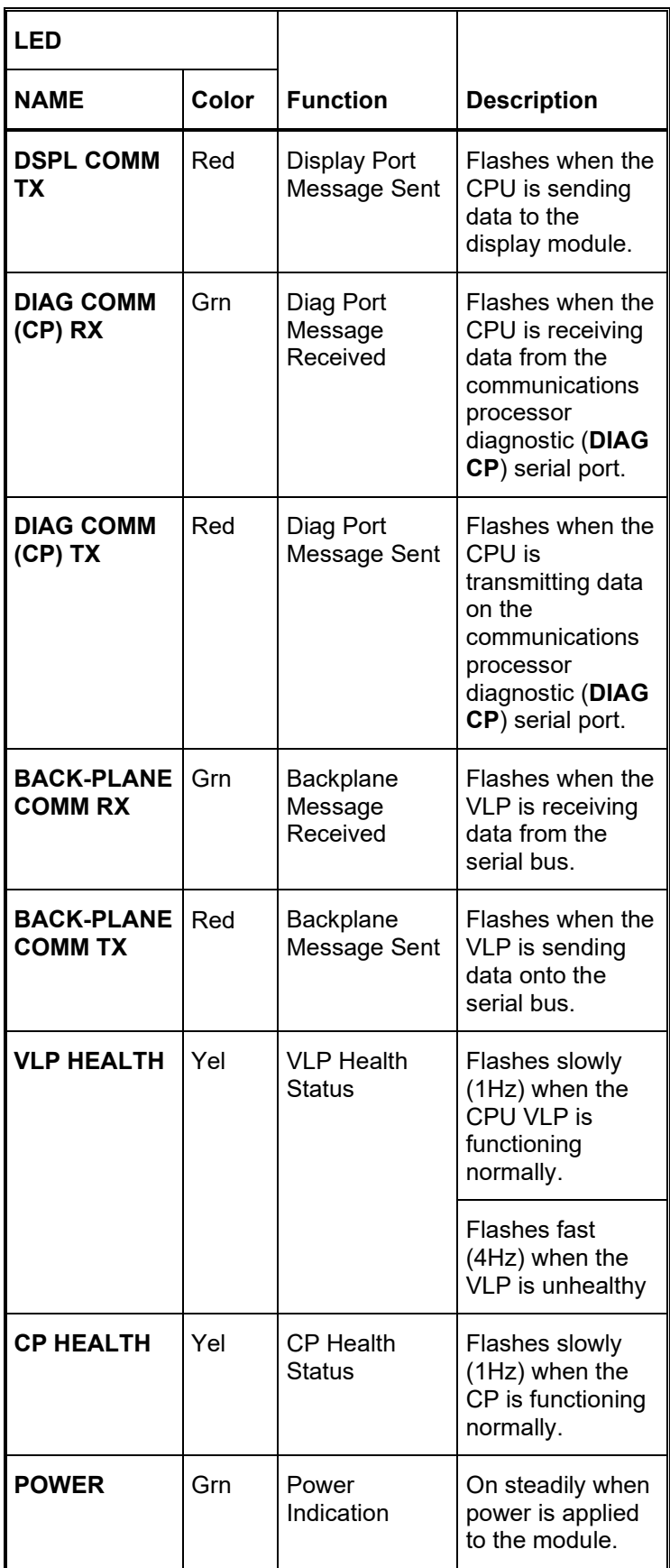

## **Table 34 CPU III GCP Display Messages**

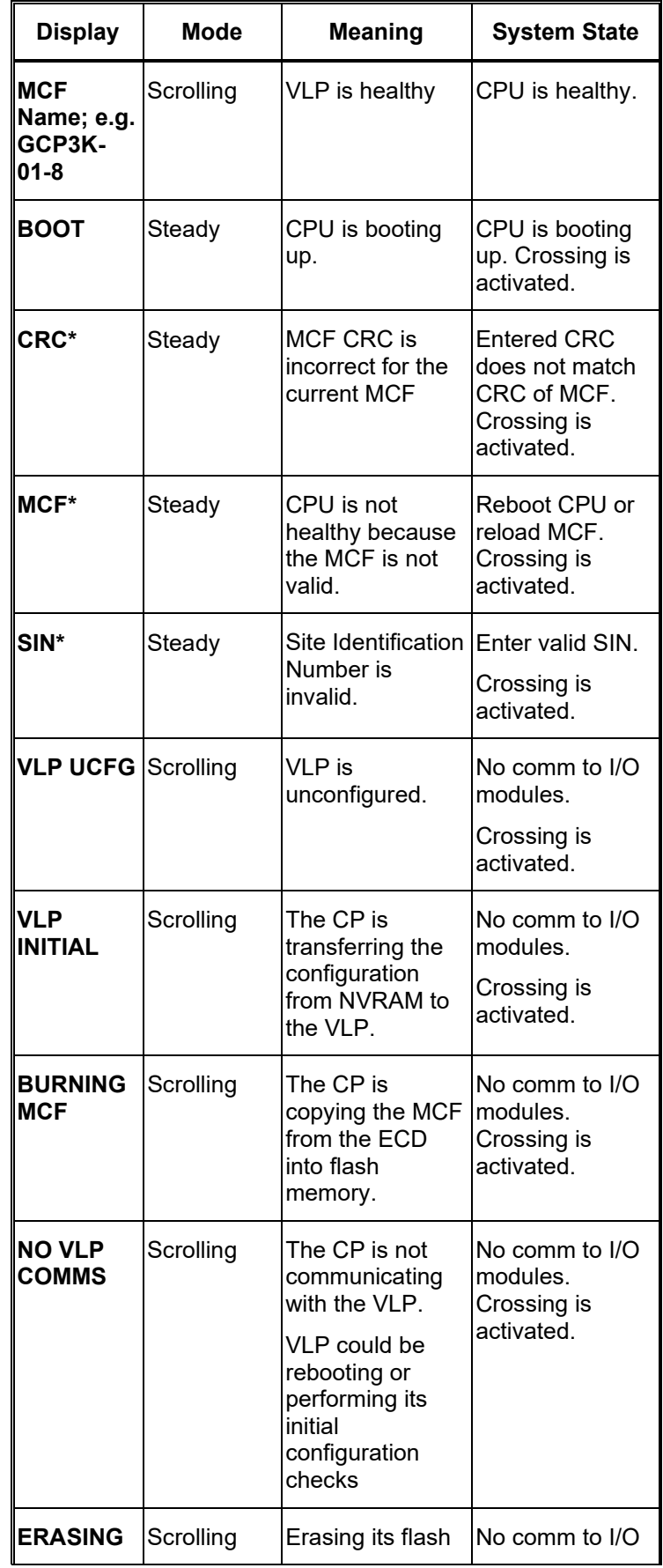

115

SIG-00-18-01 REVISED DECEMBER 2020 & Version: A.4

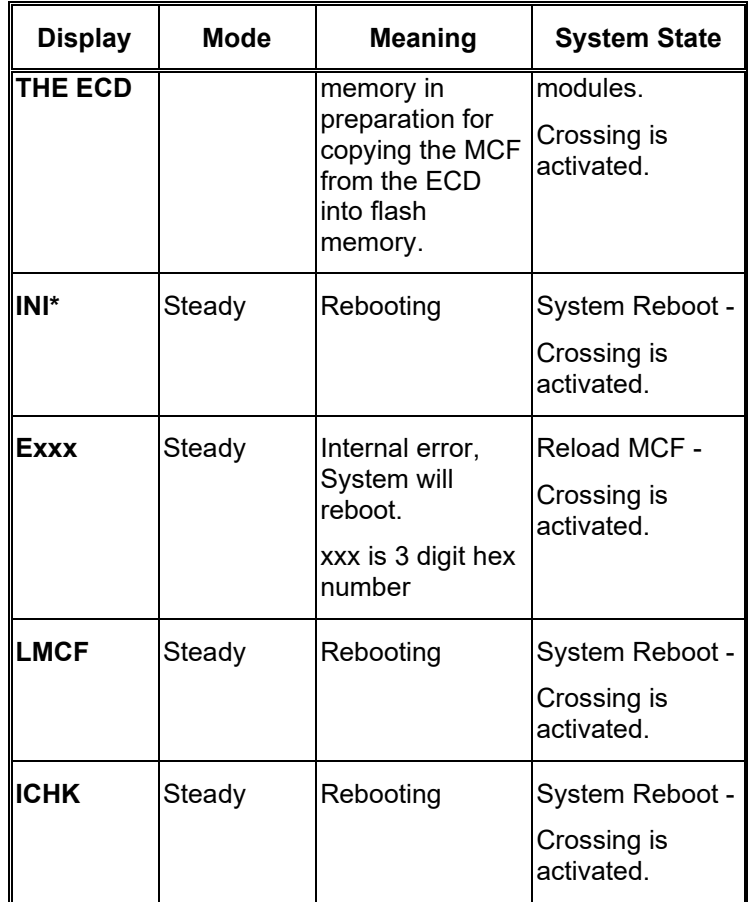

## **NOTE**

#### Steady messages may alternate with other messages.

The CPU has two processors: the Communications Processor (CP) and the Vital Logic Processor (VLP). When new software is installed into the CP, the VLP continues running without interruption until the CP setup is complete. When the CP software has been downloaded it will reboot the CP, this will also cause the VLP to reboot.

This means that if the Model 3000+ GCP system is healthy and the crossing is not active, the VLP continues to correctly control the crossing while the new software installation into the CP is in progress. If the Display Module is being used, uploading an MEF into the CPU III using the Ethernet port will render the crossing inoperable as the CPU III will be in the unconfigured state. The crossing will be restored once the CPU III configuration is reestablished.

#### **Track Module, A80418**

The A80418 Track module performs the predictor and island train detection functions.

116

Vital I/O functions:

• Two isolated vital inputs

Two isolated vital outputs

#### **Track Module Front Panel**

The Track module front panel is shown is. The user interface is described in [Table 35.](#page-117-0)

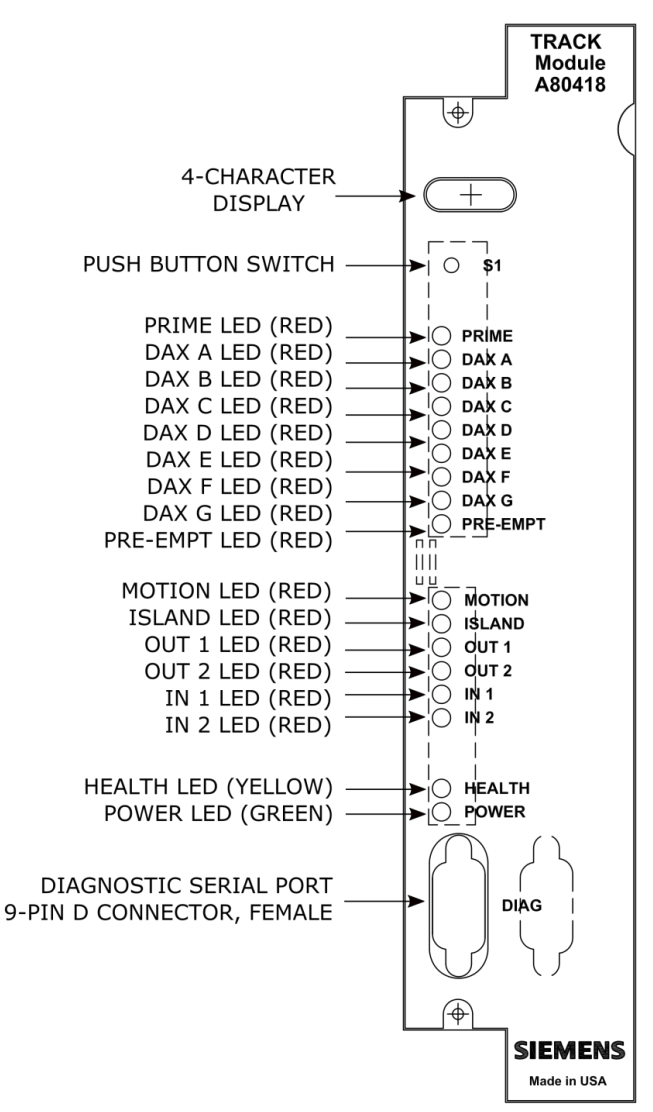

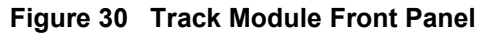

## **NOTE**

The track module is common with 4000 GCP, 5000 GCP, 3000+ GCP and MS4000 systems. Some functions are not applicable when used in the 3000+ GCP.

## **Table 35 Track Module User Interface**

<span id="page-117-0"></span>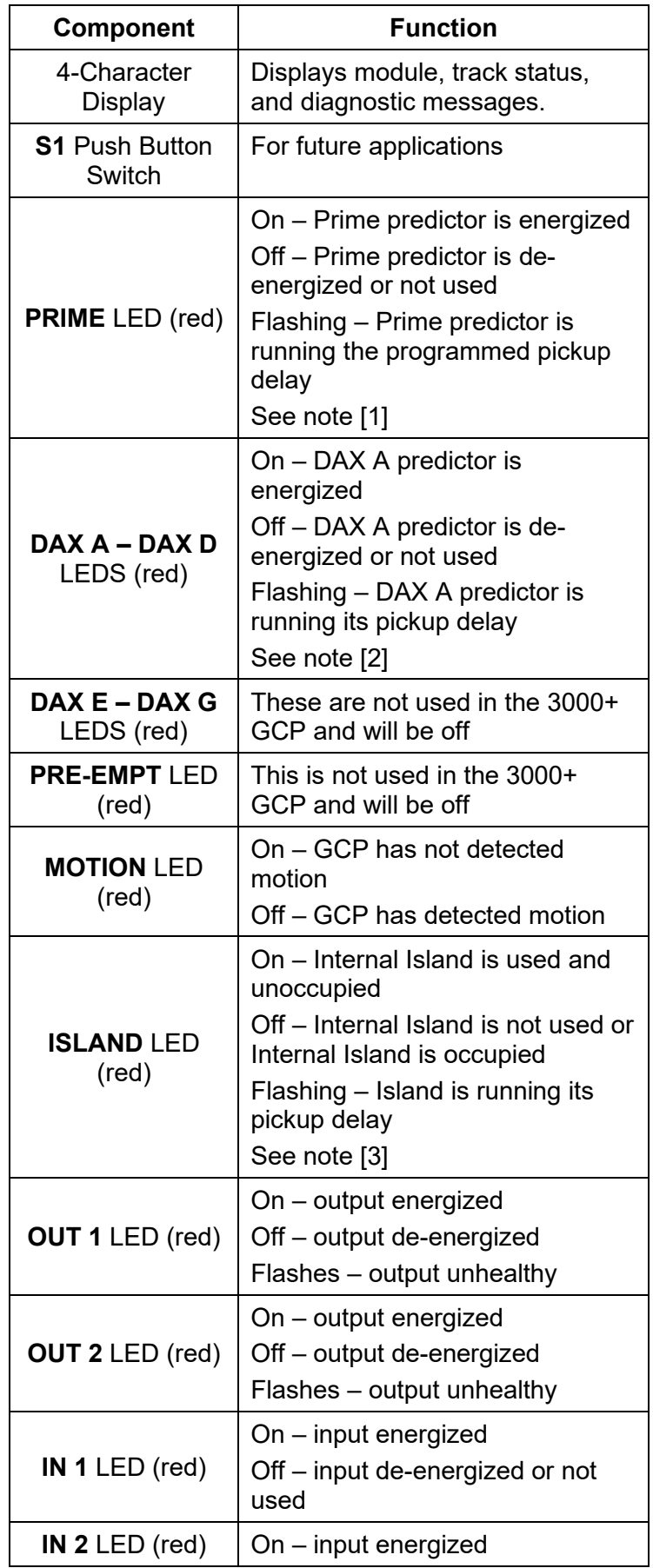

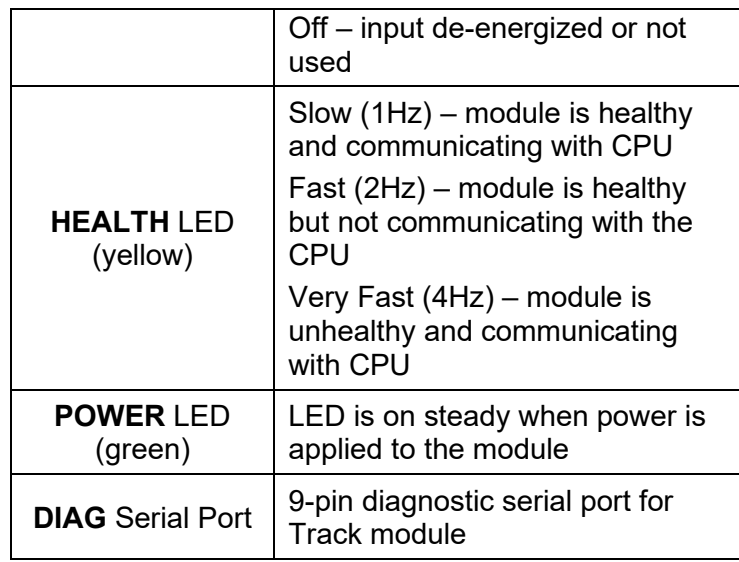

## **NOTE**

The Prime predictor LED on a track module represents the state of the Prime prediction process from that track module. It does not represent the state of the final GCP RLY (or T2 GCP RLY) output. The track's Prime prediction process is an input into the final GCP RLY / T2 GCP RLY output state. To see the actual state of the GCP RLY / T2 GCP RLY output look at CPU Module LEDs 3 and 4 respectively.

#### **NOTE**

The DAX predictor LEDs on a track module represent the state of the DAX prediction process from that track module. They do not represent the state of the final DAX RLY output. The track's DAX prediction process is an input into the final DAX RLY output state. To see the actual state of the DAX RLY output, look at CPU Module LEDs 7-10.

#### **NOTE**

The ISLAND LED on a track module represents the occupancy state from the internal island on that module. It does not represent the state of the final ISL RLY output. If the internal island is not being used, the ISLAND LED will be off. To see the actual state of the ISL RLY output look at CPU Module LEDs 5-6.

119

SIG-00-18-01 REVISED DECEMBER 2020 & Version: A.4

### **RIO Module, A80413**

The A80413 RIO module provides four isolated vital inputs and four isolated vital outputs.

The I/O functions have predefined functions in the 3000+ GCP.

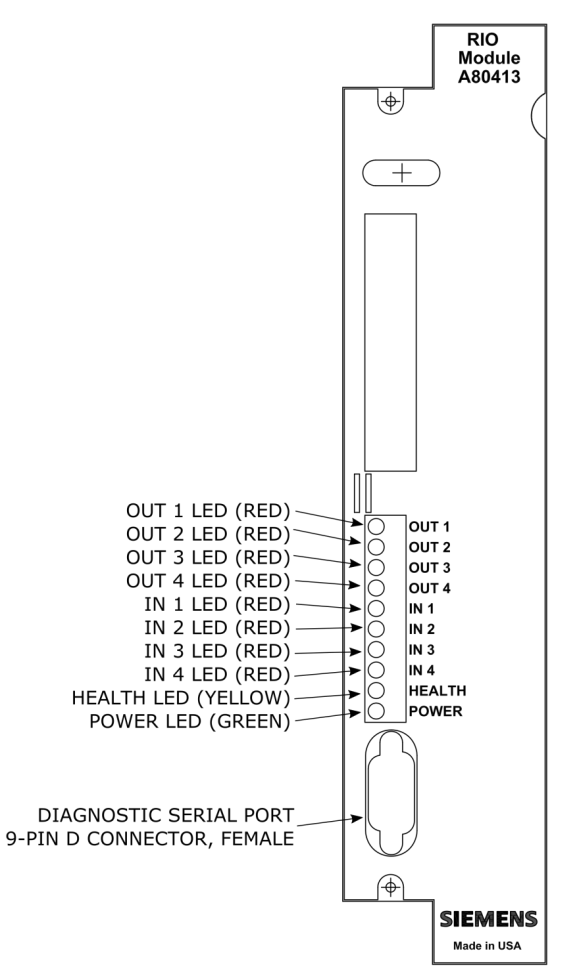

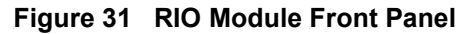

#### **Table 36 RIO Module User Interface**

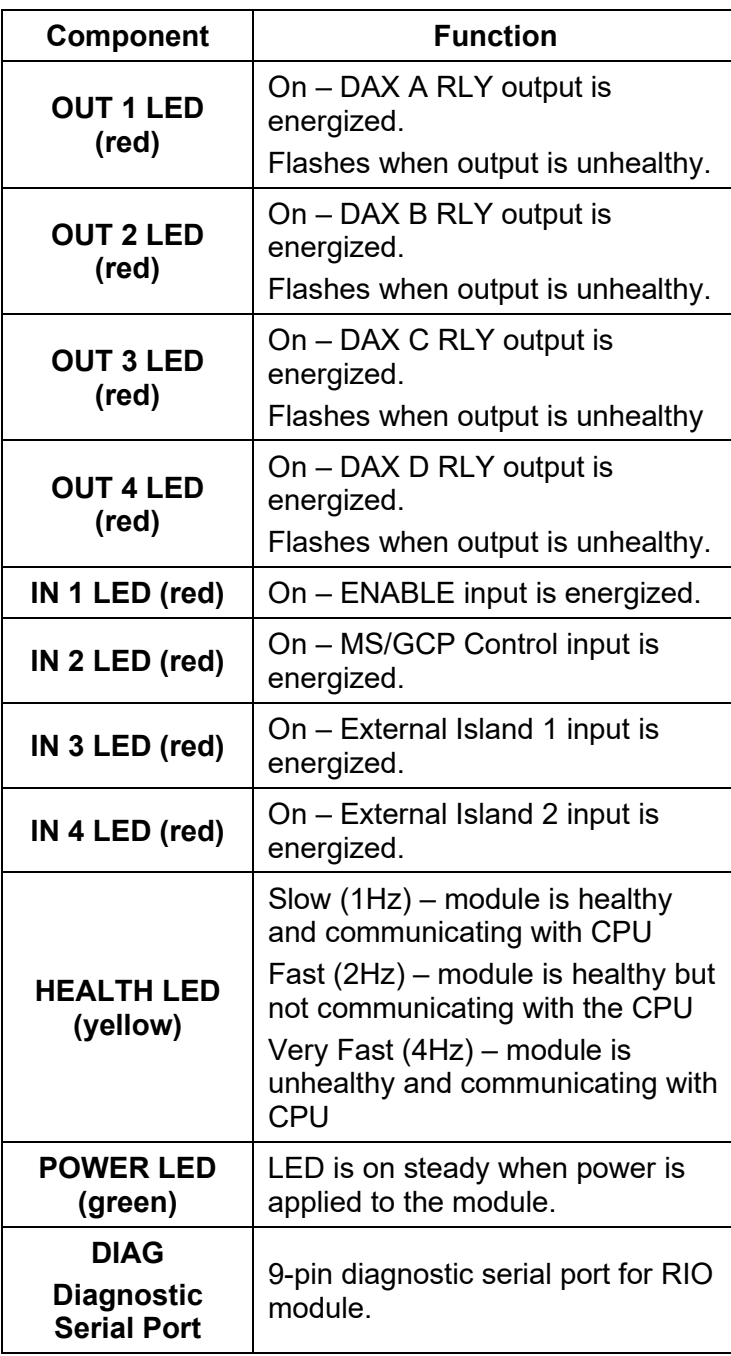

## **Display Module, A80485**

The A80485 display module, [Figure 32,](#page-121-0) provides a touch-screen display to allow:

- Configuration programming
- Application programming
- Calibration programming
- System diagnostics
- System parameter display
- Track status display

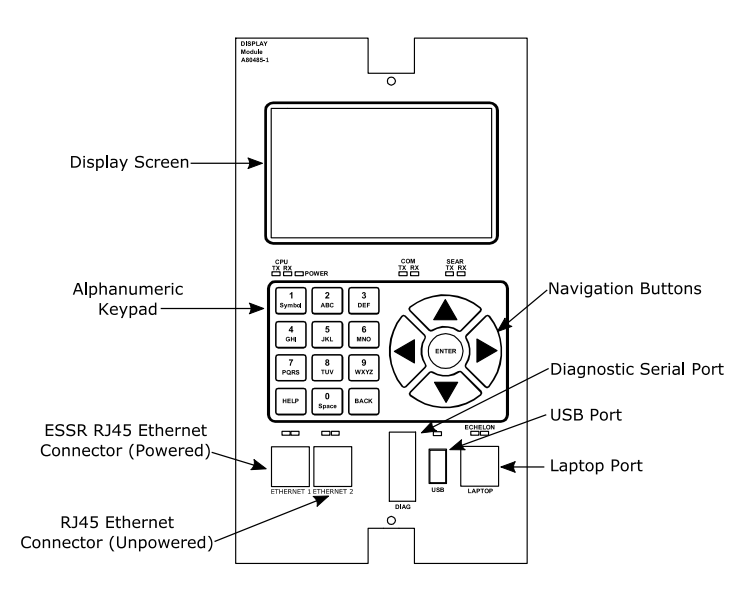

**Figure 32 Display Module**

## <span id="page-121-0"></span>**Transfer Assembly, A80468**

The A80468 Transfer assembly provides operational switchover from the main modules to the standby GCP modules when main module failure is detected. Switchover occurs after a set transfer delay interval.

## **NOTE**

The standby modules are powered off and disconnected from the interface connectors until switchover occurs.

## **Transfer Assembly User Interface**

The Transfer assembly front panel is shown in [Figure](#page-122-0)  [33.](#page-122-0) The user interface is described in [Table 37.](#page-122-1)

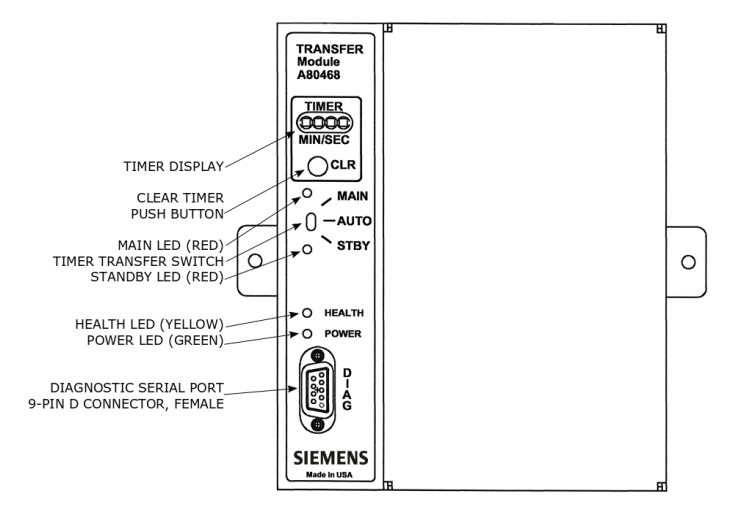

<span id="page-122-0"></span>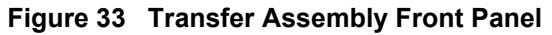

<span id="page-122-1"></span>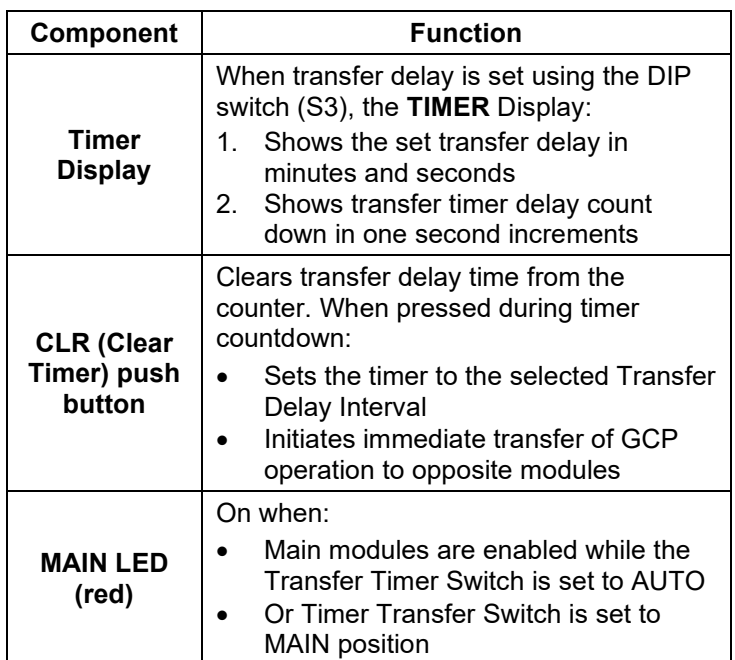

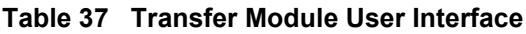

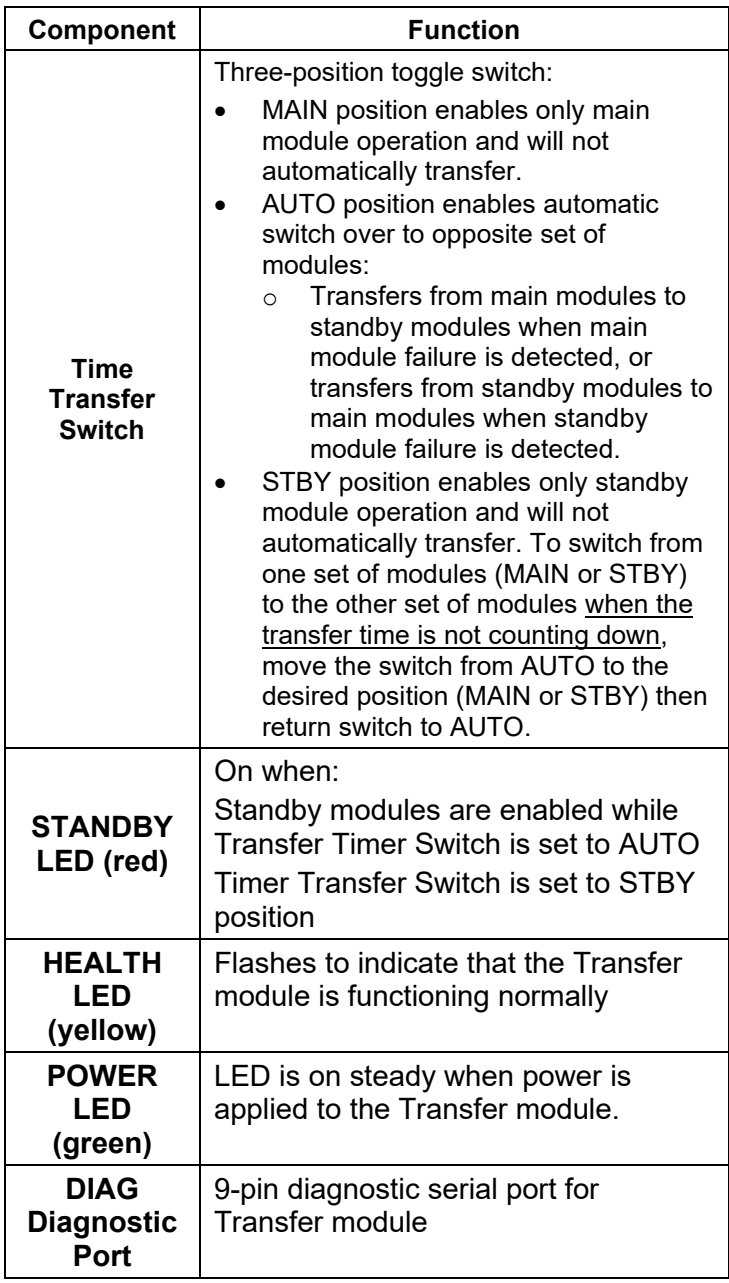

# **NOTE**

- 1. A switchover interval ranging from 1 to 31 minutes is selectable from the Transfer module.
- 2. The module is set at the factory for a switchover delay of three minutes.
- 3. During the switchover period, all vital outputs will be de-energized.

#### **Transfer Interval Selection**

The transfer time interval is preset in the factory for three minutes and normally does not require any change. A shorter time than three minutes is not recommended. If a longer time is desired, the interval time is selected by means of DIP switch S3 located on the Transfer Module.

The transfer timer interval is selected by means of DIP switch S3 located on the back of the A80468 Transfer Module as shown in [Figure 34.](#page-124-0)

• The module is accessible by removing the mounting screws on either side of the A80468 assembly and unplugging the unit from the front of the Model 3000+ GCP case.

The switch levers of S3 are set to the positions designated in [Table 38](#page-125-0) to obtain the required delay time (see [Figure 34\)](#page-124-0).

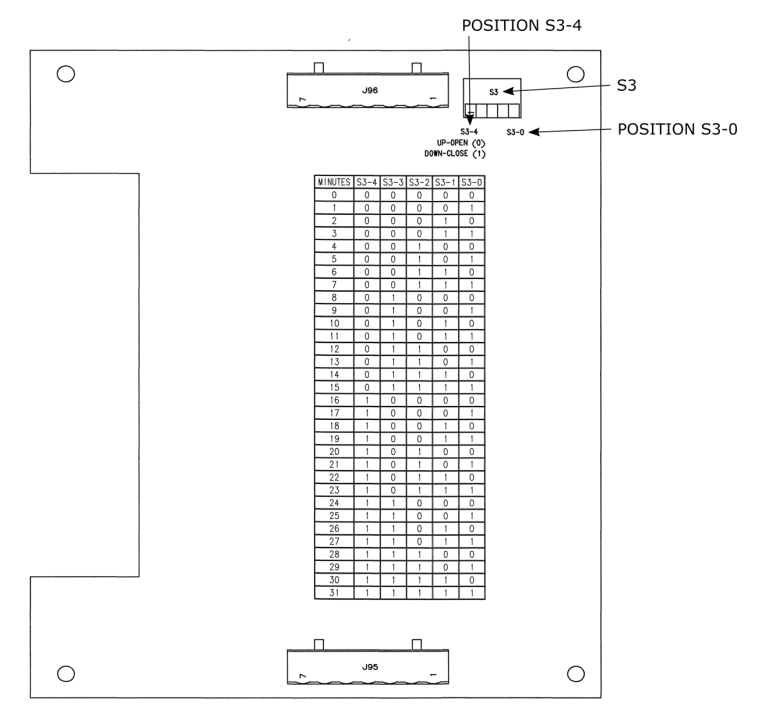

<span id="page-124-0"></span>**Figure 34 Transfer Module Assembly, A80468, S3 Switch Position**

| <b>MINUTES</b>                                   | S3-0                    | $S3-1$                  | $S3-2$         | $S3-3$         | S3-4             |  |
|--------------------------------------------------|-------------------------|-------------------------|----------------|----------------|------------------|--|
| 0                                                | 0                       | 0                       | 0              | 0              | 0                |  |
| $\overline{1}$                                   | $\overline{1}$          | 0                       | $\mathbf 0$    | 0              | $\mathbf 0$      |  |
| $\overline{2}$                                   | $\mathbf 0$             | 1                       | $\mathbf 0$    | $\overline{0}$ | $\boldsymbol{0}$ |  |
| 3                                                | $\overline{\mathbf{1}}$ | $\overline{\mathbf{1}}$ | $\mathbf 0$    | $\mathbf{0}$   | 0                |  |
| $\overline{\mathbf{4}}$                          | $\overline{0}$          | $\overline{0}$          | $\mathbf 1$    | $\overline{0}$ | $\mathbf 0$      |  |
| $\overline{5}$                                   | $\overline{1}$          | 0                       | $\overline{1}$ | 0              | 0                |  |
| 6                                                | 0                       | 1                       | $\mathbf 1$    | 0              | $\pmb{0}$        |  |
| $\overline{7}$                                   | $\overline{1}$          | 1                       | $\overline{1}$ | 0              | $\pmb{0}$        |  |
| 8                                                | 0                       | 0                       | 0              | 1              | $\mathbf 0$      |  |
| 9                                                | $\mathbf 1$             | 0                       | 0              | 1              | $\pmb{0}$        |  |
| 10                                               | 0                       | 1                       | 0              | $\mathbf 1$    | 0                |  |
| 11                                               | $\overline{1}$          | $\overline{1}$          | 0              | $\overline{1}$ | $\boldsymbol{0}$ |  |
| 12                                               | $\overline{0}$          | 0                       | $\overline{1}$ | $\overline{1}$ | $\overline{0}$   |  |
| $\overline{13}$                                  | $\overline{1}$          | 0                       | $\overline{1}$ | $\mathbf 1$    | $\overline{0}$   |  |
| 14                                               | 0                       | 1                       | $\mathbf 1$    | 1              | $\pmb{0}$        |  |
| 15                                               | $\mathbf 1$             | $\mathbf 1$             | $\overline{1}$ | $\mathbf 1$    | $\pmb{0}$        |  |
| 16                                               | $\overline{0}$          | $\overline{0}$          | $\overline{0}$ | $\overline{0}$ | $\overline{1}$   |  |
| 17                                               | $\mathbf 1$             | 0                       | 0              | 0              | $\overline{1}$   |  |
| 18                                               | $\overline{0}$          | $\overline{1}$          | $\mathbf 0$    | $\mathbf 0$    | $\overline{1}$   |  |
| 19                                               | $\overline{1}$          | $\overline{\mathbf{1}}$ | 0              | 0              | $\mathbf 1$      |  |
| 20                                               | $\overline{0}$          | $\overline{0}$          | $\overline{1}$ | $\overline{0}$ | $\overline{1}$   |  |
| 21                                               | $\overline{1}$          | 0                       | $\overline{1}$ | $\overline{0}$ | $\overline{1}$   |  |
| 22                                               | 0                       | $\overline{\mathbf{1}}$ | $\overline{1}$ | $\overline{0}$ | $\overline{1}$   |  |
| 23                                               | $\mathbf 1$             | $\overline{1}$          | $\mathbf 1$    | 0              | $\mathbf 1$      |  |
| 24                                               | 0                       | $\overline{0}$          | $\overline{0}$ | 1              | $\overline{1}$   |  |
| 25                                               | $\overline{1}$          | $\overline{0}$          | $\mathbf 0$    | $\overline{1}$ | $\overline{1}$   |  |
| 26                                               | 0                       | $\mathbf{1}$            | 0              | $\mathbf 1$    | $\mathbf 1$      |  |
| 27                                               | $\mathbf 1$             | $\overline{1}$          | 0              | $\mathbf 1$    | $\mathbf 1$      |  |
| 28                                               | $\overline{0}$          | 0                       | $\overline{1}$ | $\overline{1}$ | $\overline{1}$   |  |
| 29                                               | $\overline{1}$          | 0                       | $\overline{1}$ | $\mathbf 1$    | $\overline{1}$   |  |
| 30                                               | $\overline{0}$          | $\mathbf{1}$            | $\overline{1}$ | 1              | $\overline{1}$   |  |
| $0 =$ OPEN<br>$1 =$ CLOSED <b>Bold</b> = Default |                         |                         |                |                |                  |  |

<span id="page-125-0"></span>**Table 38 Transfer Delay Interval Table (for S3 on A80468 Module Assembly)**

#### **Operation without Transfer Module Assembly, A80468**

To disable the A80468 Transfer Module Assembly, remove the module from the chassis, then move the fuse from the terminal labeled AUTO and insert it into the fuse terminal for the side that is to be powered, either MAIN or STANDBY (see [Figure 35\)](#page-126-0).

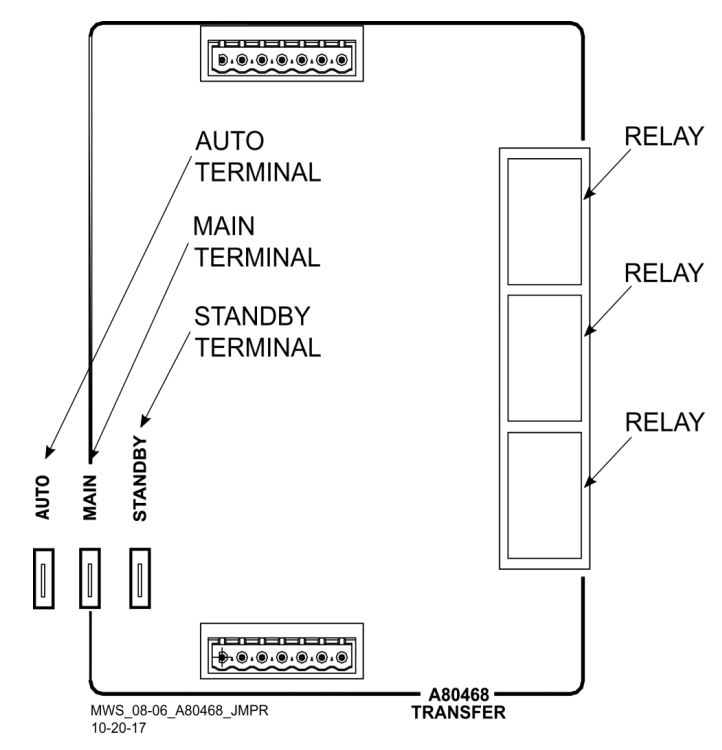

<span id="page-126-0"></span>**Figure 35 Transfer Module (A80468) Fuse Positions**

## **External Configuration Device (ECD) A80435**

The ECD is a factory installed plug-in device on the 3000+ GCP backplane. The ECD stores the module configuration file (MCF) application program for the 3000+ GCP. Both the Main and the Standby CPU Modules copy the MCF from the ECD. Used for vital system operation.

#### **WARNING**

**If an ECD is replaced with an ECD containing a different mcf, the GCP will copy the new mcf into the flash on the CPU modules and set the system back to default values.**

127

**Chassis Identification Chip (CIC)**

The CIC is:

• A non-volatile memory chip

• Installed adjacent to the ECD on the GCP backplane.

Each CIC stores site-specific information for both Main and Standby vital operations.

#### **WARNING**

**If the CIC is replaced, the user must set the system back to defaults and reprogram the system. Failure to do this could result in the system**  running **configuration for the site.**

## **Interface Connector Functions**

The Model 3000+ GCP interface connector functions are described in [Table 39](#page-128-0) through [Table 42.](#page-131-0)

## **CPU Connectors**

<span id="page-128-0"></span>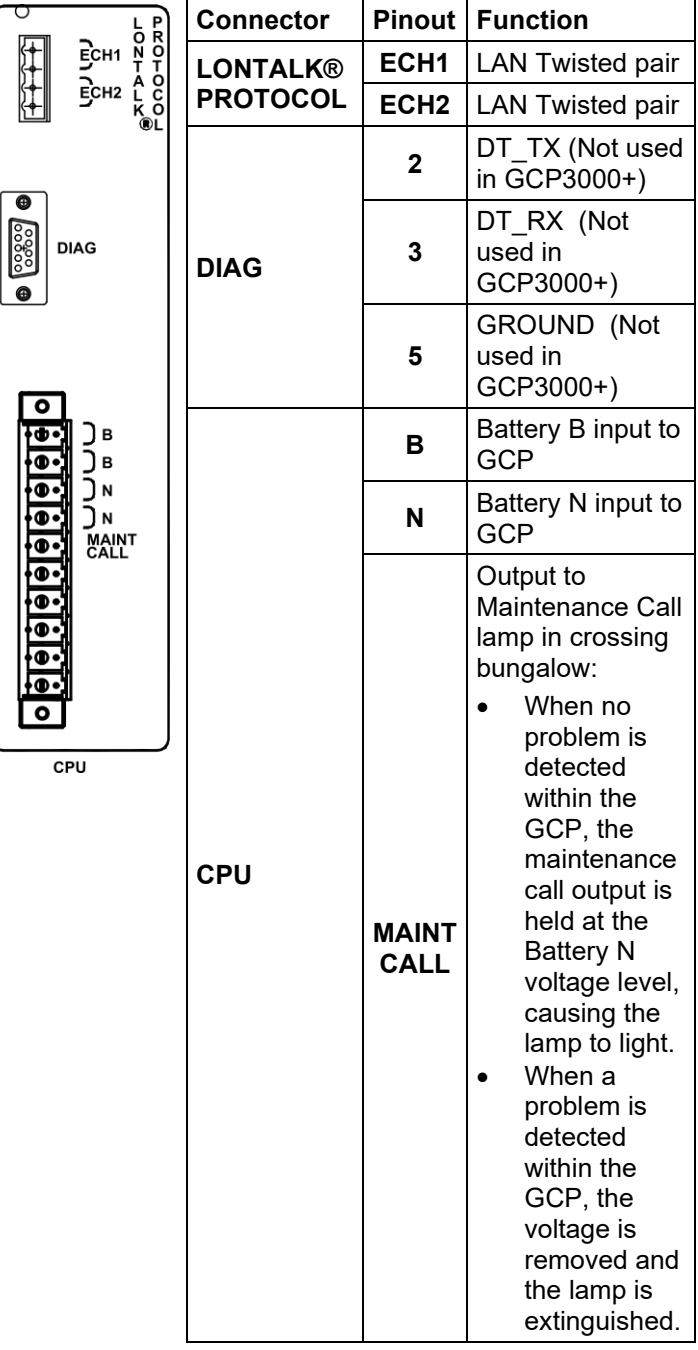

#### **Table 39 CPU Connectors**

### **Track 1 Connectors**

|                                        |  | <b>Connector</b> | Pinout*                        |                                | <b>Function</b>                           |
|----------------------------------------|--|------------------|--------------------------------|--------------------------------|-------------------------------------------|
| OUT1: GCP RLY<br>OUT2:ISL 1 RLY        |  | <b>TRACK-1</b>   | ÷                              | <b>GCP</b><br><b>RLY</b>       | <b>GCP RLY</b><br>for 3000+<br>(see note) |
| IN1: UAX<br><b>IN2: TRK 1 OOS</b>      |  |                  | ÷                              | ISL <sub>1</sub><br><b>RLY</b> | Island relay<br>output for<br>track 1     |
|                                        |  |                  | ٠                              | <b>UAX</b><br>1                | UAX input<br>for track 1                  |
| RCV1<br>TRK<br>RCV2 i j<br>CHK1<br>TŘK |  |                  | ÷                              | TRK                            | Out of                                    |
|                                        |  |                  |                                | 1<br><b>OOS</b>                | service input<br>for track 1              |
|                                        |  |                  | ÷                              |                                | Not used in<br>3000+ GCP                  |
| CHK2<br>XMT1<br>TŘK<br>ХМТ2 ј          |  |                  | <b>TRK</b><br>RCV <sub>1</sub> |                                | Receiver<br>input from<br>track           |
| A80418<br>TRACK-1                      |  |                  | <b>TRK</b><br><b>RCV2</b>      |                                |                                           |
|                                        |  |                  | <b>TRK</b><br>CHK <sub>1</sub> |                                | Check input<br>from track                 |
| TRACK-1                                |  |                  | <b>TRK</b><br>CHK <sub>2</sub> |                                |                                           |
|                                        |  |                  | <b>TRK</b><br>XMT1             |                                | Transmit<br>output to                     |
|                                        |  |                  |                                | TRK<br>XMT <sub>2</sub>        | track                                     |

**Table 40 Track 1 Connectors**

Ē.

## **NOTE**

The GCP RLY output combines the track prime predictors from both track 1 and track 2 (if track 2 is used).

#### **Track 2 Connectors**

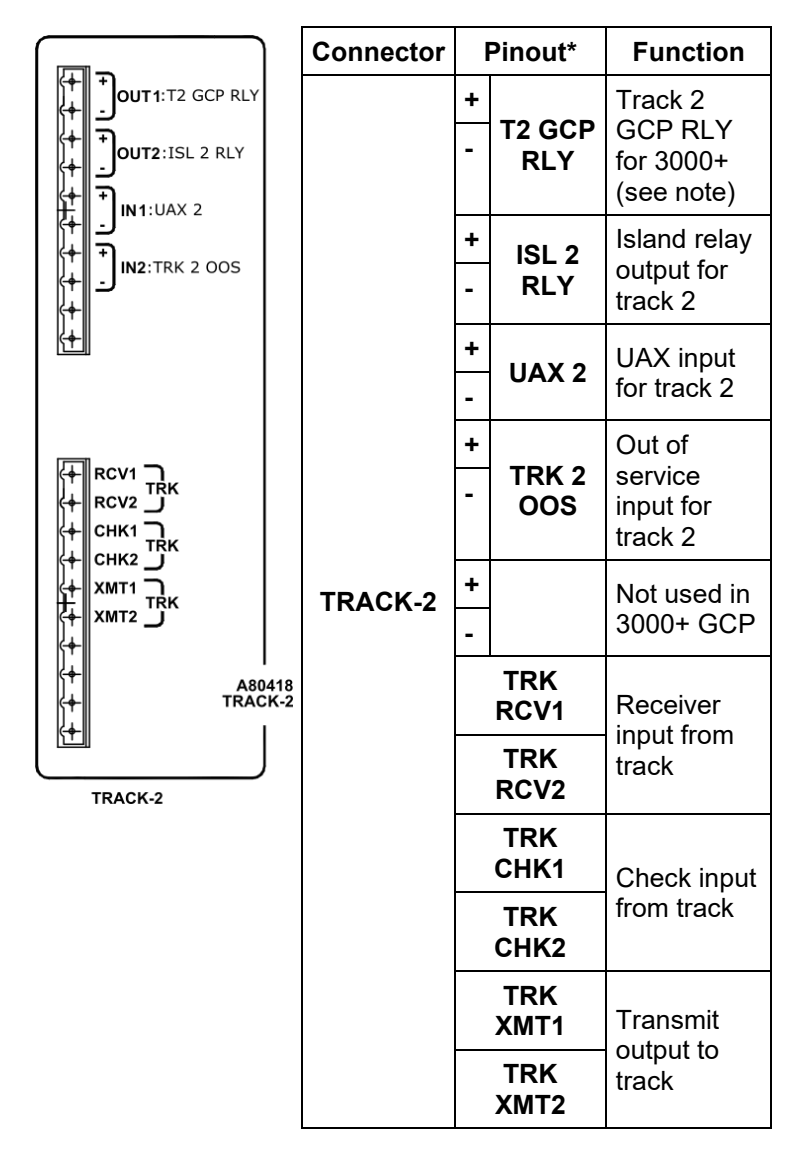

**Table 41 Track 2 Connectors**

## **NOTE**

The T2 GCP RLY output is the prime output for just track 2.

### **RIO Connectors**

The RIO Module is an optional module on the 3000+ GCP and provides additional vital inputs and outputs. This module is required if DAX or DAX Preempt outputs, Enable, MS/GCP control, or external islands are used in the application.

<span id="page-131-0"></span>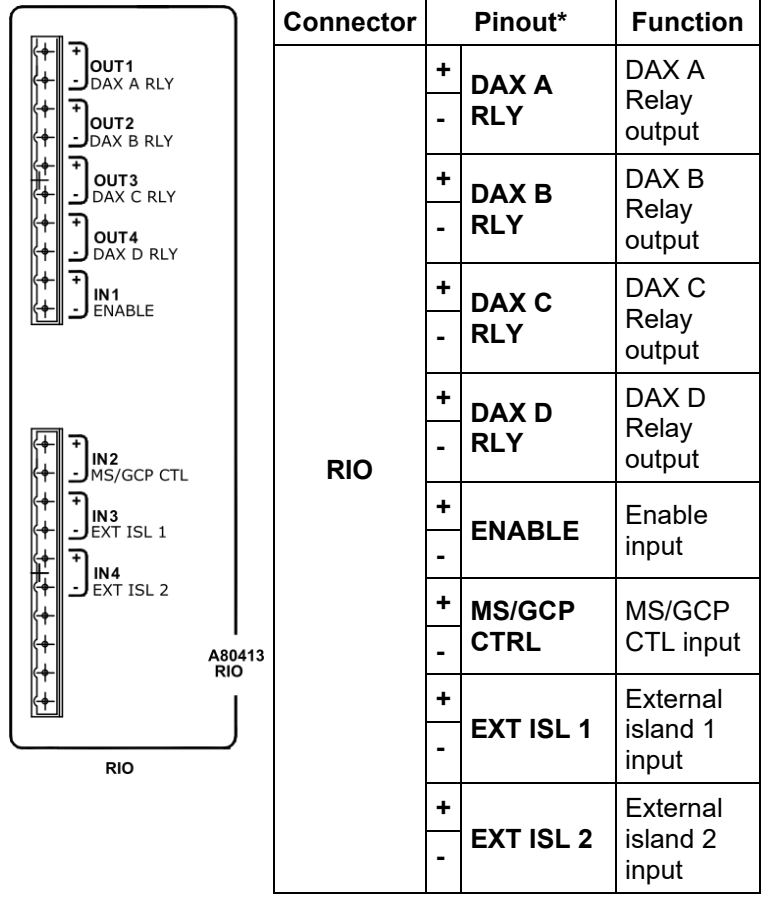

## **Table 42 RIO Connectors**

## **LAN Communications**

Each 3000+ GCP communicates with other Siemens equipment, such as the SEAR or Argus, via the LONTALK® LAN (Echelon®). Refer to Echelon manual (COM-00-07-09) for further information.

Rules for using Echelon® LAN

- Wire size required is from #22AWG to #16AWG, in a stranded twisted pair.
- Each connection (node) must be wired in a daisy chained bus configuration, no drops allowed (see [Figure 36\)](#page-133-0).
- Maximum wiring length of LAN bus wiring is 425 feet (130m) within a signal case or bungalow, but wiring should be kept as short as practical.
- A maximum of 8 connections (nodes) is recommended within 53 feet (16m) of cable. If necessary, additional cable may be added so that no more than 8 nodes are located within any 53 foot length. If additional connections are required, contact Siemens Technical Support for assistance.
- In general, the Echelon® network requires a terminator for proper data transmission performance.

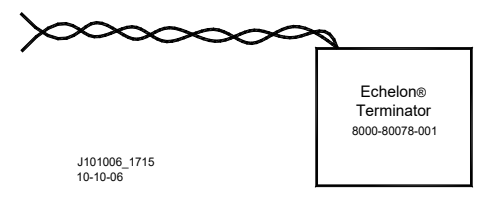

- The Echelon network can be connected to ECH1 on the 3000+ GCP
- The Echelon terminator can be connected to ECH2 on the 3000+ GCP
- Order Network Echelon Termination Unit, P/N: 8000-80078-001

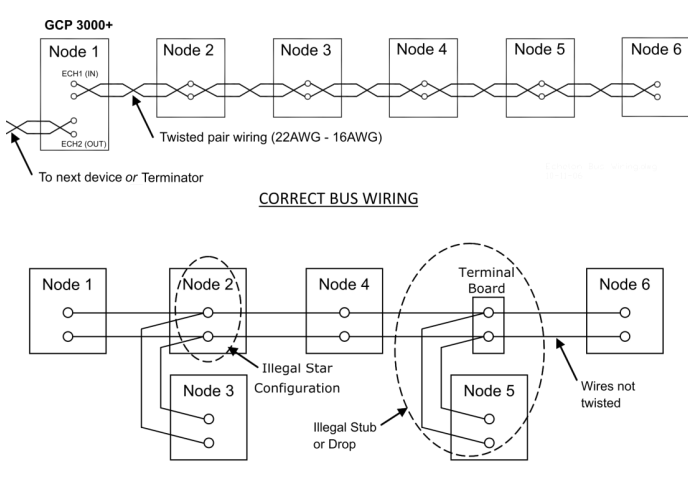

**EXAMPLES OF INCORRECT WIRING** 

<span id="page-133-0"></span>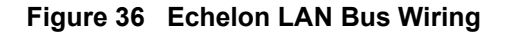

### **CAUTION**

Because the echelon® interface is not surge protected, network connections must be restricted to the equipment contained inside a signal case or bungalow.

### **NOTE**

For additional information concerning the Echelon® LAN, contact Siemens Technical Support.

## **ATCS SITE ID ENTRY**

Scroll to Program View and select **1) Site Configuration** menu. This dialog window:

- Displays the current information pertaining to the site
- Allows the current SIN to be changed

A SIN may be changed as described in [Table 43.](#page-133-1)

## **WARNING**

<span id="page-133-1"></span>**Changing the site identification number will result in activation of warning devices. Before changing the site identification number, ensure that adequate precautions are taken to warn pedestrians, personnel, trains, and vehicles in the area until proper system operation has been verified.**

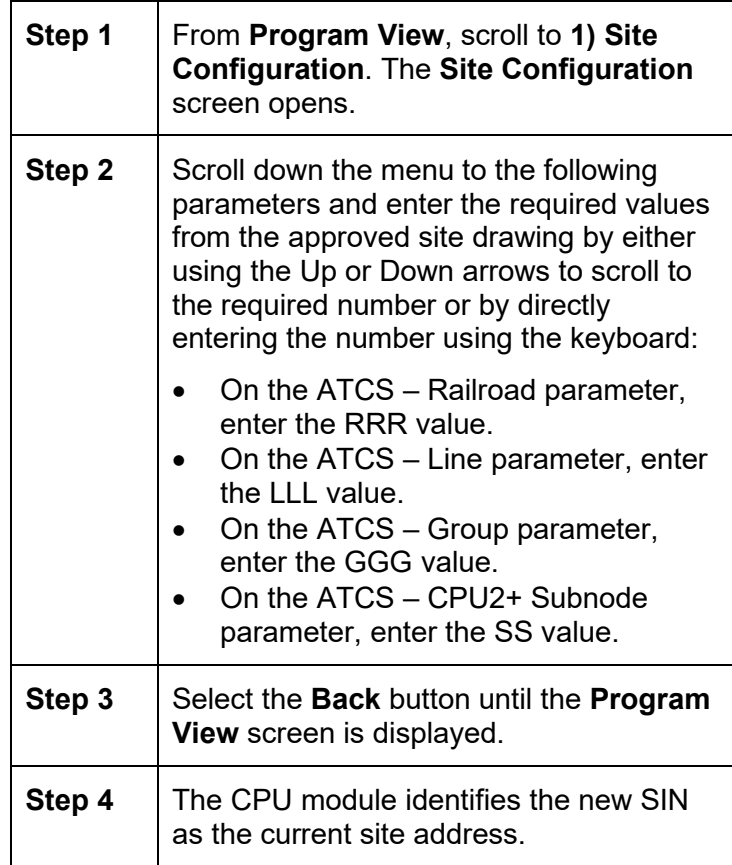

## **INSTALLATION OF FERRITE BEADS**

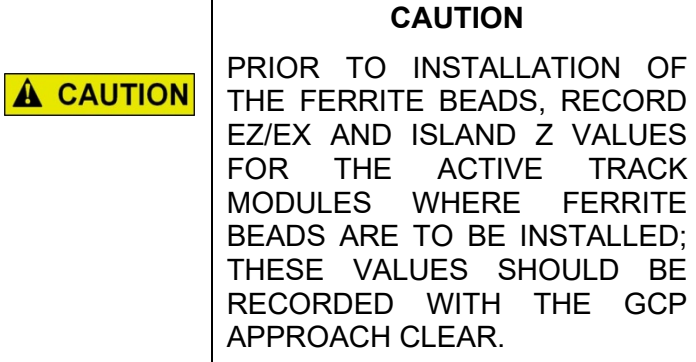

The following guidelines are for the application of Ferrite Beads to the transmitter (XMT1/XMT2) and receiver (RCV1/RCV2) wires [not the check wires] of an affected GCP that incorporates an internal island circuit. The ferrite beads shall be installed on all track slots at the termination point of the XMT1/XMT2 and RCV1/RCV2 wires on the GCP chassis as shown in [Figure 37.](#page-135-0) There are two different sizes of ferrite beads. The smaller of the two is to be installed on the transmitter **[XMT1/XMT2]** wires. The larger of the two is to be installed on the receiver **[RCV1/RCV2]** wires.

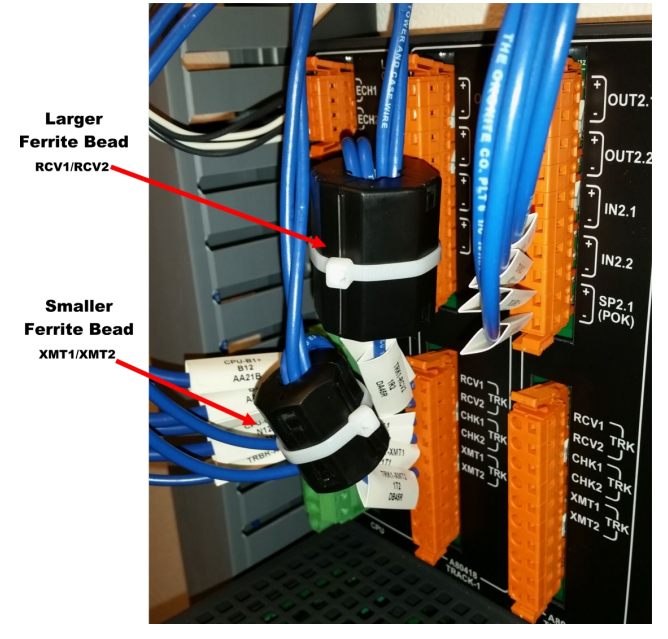

**Figure 37 Ferrite Bead Sizes**

<span id="page-135-0"></span>The ferrite beads require a single wrap of the wires **[XMT1/XMT2] [RCV1/RCV2]** around the ferrite bead before securing the transmitter or receiver wires to the Wago connector as shown in [Figure 38.](#page-136-0) The ferrite beads should be installed within two to three

inches of the Wago connector. The sleeve tag can be used as a reference to determine this distance as shown in [Figure 38.](#page-136-0) Close the ferrite bead, ensuring the securing tabs have properly seated and have snapped into the locked position. Once ferrite bead is installed, a zip tie can be used to secure the ferrite bead and wires in place, preventing movement and the unintentional opening of the ferrite bead.

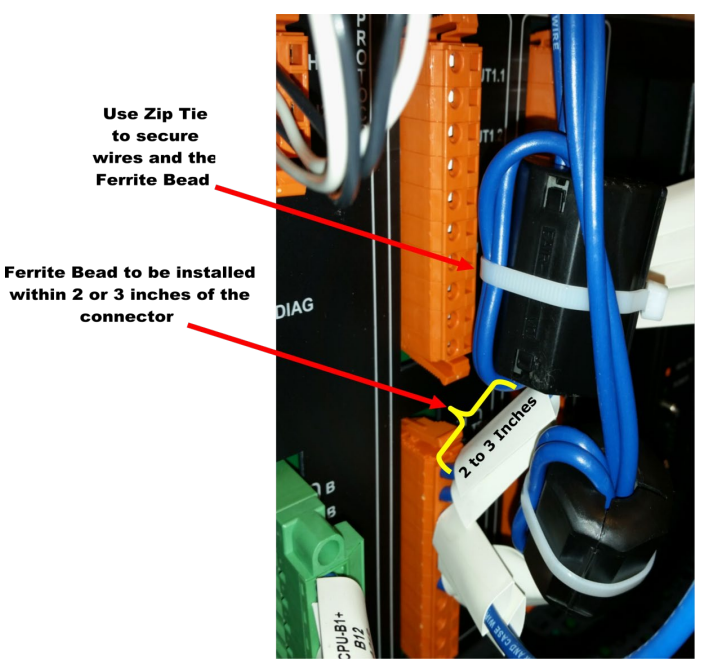

**Figure 38 Ferrite Bead Installation Guide**

<span id="page-136-0"></span>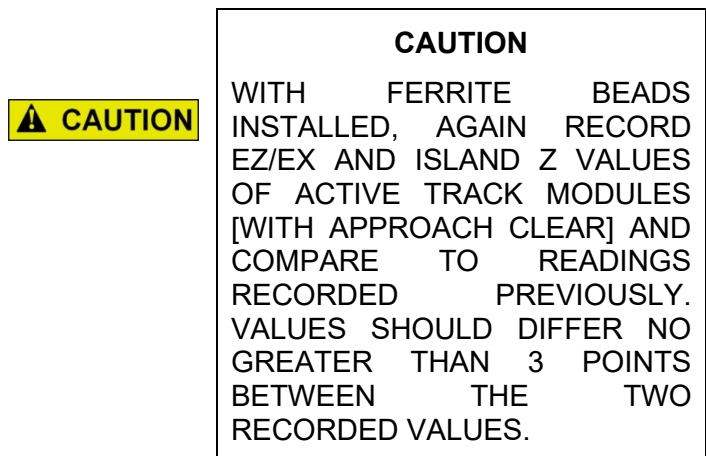

The installation of ferrite beads on the GCP does not require any re-calibration of the track circuits, and has no effect in the GCP's ability to detect trains.

The installation of ferrite beads is compatible with all hardware revisions of the 80418 Track Module.

## **Ferrite Bead Kit Ordering Information**

A Ferrite Bead Kit for the 80418 Track Card will be provided by Siemens.

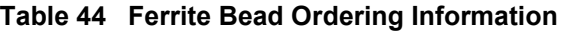

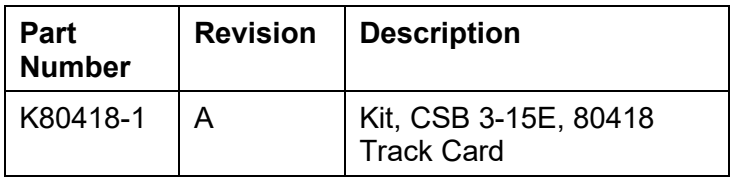

For additional kits contact Siemens Customer Service at (800) 626-2710

For technical assistance please contact Siemens Mobility Technical Support at (800) 793-7233 Option 1.

# **GLOSSARY**

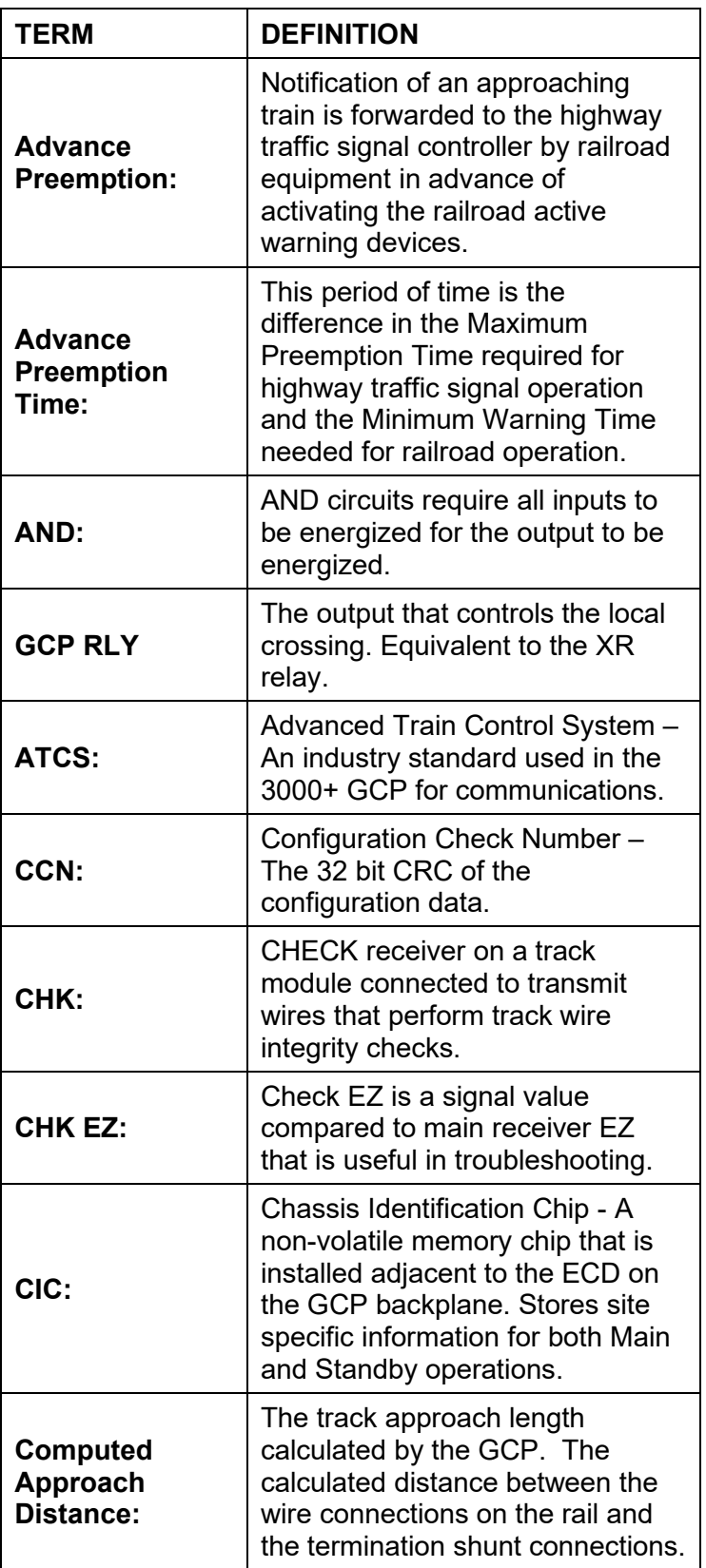

SIG-00-18-01 REVISED DECEMBER 2020 & Version: A.4

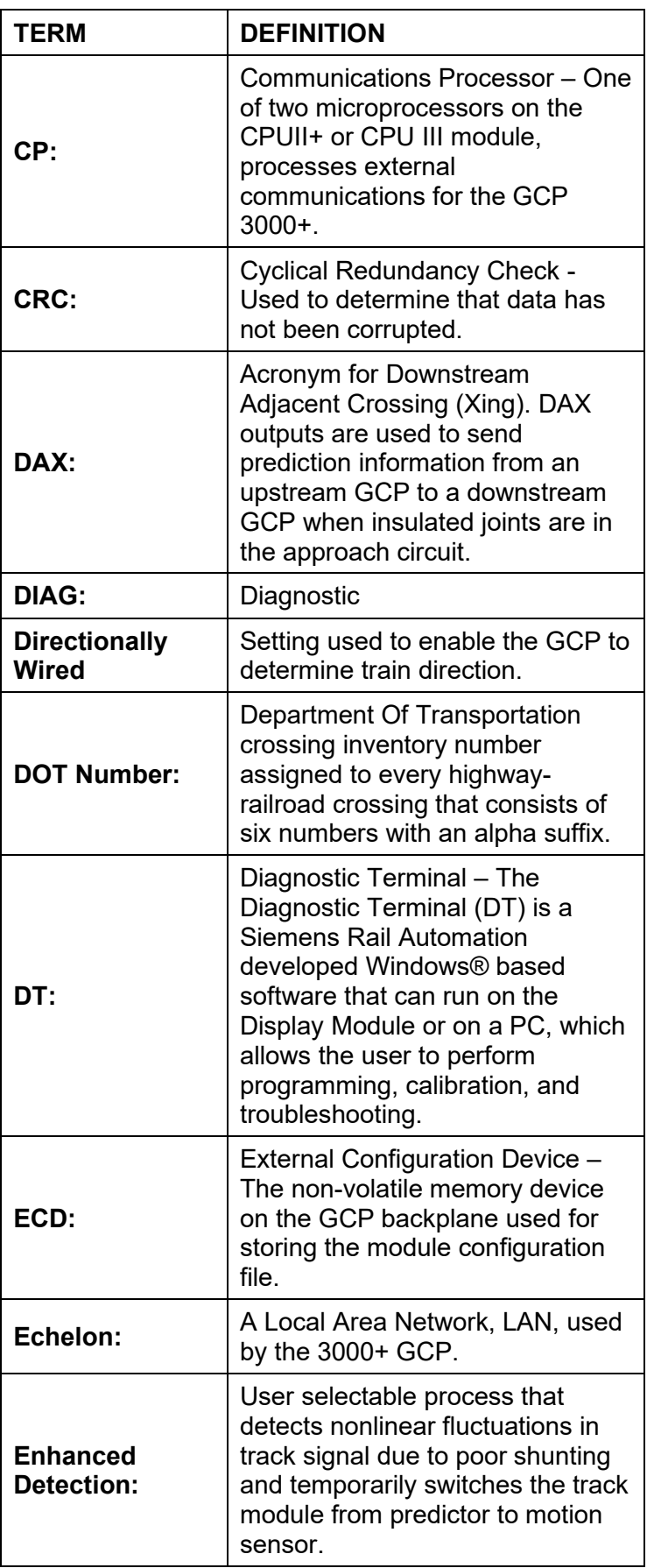

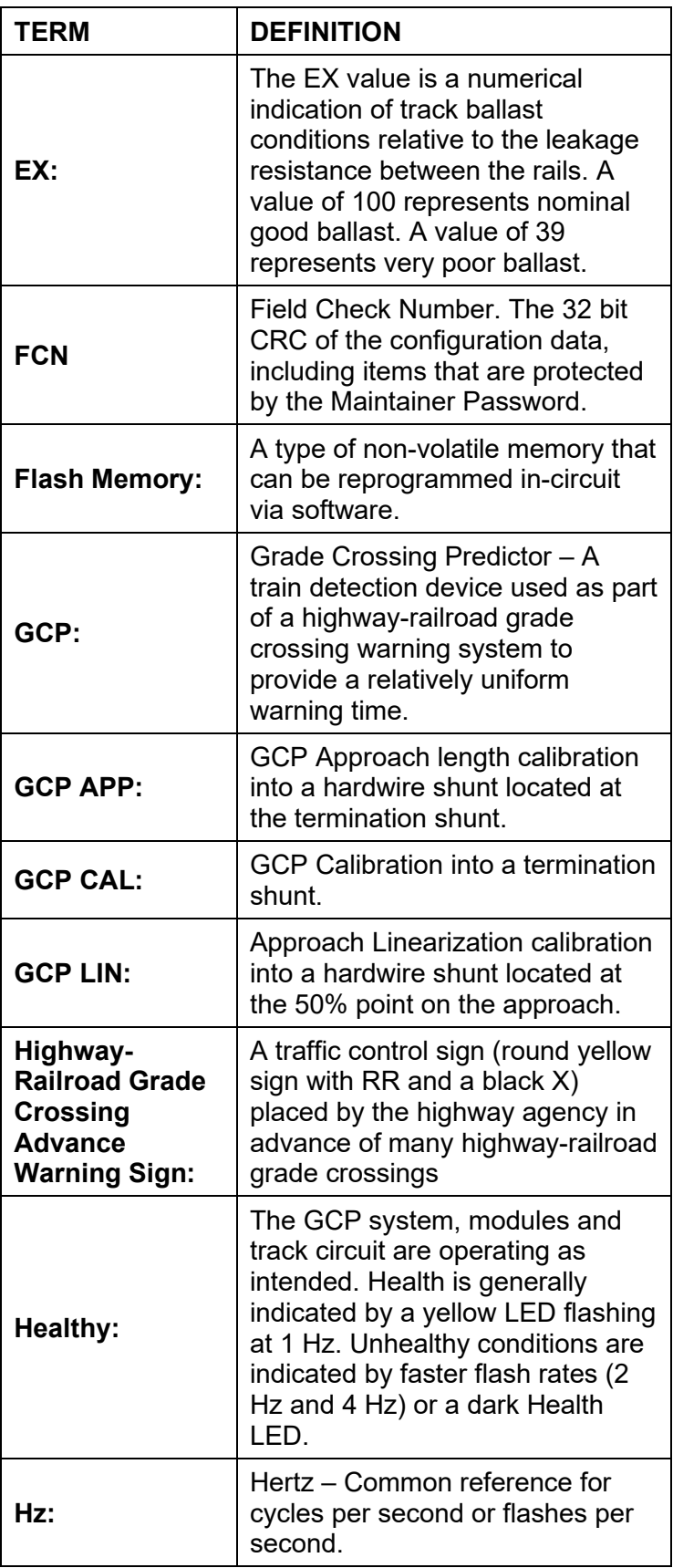

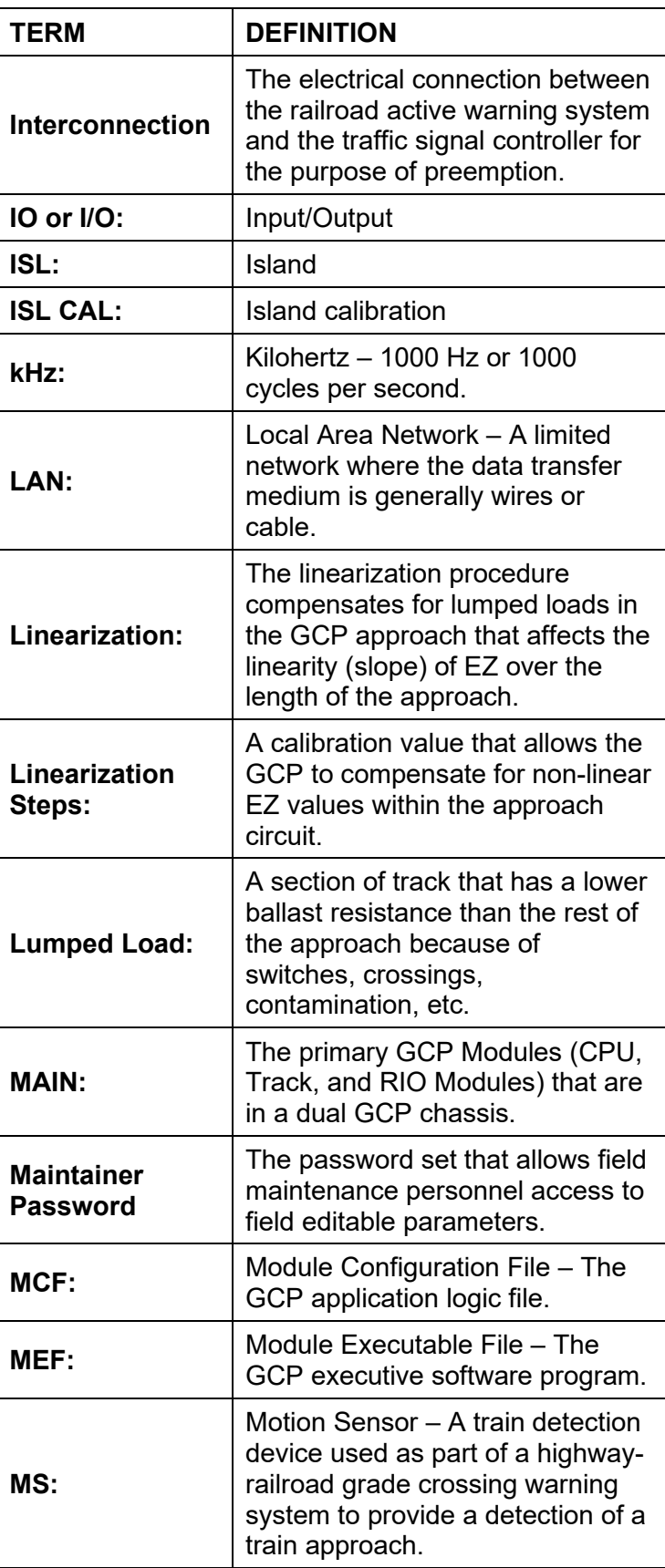

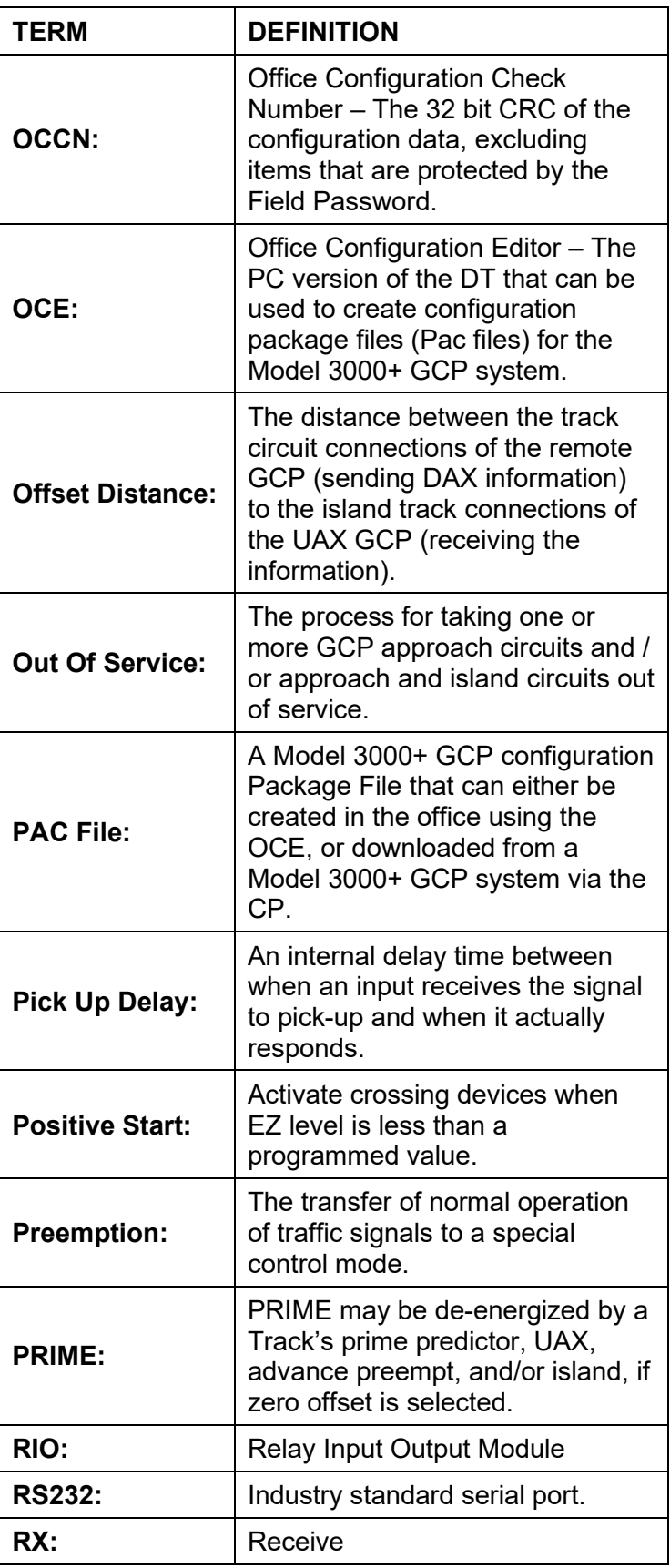

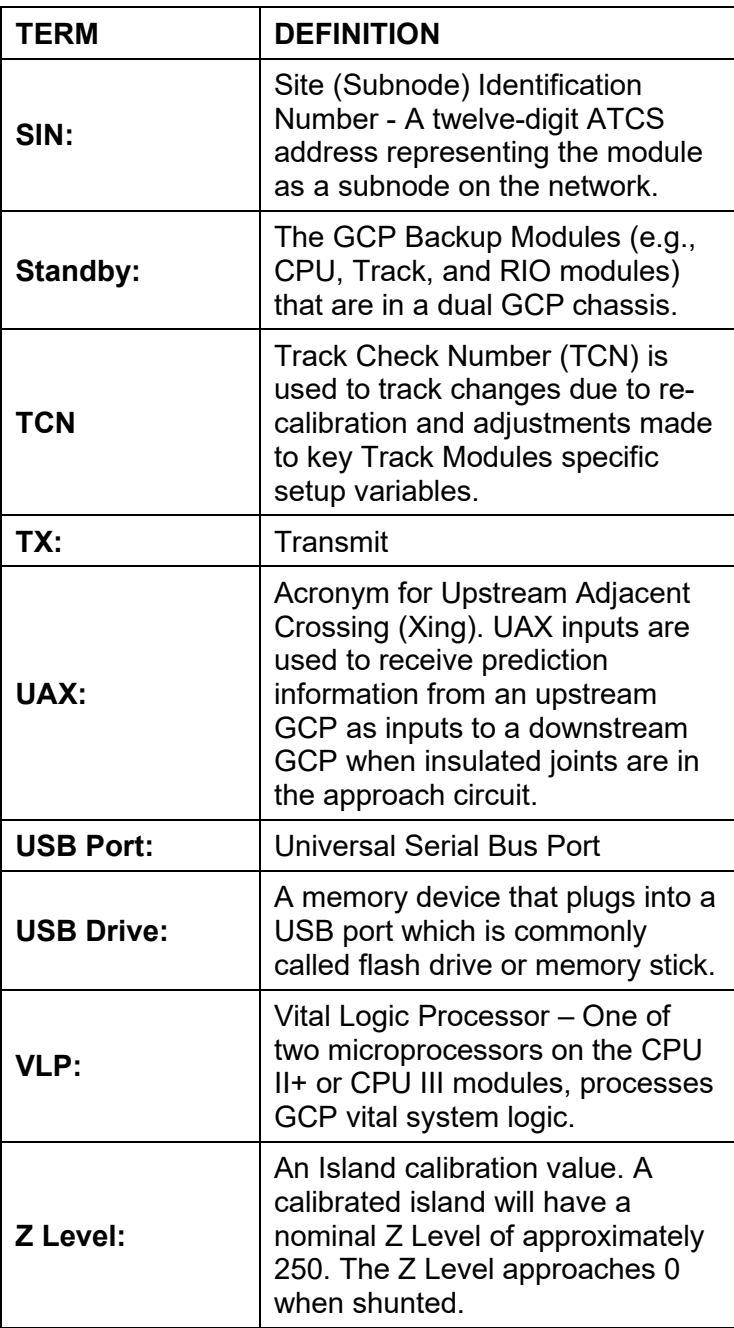
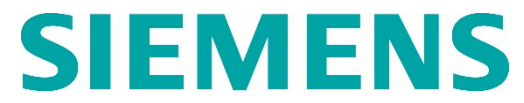

Siemens Mobility, Inc. 700 East Waterfront Drive Munhall, Pennsylvania 15120 1-800-793-SAFE

Siemens Mobility, Inc. 939 S. Main Street Marion, Kentucky 42064 (800) 626-2710

Siemens Mobility, Inc. 2400 Nelson Miller Parkway Louisville, Kentucky 40223 (502) 618-8800

[Rail-Automation Website](http://w3.usa.siemens.com/mobility/us/en/feight-rail/rail-automation)

145

SIG-00-18-01 REVISED DECEMBER 2020 & Version: A.4